# <span id="page-0-0"></span>**Руководство пользователя систем Dell™ PowerConnect™ 3048**

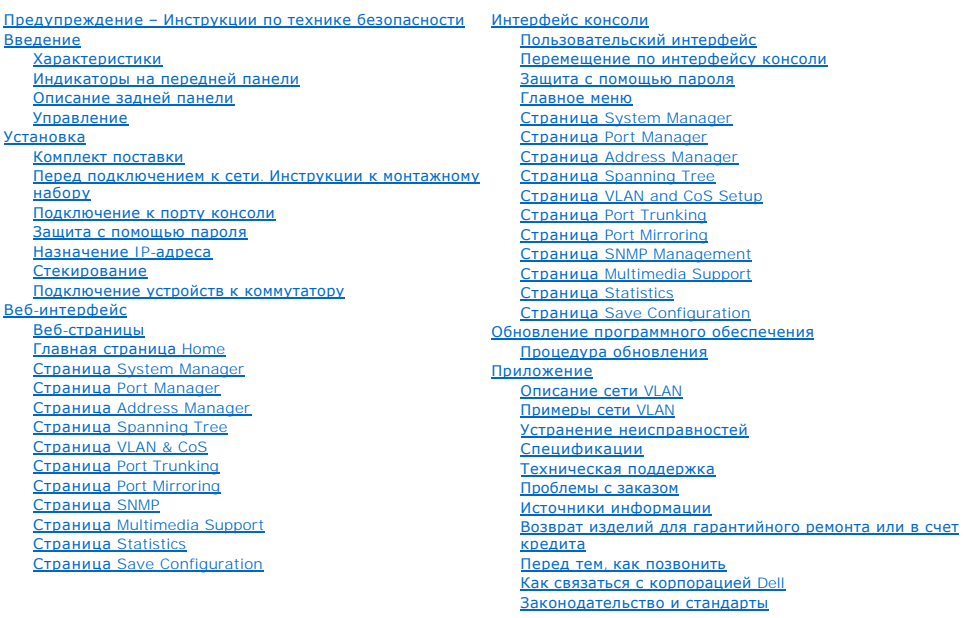

### **Примечания, замечания и предупреждения**

**ПРИМЕЧАНИЕ.** Содержит важную информацию, которая поможет использовать компьютер более эффективно.

**Э ЗАМЕЧАНИЕ**. Указывает на возможность повреждения оборудования или потери данных и объясняет, как этого избежать.

**ПРЕДУПРЕЖДЕНИЕ. Указывает на потенциальную опасность повреждения, получения легких травм или угрозу для жизни.**

### **Информация в этом документе может быть изменена без предварительного предупреждения. © Корпорация Dell Computer Corporation, 2002-2003. Все права защищены.**

Воспроизведение материалов данного руководства в любой форме без письменного разрешения корпорации Dell Computer Corporation строго запрещено.

T**osap**hue знаки, использованные в этом документе: *Dell, the DELL I*ogo, *PowerConnect, Dimension, Inspiron, OptiPlex, Latitude, Dell Precision, and DellNet are trademarks of Dell<br>Computer Corporation; <i>Microsoft* and *Wi* 

Остальные товарные знаки и названия продуктов могут использоваться при соводностве для обозначения фирм, это м<br>продуктов этих фирм. Корпорация Dell Computer Corporation не заявляет прав ни на какие товарные знаки, и назва

Январь 2003 г. P/N 2T180 Rev. A02

#### <span id="page-1-0"></span>[Оглавление](file:///C:/data/Network/2T180/ru/ug/index.htm)

#### **Введение**

**Руководство пользователя систем Dell™ PowerConnect™ 3048**

- [Характеристики](#page-1-1)
- [Индикаторы на передней панели](#page-2-1)
- [Описание задней панели](#page-3-1)
- [Управление](#page-3-2)

#### <span id="page-1-1"></span>**Характеристики**

Управляемый коммутатор Dell™ PowerConnect™ 3048 для сетей Fast Ethernet обладает следующими возможностями:

- l Режим назначения IP-адреса
- l Таблица авторизации SNMP-хоста
- l Режим идентификации пользователя с параметрами, задающими IP-адрес RADIUS-сервера, совместно используемую текстовую строку, фильтрацию по IP-адресам и разрешенные IP-адреса
- l Страница Layer 3 Priority DiffServ
- l Управление файлом конфигурации
- l Расширенное управление средствами защиты
- l Подробная статистика и сводка по использованию
- l 48 переключаемых портов 10/100BASE-TX для сетей Fast Ethernet с автоматическим определением параметров подключения
- l 2 переключаемых порта 10/100/1000BASE-T для сетей Gigabit Ethernet с автоматическим определением параметров подключения
- l 2 разъема GBIC (Gigabit Interface Converter) для приемопередатчика SFP (Small Form-Factor Pluggable)
- l 2 порта Gigabit Stacking для последовательной конфигурации (daisy-chain) до 144 портов Fast Ethernet
- l Соответствие стандартам IEEE 802.3u, IEEE 802.3z и IEEE 802.3ab
- l Кэш адресов управления доступом к среде (MAC) объемом до 8 килобайт, срок хранения адресов определяется аппаратно
- l Поиск MAC-адресов по адресам портов, идентификаторам VLAN и MAC-адресам
- l Управление потоком методом обратного давления в полудуплексном режиме работы
- l Управление потоком на базе IEEE 802.3x при работе в дуплексном режиме
- l Поддержка автоматического выбора режима MDI/MDIX для портов 10/100BASE-TX и 10/100/1000BASE-T
- l Помеченные сети VLAN на основе IEEE 802.1Q
- l Поддержка до 256 сетей VLAN
- l Класс обслуживания (CoS) IEEE 802.1p c двойным приоритетом для каждого порта
- l Поддержка наблюдения за трафиком по протоколу IGMP (IGMP Snooping)
- l Агрегирование каналов связи IEEE 802.3ad, до 4 составных транков на каждый коммутатор
- l Полное дублирование (зеркалирование) портов
- l Сбор статистики удаленного мониторинга (RMON) с помощью аппаратного обеспечения
- l Системный индикатор и индикаторы портов
- l Дистанционный вход через Telnet
- l Загрузка через сеть и загрузка программного обеспечения по протоколу TFTP (Trivial File Transfer Protocol)
- l Прозрачная маршрутизация (IEEE 802.1 D)
- l Протокол связующего дерева
- l Опознавание адресов с помощью аппаратного обеспечения
- l Запись статических адресов
- l Стандартное шасси 1U
- l Возможность монтажа в 19-дюймовой стойке

#### **Средства управления**

- l Управление через веб-интерфейс со встроенным HTTP-сервером
- l Управление в текстовом режиме через 3 внутренних сеанса Telnet и локальный порт консоли RS-232 (VT100)
- l Управление сетью на основе протокола SNMP (Simple Network Management Protocol)
- l Информационная база управления MIB
- <span id="page-2-0"></span>l MIB II (RFC1213)
- l Поддержка MIB для интерфейса Ethernet (RFC1643)
- l Поддержка Bridge MIB (RFC1493))
- l База производителя оборудования Enterprise MIB
- l Поддержка RMON из 4 групп (RFC1757)
- l Управление через программу HP OpenView

#### <span id="page-2-1"></span>**Индикаторы на передней панели**

На передней панели расположены все порты Ethernet и индикаторы. Имеется один системный индикатор, один индикатор источника резервного<br>питания (RPS), один диагностический индикатор и по одному индикатору на каждый порт (см

# 

#### **Системный индикатор**

Этот индикатор показывает общее состояние системы. Индикаторы питания и диагностики указывают следующее.

- l Электропитание
	- ¡ Выключен В системе нет питания.
	- **Зеленый Основной источник питания работает**
- l Диагностика
	- ¡ Выключен В системе нет питания.
	- ¡ Зеленый Устройство работает после окончания успешной загрузки.
	- ¡ Оранжевый Устройство в режиме загрузки.
	- о Мигающий оранжевый Сбой во время загрузки устройства.

#### **Индикатор питания**

Индикатор питания показывает общее рабочее состояние системы:

- l Выключен Устройство выключено.
- l Зеленый Устройство включено и готово к работе.
- l Желтый Устройство работает в режиме загрузки.
- l Мигающий желтый Устройство не прошло инициализацию.

Обычная последовательность после включения или перезагрузки системы: зеленый (инициализация пройдена успешно), желтый (идет загрузка приложений) и снова зеленый (система готова).

#### **Индикатор RPS**

Индикатор RPS показывает рабочее состояние подключенного источника резервного питания. Индикатор может быть в одном из следующих состояний:

- l Выключен Источник резервного питания не подключен.
- l Зеленый Источник резервного питания работает нормально.
- l Красный Сбой источника резервного питания.

#### **Порт консоли**

Интерфейс консоли доступен через последовательный порт RS-232 или соединение Telnet. Для порта консоли применяется стандартный нульмодемный кабель. Инструкции по настройке коммутатора с помощью консоли см. в разделе [Интерфейс консоли](file:///C:/data/Network/2T180/ru/ug/pc3048cf.htm#1100253).

#### **Индикаторы портов**

Каждый порт имеет индикатор, режим которого можно переключать кнопкой на передней панели. Эта кнопка переключается по следующим режимам:

- l Link/Act Mode (Канал связи/активность)
- l Speed Mode (Скоростной)
- l Duplex/Collision Mode (Дуплексный режим/коллизии)

#### <span id="page-3-0"></span>**Порты 10/100**

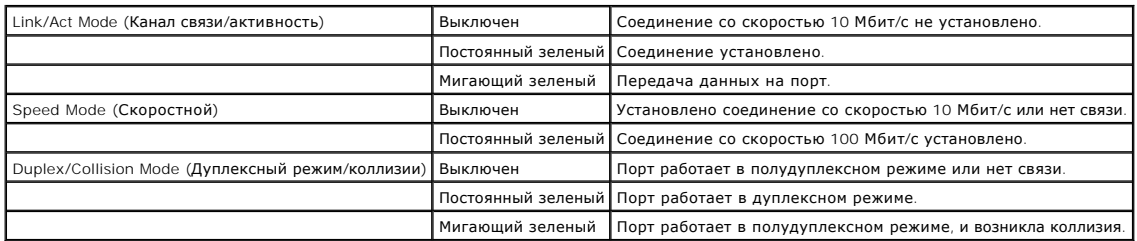

Порты 10/100/1000

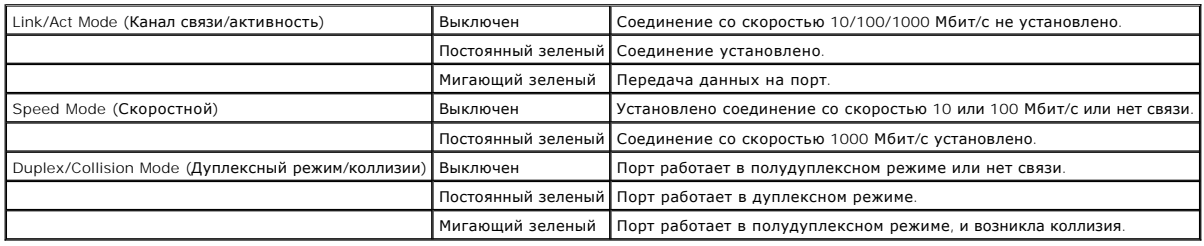

**Порты мини-GBIC**

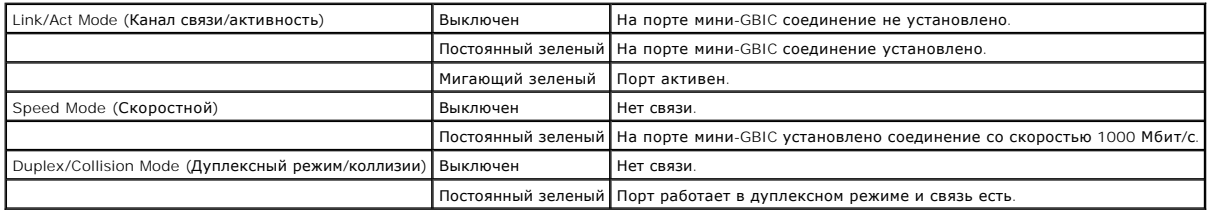

#### <span id="page-3-1"></span>**Описание задней панели**

На задней панели системы установлены порты Gigabit Stacking и розетка питания переменного тока.

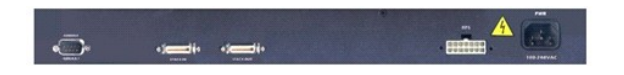

#### **Розетка питания переменного тока**

Коммутатор автоматически регулирует настройку питания в соответствии с любым напряжением в диапазоне 90 – 240 В переменного тока.

### <span id="page-3-2"></span>**Управление**

В следующих разделах описаны методы управления коммутатором.

#### **Веб-интерфейс**

После успешной установки коммутатора можно настраивать его, следить за индикаторами и выводить на экран в графическом формате статистику,<br>используя браузер, например Netscape Navigator версии 4.0 или выше или Microsoft® I

**ПРИМЕЧАНИЕ.** Чтобы получить доступ к коммутатору через браузер, компьютер должен иметь доступ к коммутатору по протоколу IP.

#### **Интерфейс консоли с управлением из меню через последовательный порт или Telnet**

Можно также подключить компьютер или терминал к последовательному порту консоли или использовать Telnet для получения доступа к коммутатору. Управление осуществляется через меню, поэтому нет необходимости использовать сложные команды. Меню те же, что и в веб-<br>интерфейсе. Дополнительную информацию см. в разделе <u>Интерфейс консоли</u>.

#### **Платформы управления сетью SNMP**

Коммутатором можно управлять через SNMP-совместимую управляющую станцию, которая работает на таких платформах, как HP OpenView. Коммутатор совместим с протоколом SNMP версии 1.0.

Агент SNMP расшифровывает входящие SNMP-сообщения и отвечает на запросы, сообщая данные об объектах базы MIB. Агент SNMP обновляет объекты MIB каждые 5 секунд, чтобы генерировать статистику и счетчики.

Коммутатор поддерживает следующий набор расширений MIB:

- l MIB II
- l Ethernet Interface MIB
- l MIB для мостов (Bridge MIB)
- l 4 группы RMON
	- ¡ Группа статистики сети Ethernet
	- ¡ Группа истории сети Ethernet
	- ¡ Группа предупреждений
	- ¡ Группа событий
- l База производителя оборудования Enterprise MIB
	- ¡ CommGroup: Позволяет пользователям настраивать базу данных сообщества.
	- ¡ HostGroup: Позволяет пользователям настраивать хосты.
	- ¡ MiscGroup: Позволяет пользователям настраивать разные элементы.
	- ¡ SpanGroup: Позволяет пользователям настраивать протокол связующего дерева.
	- ¡ ConfigGroup: Позволяет пользователям настраивать систему.

[Оглавление](file:///C:/data/Network/2T180/ru/ug/index.htm)

#### <span id="page-5-0"></span>[Оглавление](file:///C:/data/Network/2T180/ru/ug/index.htm)

#### **Установка**

**Руководство пользователя систем Dell™ PowerConnect™ 3048**

- О [Комплект поставки](#page-5-1)
- Перед подключением к сети. [Инструкции к монтажному набору](#page-5-2)
- [Подключение к порту консоли](#page-5-3)
- [Защита с помощью пароля](#page-6-1)
- [Назначение](#page-6-2) IP-адреса
- [Стекирование](#page-7-1)
- [Подключение устройств к коммутатору](#page-7-2)

### <span id="page-5-1"></span>**Комплект поставки**

Перед установкой коммутатора проверьте наличие следующих компонентов:

- l Коммутатор
- l Стековый кабель
- l Кабель питания переменного тока
- l Кабель нуль-модемного соединения
- l Самоклеящиеся резиновые ножки для настольной установки
- l Набор для монтажа в стойке

#### <span id="page-5-2"></span>**Перед подключением к сети. Инструкции к монтажному набору**

**ЗАМЕЧАНИЕ.** Не подключайте коммутатор к сети, пока не зададите правильные настройки протокола IP.

Перед подключением к сети необходимо установить коммутатор на ровную поверхность или в стойку, установить программу эмуляции терминала и<br>подключить кабель питания. Затем надо задать пароль и IP-адрес.

Коммутатор поставляется с резиновыми ножками для установки на плоской поверхности и монтажными скобами и винтами для монтажа в стойке.

#### **Установка на плоской поверхности**

Коммутатор можно установить на любой подходящей ровной поверхности, которая в состоянии выдержать вес коммутаторов и подключенных к ним кабелей. Вокруг коммутатора необходимо оставить достаточно места для вентиляции и доступа к разъемам кабелей.

Чтобы установить коммутатор на плоской поверхности, выполните следующие действия.

1. Поставьте коммутатор на плоскую поверхность, где обеспечена достаточная вентиляция.

Оставьте с каждой стороны не менее 5 см (2 дюймов) для вентиляции и не менее 13 см (5 дюймов) сзади для подключения кабеля питания.

2. Установите резиновые ножки в отмеченных местах на нижней панели корпуса.

Резиновые ножки являются дополнительными принадлежностями, но их рекомендуется использовать, чтобы устройство не скользило.

#### **Монтаж в стойке**

Коммутатор можно установить в большинстве стандартных стоек размером 19 дюймов (48,3 см).

**И ПРИМЕЧАНИЕ**. Для стоек, в которых резьба не прорезана заранее, предусмотрен специальный крепеж

Чтобы установить коммутатор в стойке, выполните следующие действия.

- 1. С помощью винтов, входящих в комплект поставки, прикрепите монтажную скобу к каждой стороне коммутатора.
- 2. Установите коммутатор в стойке и совместите отверстия в монтажной скобе с отверстиями в стойке.
- 3. Вставьте в каждую монтажную скобу два винта, подходящих к стойке, и затяните их.

#### <span id="page-5-3"></span>**Подключение к порту консоли**

Коммутатор имеет последовательный порт RS-232, который позволяет устанавливать соединение с компьютером или терминалом для контроля и

<span id="page-6-0"></span>настройки коммутатора. Этот порт представляет собой разъем-вилку DB-9, используемую для подключения терминального оборудования (DTE).

Для использования порта консоли необходимо следующее оборудование:

- l Терминал/телетайпный терминал или компьютер с последовательным портом и возможность эмуляции терминала
- l Нуль-модемный или перекрестный кабель RS-232 с розеткой DB-9 для порта консоли на коммутаторе (поставляется с коммутатором)

Как подключить терминал к порту консоли:

- 1. Подключите розетку кабеля RS-232 к порту консоли на коммутаторе и затяните удерживающие невыпадающие винты.
- 2. Подключите другой конец кабеля к терминалу или последовательному разъему компьютера, на котором работает программа эмуляции терминала.

Настройте программу эмуляции терминала следующим образом.

- a. Выберите соответствующий последовательный порт (последовательный порт 1 или 2).
- b. Задайте скорость передачи данных 9600 бод.
- c. Задайте следующий формат данных: 8-битные данные, 1 стоповый бит, без контроля четности.
- d. Присвойте управлению потоком значение *none* (нет).
- e. В разделе **Properties** (Параметры) выберите режим **VT100 for Emulation** (Эмуляции VT100).
- f. Выберите значение **Terminal keys** (Клавиши терминала) для **Function** (Функциональные клавиши), **Arrow** (Клавиши со стрелками) и **Ctrl**.

**И ПРИМЕЧАНИЕ**. Убедитесь, что выбраны "Terminal keys", а не "Windows keys".

Θ **ЗАМЕЧАНИЕ**. При использовании терминала HyperTerminal с операционной системой Microsoft® Windows® 2000 обязательно должен быть<br>установлен пакет обновления Windows 2000 Service Pack 2 или более поздней версии. Пакет обнов проблемы с клавишами-стрелками, не работающими в VT100 терминала HyperTerminal. Информацию о пакетах обновления для Windows 2000 можно найти на сайте **www.microsoft.com**.

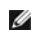

**ПРИМЕЧАНИЕ.** Когда используется терминал HyperTerminal, нажмите клавиши <Ctrl><l>, чтобы обновить экран, и клавиши <Ctrl><w>, чтобы сохранить конфигурацию в энергонезависимом ОЗУ.

3. После завершения правильной настройки терминала подключите кабель питания к розетке на задней панели коммутатора. На терминале появится последовательность начальной загрузки.

#### <span id="page-6-1"></span>**Защита с помощью пароля**

Если включена защита с помощью пароля, для начала работы на экране приветствия необходимо ввести пароль. Если защита с помощью паролей<br>выключена, на экран будет выведено главное меню, и сразу будет открыт доступ к интерфе помощью пароля выключена.

**ПРИМЕЧАНИЕ.** Если защита с помощью пароля включена, но ваш собственный пароль не задан, стандартное имя пользователя будет root и пароль – switch.

Для защиты от несанкционированного доступа к коммутатору следует включить защиту с помощью пароля.

1. Введите **System Manager** и нажмите клавишу <Enter>.

Для перемещения по меню используйте клавишу <Tab>.

- 2. Выберите **General**.
- 3. Выберите Password Administration.

**И ПРИМЕЧАНИЕ**. Если вы входите через веб-интерфейс, имя пользователя - root.

- 4. Введите пароль и нажмите клавишу <Enter>.
- 5. Введите пароль еще раз, чтобы подтвердить его. Нажмите клавишу <Enter>.
- 6. Нажмите клавиши <Ctrl><w>, чтобы сохранить изменения.

#### <span id="page-6-2"></span>**Назначение IP-адреса**

Прежде чем назначать коммутатору IP-адрес, необходимо получить у администратора сети следующие сведения:

- l IP-адрес коммутатора
- l Шлюз по умолчанию для сети
- l Сетевая маска для этой сети

<span id="page-7-0"></span>Как назначить коммутатору IP-адрес:

**ПРИМЕЧАНИЕ.** Возможность изменения IP-адреса "на лету" позволяет не перезагружать коммутатор для вступления изменений в силу.

- 1. В главном меню выберите пункт **System Manager**. Нажмите клавишу <Enter>.
- 2. В первом поле введите правильный IP-адрес для этой системы (проконсультируйтесь у администратора сети).
- 3. Введите адрес стандартного шлюза для сети, к которой подключен коммутатор.
- 4. Введите соответствующую сетевую маску для этой сети (проконсультируйтесь у администратора сети).
- 5. Нажмите клавиши <Ctrl><w>, чтобы сохранить изменения.

#### <span id="page-7-1"></span>**Стекирование**

Стековая конфигурация коммутаторов соединяет от 2 до 6 устройств в стеке коммутаторов, до 144 портов Fast Ethernet максимум. Устройства,<br>объединенные в последовательную архитектуру (daisy-chain), используют порты каскадир объектом через IP-адрес или последовательный порт корневого устройства.

Чтобы создать стековую конфигурацию, рекомендуется сначала подключить все кабели LVDS (Low Voltage Differential Signaling), затем – кабели<br>питания. Корневой коммутатор будет начинать последовательную цепь с кабелем LVDS, начиная с оконечного и далее по направлению к корневому. После подключения кабеля питания к корневому коммутатору стек будет готов к загрузке.

**Э ЗАМЕЧАНИЕ**. Никогда не подключайте и не отключайте кабели LVDS, если устройства включены

Если используется только один коммутатор в нестековой конфигурации, кабель LVDS не нужен.

Для установки следует использовать разъем RS-232 компьютера. Рекомендуется подключать коммутатор к сети только после задания правильных<br>настроек IP. Установите и настройте систему в соответствии с инструкциями, приведенны

### <span id="page-7-2"></span>**Подключение устройств к коммутатору**

На этом этапе можно подключить устройства к разъемам RJ-45 коммутатора при помощи подходящих сетевых кабелей.

Как подключить устройство к порту SFP GBIC:

- 1. При выборе типа модуля SFP GBIC ориентируйтесь на требования к кабелям.
- 2. Вставьте модуль SFP GBIC (продается отдельно) в гнездо SFP GBIC.
- 3. С помощью соответствующих сетевых кабелей подключите устройство к разъемам на модуле SFP GBIC.

[Оглавление](file:///C:/data/Network/2T180/ru/ug/index.htm)

#### <span id="page-8-0"></span>[Оглавление](file:///C:/data/Network/2T180/ru/ug/index.htm)

### **Веб-интерфейс**

**Руководство пользователя систем Dell™ PowerConnect™ 3048**

- Веб-[страницы](#page-8-1)
- [Главная страница](#page-9-1) Home
- Страница [System Manager](#page-9-2)
- Страница [Port Manager](#page-14-1)
- Страница [Address Manager](#page-15-1)
- 
- Страница [Spanning Tree](#page-18-1)
- Страница [VLAN & CoS](#page-19-1)
- Страница [Port Trunking](#page-21-1) Страница [Port Mirroring](#page-22-1)
- [Страница](#page-23-1) SNMP
- Страница [Multimedia Support](#page-25-1)
- [Страница](#page-25-2) Statistics
- Страница [Save Configuration](#page-29-1)

**И ПРИМЕЧАНИЕ**. Рисунки в этом разделе могут немного отличаться от рисунков на экране компьютера.

Реализация механизма управления в виде веб-интерфейса позволяет настраивать управляемый коммутатор PowerConnect 3048 для сетей Fast Ethernet и следить за работой системы с помощью веб-браузера.

На большинстве веб-страниц коммутатора есть следующие кнопки:

- l **Reload** (Восстановить) Отображает текущие параметры системы, относящиеся к открытой веб-странице.
- l **Apply** (Принять) Изменяет параметры системы и обновляет страницу. Эти изменения не сохраняются после окончания текущего сеанса.

**ЗАМЕЧАНИЕ.** Чтобы изменения сохранились и после окончания текущего сеанса, необходимо сохранить новую конфигурацию на странице **Save Configuration**.

- l **Add** (Добавить) Добавляет в систему новые записи и обновляет страницу.
- l **Remove** (Удалить) Удаляет из системы выделенные записи и обновляет страницу.

#### <span id="page-8-1"></span>**Веб-страницы**

Когда соединение с коммутатором выполняется через веб-браузер, появляется окно входа (если включена защита с помощью паролей). Имя пользователя всегда root. Введите пароль для входа в режим управления коммутатором. Если пароль введен правильно, появится первая страница.

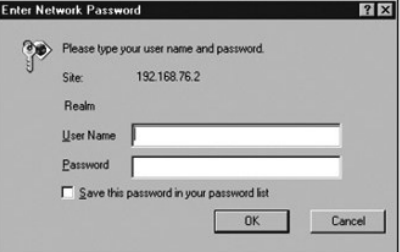

**ПРИМЕЧАНИЕ**. По умолчанию используется пароль switch.

В веб-интерфейсе доступны следующие страницы:

- l **Home**
- l **System Manager**
- l **Port Manager**
- l **Address Manager**
- l **Spanning Tree**
- l **VLAN and CoS**
- l **Port Trunking**
- l **Port Mirroring**
- l **SNMP**
- l **Multimedia Support**
- l **Statistics**

<span id="page-9-0"></span>l **Save Configuration**

### <span id="page-9-1"></span>**Главная страница Home**

На странице Home дается краткое описание возможностей управления, основанного на веб-технологии.

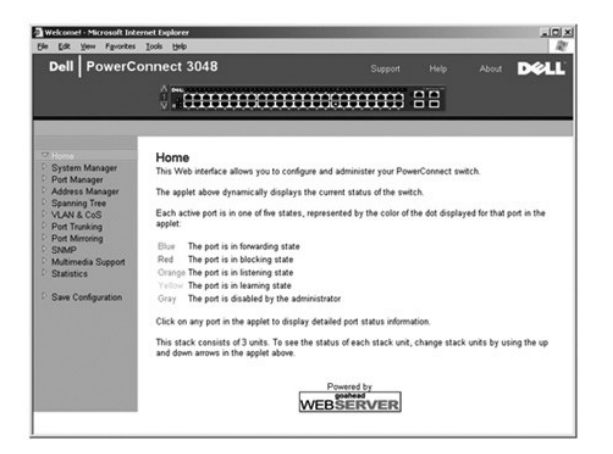

#### <span id="page-9-2"></span>**Страница System Manager**

На странице **System Manager** (Менеджер системы) приводятся сведения общего характера и имеется доступ ко всем системным операциям. На этой странице размещены следующие ссылки:

- l General Info Просмотр информации о системе в целом и основные операции администрирования.
- l IP Settings Просмотр и редактирование IP-параметров.
- l Security Administration Выбор метода идентификации пользователя и фильтрации по IP-адресам, а также включение и выключение защиты с помощью пароля.
- l Firmware Upgrade Получение по протоколу TFTP последней версии встроенного программного обеспечения для обновления.
- l Configuration Сохранение файлов конфигурации на сервере или загрузка этих файлов с сервера.
- l Reset Перезагрузка коммутатора.

#### **Страница General Information**

На странице **General Information** (Общая информация) приведены следующие сведения:

- l **System Description** (Описание системы)
- l **MAC Address** (MAC-адрес)

Также на этой странице есть поля, которые можно редактировать:

- l **System Name** (Системное имя)
- l **System Contact** (Системный контакт)
- l **System Location** (Местонахождение в системе)

Чтобы сохранить сделанные изменения, нажмите кнопку **Apply**. Чтобы вернуть этим полям текущие значения, нажмите кнопку **Reload**.

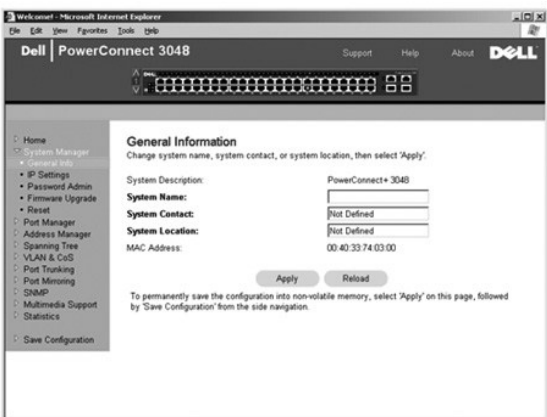

### **Страница IP Settings**

На странице **IP Settings** (Настройки IP) можно управлять данными системы, связанными с настройками протокола IP. На этой странице находятся<br>следующие поля, доступные для редактирования:

- l **IP Address** (IP-адрес)
- l **Default Gateway** (Стандартный шлюз)
- l **Network Mask** (Сетевая маска)
- l **IP Assignment Mode** (Режим назначения IP-адреса) Определяет, будут ли параметры IP настраиваться вручную (значение Static) или задаваться средствами протокола DHCP или протокола загрузки BootP.
	- ¡ **Manual** Устанавливает статический IP-адрес.
	- ¡ **BootP** Получает IP-адрес с сервера BootP.
	- ¡ **DHCP** Получает IP-адрес с сервера DHCP.

Чтобы сохранить сделанные изменения до окончания текущего сеанса, нажмите кнопку **Apply**. Чтобы вернуть этим полям текущие значения, нажмите кнопку **Reload**.

Чтобы изменения параметров IP-адресов вступили в силу, выполните следующие действия:

- 1. Сохраните изменения на странице **Save Configuration**, чтобы они действовали и после завершения текущего сеанса.
- 2. Перезагрузите систему со страницы **System Manager/Reset**.

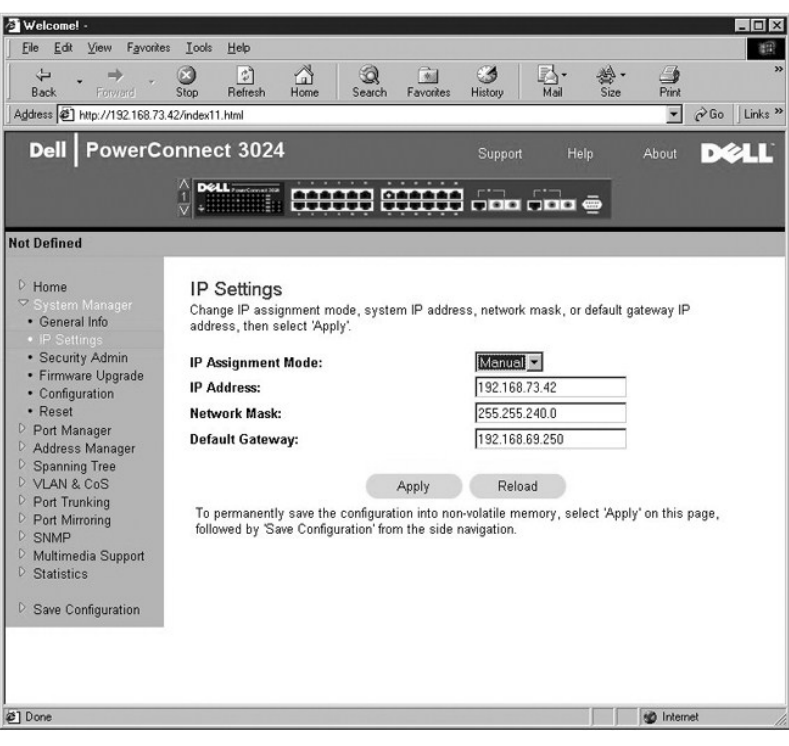

#### **Страница Security Administration**

l **User Authentication Mode** – Выбор нужного метода или последовательности идентификации.

- ¡ **Local Only** Идентификацию пользователя выполняет коммутатор.
- ¡ **Local then Remote** Сначала идентификацию пользователя пытается выполнить коммутатор, потом RADIUS-сервер.
- ¡ **Remote then Local** Сначала идентификацию пользователя пытается выполнить RADIUS-сервер, потом коммутатор.
- ¡ **Remote Only**  Идентификацию пользователя производит RADIUS-сервер.
- l **RADIUS Server IP Address** Определяет IP-адрес RADIUS-сервера.
- l **RADIUS Shared Secret** Задает текстовую строку, которая совместно используется коммутатором и RADIUS-сервером.
- l **IP Filtering** Если эта опция включена, для доступа к функции управления коммутатором можно использовать до 16 IP-адресов.
- l **Password Admin** Включает и отключает защиту с помощью паролей.

**ПРИМЕЧАНИЕ**. По умолчанию используется пароль switch.

- l **Allowed IP Addresses** В эту таблицу можно ввести 16 IP-адресов.
- l **Disable Telnet/Web Access (Console Only)** Разрешает или запрещает доступ к коммутатору через Telnet или Интернет.

Чтобы сохранить сделанные изменения, нажмите кнопку **Apply**. Чтобы вернуть этим полям текущие значения, нажмите кнопку **Reload**.

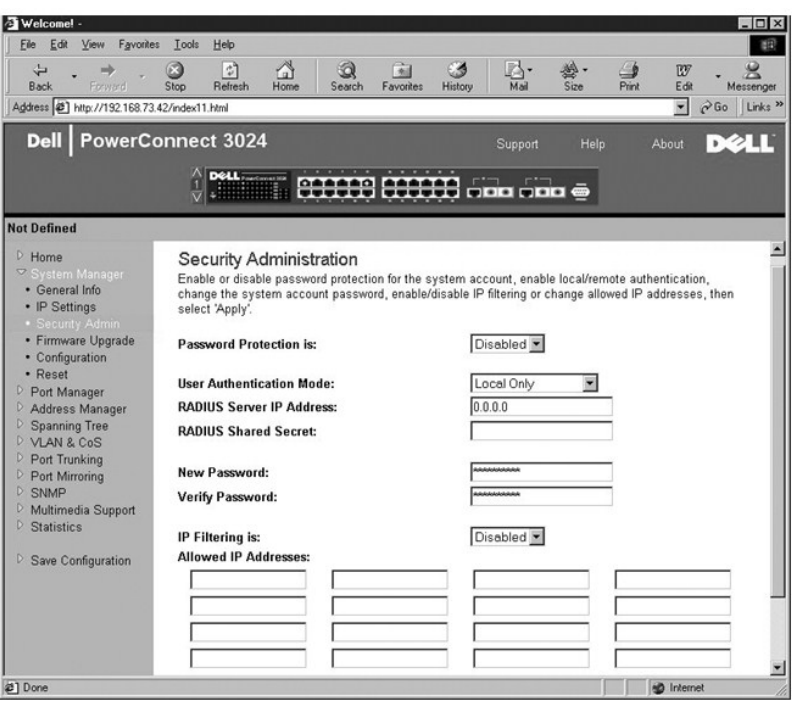

#### **Страница Password Administration**

Защита с помощью пароля не является обязательной. Чтобы включить защиту с помощью паролей, необходимо изменить следующие поля.

**ПРИМЕЧАНИЕ.** По умолчанию используется пароль switch.

- l **Password Protection is** Выберите **Enabled** для включения защиты и **Disabled** для отключения.
- l **New Password** Поле для ввода нового пароля.
- l **Verify Password** Поле для повторного ввода нового пароля, используется для проверки правильности ввода.

Вводимые пароли на экране отображаются в виде последовательности звездочек (\*).

Чтобы сохранить сделанные изменения, нажмите кнопку **Apply**. Чтобы вернуть этим полям текущие значения, нажмите кнопку **Reload**.

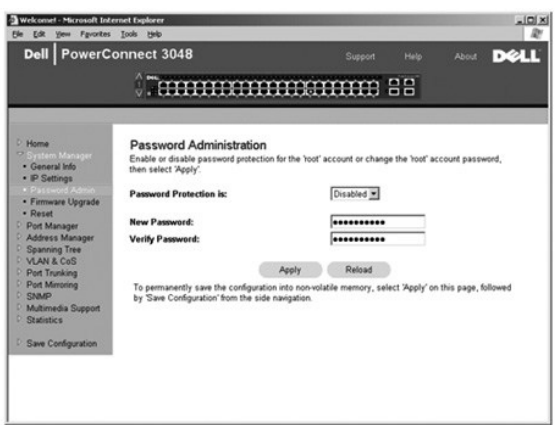

# **Страница Firmware Upgrade**

. На странице **Firmware Upgrade** (Встроенные программы) можно настроить систему на загрузку новых версий программного обеспечения для<br>управления коммутатором. Также можно настроить систему на использование нового программ

На странице "Firmware Upgrade" приведены следующие сведения:

- l **Current Hardware Version** (Текущая версия оборудования)
- l **Current Boot ROM Version** (Текущая версия файла Boot ROM)
- l **Current Software Version** (Текущая версия программы)

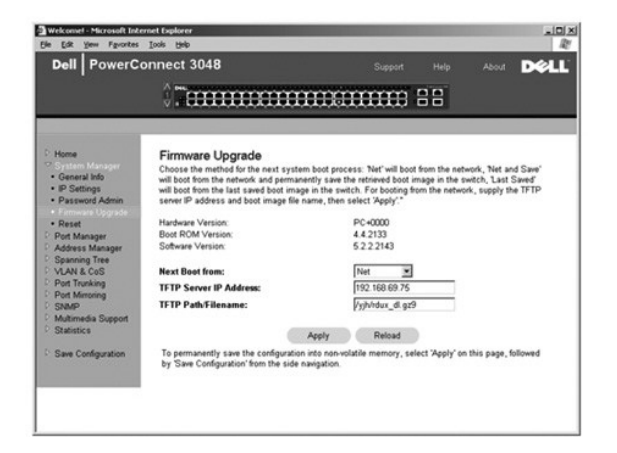

## **Страница Configuration**

Как сохранить текущий файл конфигурации коммутатора на сервере:

- 1. Введите IP-адрес TFTP-сервера и имя этого файла.
- 2. Нажмите кнопку **Transfer Configuration File to Server** (Передать файл конфигурации на сервер).

Как загрузить файл конфигурации с сервера:

- 1. Введите IP-адрес TFTP-сервера и имя файла конфигурации.
- 2. Нажмите кнопку **Transfer Configuration File from Server** (Передать файл конфигурации с сервера).

Чтобы восстановить исходную конфигурацию, нажмите кнопку **Restore**.

На странице **Configuration** (Конфигурация) доступны для следующие параметры:

- l **TFTP Server IP Address** Указывает IP-адрес TFTP-сервера для операций сохранения или загрузки.
- l **TFTP Path/Configuration Filename** Указывает путь к TFTP-серверу и имя файла конфигурации для операций сохранения или загрузки.
- l **Transfer Configuration File to Server** Сохраняет файл конфигурации коммутатора на сервере.
- l **Transfer Configuration File from Server**  Загружает файл конфигурации с сервера на коммутатор.
- l **Restore Factory Default Configuration** Восстанавливает стандартные настройки.

<span id="page-14-0"></span>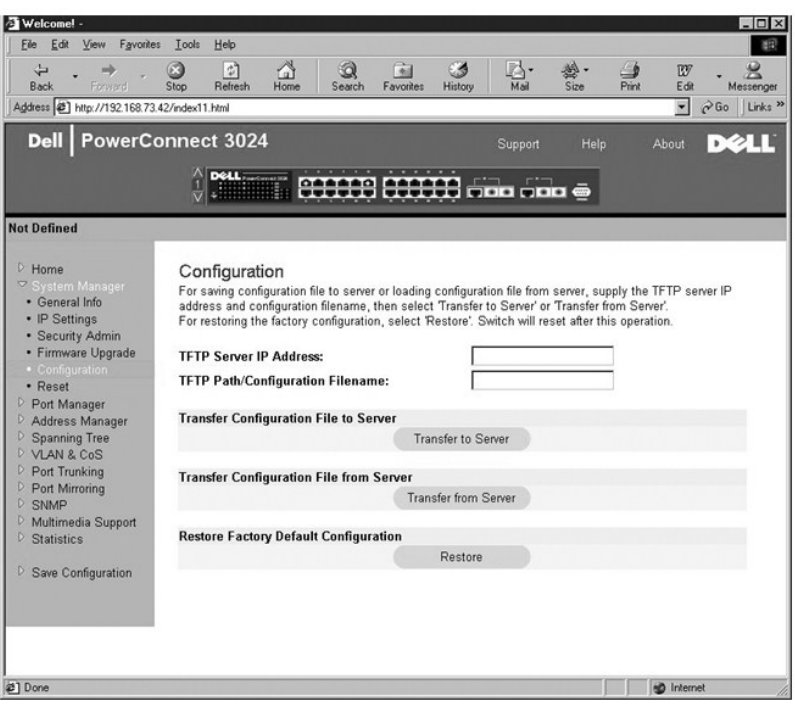

### **Страница Reset**

Нажмите кнопку **Reset**, чтобы перезагрузить коммутатор. Когда появится диалоговое окно, подтвердите, что хотите перезагрузить коммутатор.

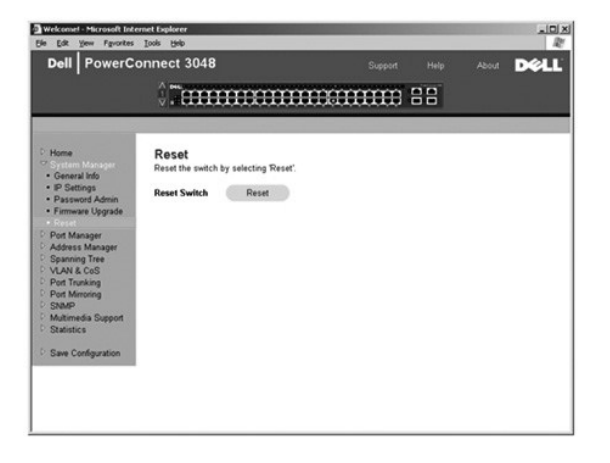

### <span id="page-14-1"></span>**Страница Port Manager**

На странице "Port Manager" (Менеджер портов) расположены следующие ссылки:

- l **Port Settings**
- l **GBIC**

#### **Port Settings**

На этой странице можно просматривать и изменять параметры портов. Для каждого порта из столбца Port можно изменять следующие параметры, перечисленные в порядке следования столбцов на экране:

- l **Name** (Имя) Метка порта, созданная пользователем.
- l **Link** (Канал связи) Состояние канала связи: Up (Включен) или Down (Отключен).
- l **Admin Enabled** Показывает, настроен ли порт администратором. Администратор может вручную отключить порт.
- <span id="page-15-0"></span>l **State** (Состояние) – Состояние порта, определяемое протоколом STP.
- l **Operating Parameters** (Параметры работы) Ручной или автоматический выбор скорости порта и дуплексного режима.
- l **Flow Control Enabled** (Управление потоком) Ручной или автоматический выбор средства управления потоком.

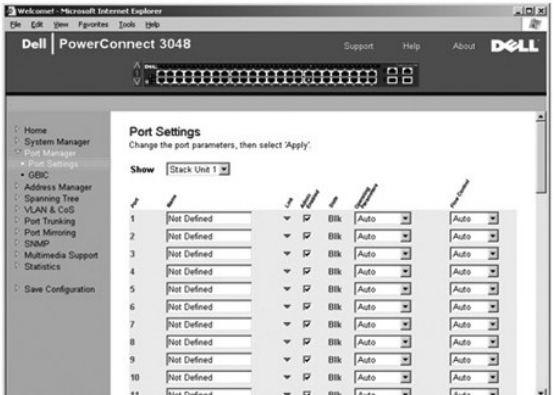

## **Страница GBIC**

На странице GBIC можно выбрать тип гигабитных портов. По умолчанию тип – Copper. Если пользователь выбрал конвертер Gigabit Interface Converter (GBIC), на этой странице должны быть соответствующие настройки.

**ПРИМЕЧАНИЕ.** Если в одном стеке перемешаны системы 3048 и 3024, эта настройка применяется только к системам 3024.

Чтобы сохранить сделанные изменения до окончания текущего сеанса, нажмите кнопку **Apply**. Чтобы вернуть этим полям текущие значения, нажмите кнопку **Reload**.

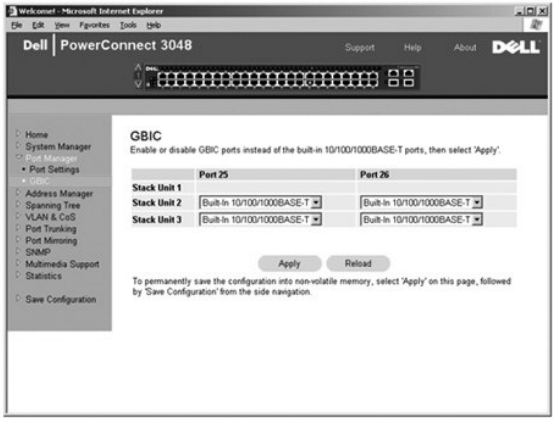

### <span id="page-15-1"></span>**Страница Address Manager**

Страница Address Manager (Менеджер адресов) позволяет просматривать и управлять динамическими и статическими MAC-адресами, а также задавать время действия динамических адресов.

На странице Address Manager (Менеджер адресов) находятся ссылки на следующие страницы:

- l **Static Addresses**
- l **Dynamic Addresses**
- l **Address Aging**
- l **Static Multicast Group Settings**

#### **Страница Static Addresses**

На странице **Static Addresses** (Статические адреса) можно указать MAC-адреса и номера портов систем, которые должны оставаться доступными для

#### коммутатора неопределенно долгое время.

Доступны следующие настройки:

- l **MAC Address** MAC-адрес системы, которую нужно сделать статической.
- l **Port Selection** Выбор порта, связанного с этой системой.
- l **List box** Список всех статических адресов.
- l **Add** Добавляет любой адрес, выбранный из списка.
- l **Remove** Удаляет любой адрес, выбранный из списка.

Чтобы сохранить сделанные изменения до окончания текущего сеанса, нажмите кнопку **Apply**. Чтобы вернуть этим полям текущие значения, нажмите кнопку **Reload**.

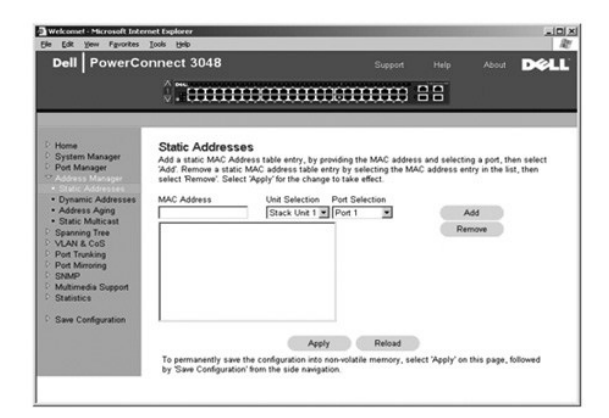

### **Страница Dynamic Addresses**

В таблице динамических адресов Dynamic Address отображаются MAC-адреса, которые внесены в базу данных адресов. Пакеты, которые посылаются по адресам, внесенным в базу данных, направляются прямо на соответствующие порты. В таблице можно установить фильтр по порту, по виртуальной<br>локальной сети (VLAN) или по MAC-адресу, отметив соответствующие поля.

По умолчанию режим опознавания динамических MAC-адресов включен. Это стандартный режим для сетевого коммутатора. Однако в некоторых сетях для усиления их безопасности администратор может отключить возможности опознавания динамических МАС-адресов. В этом случае все записи<br>текущих динамических адресов будут блокированы. Время действия этих адресов будет неопр опознаваться. Кроме того, при обнаружении нового адреса на каком-либо порте коммутатор отключит этот порт, сохранит текущие настройки в энергонезависимом ОЗУ и отправит по протоколу SMTP предупреждение о системном прерывании. Это позволяет блокировать доступ к сети тех<br>компьютеров, которые не входили в сеть к моменту начала блокировки. Однако порт, отключ включен администратором. Запись в энергонезависимое ОЗУ выполняется, только когда заданный порт в первый раз обнаружит новый адрес. Если<br>перед отключением динамического распознавания адресов система определила, что адрес распознавания всех текущих MAC-адресов, и ни один из этих адресов не будет удален из-за окончания срока хранения.

На этой странице можно выбрать следующие параметры для формирования запроса к таблице динамических MAC-адресов.

- l **Port** Установите флажок и в раскрывающемся списке выберите порт.
- l **VLAN ID** Установите флажок и введите идентификатор VLAN ID.
- l **MAC Address** Установите флажок и выберите адрес из появившегося списка.
- l Кнопка **Query** Нажмите эту кнопку, чтобы выполнить запрос по выбранным критериям.

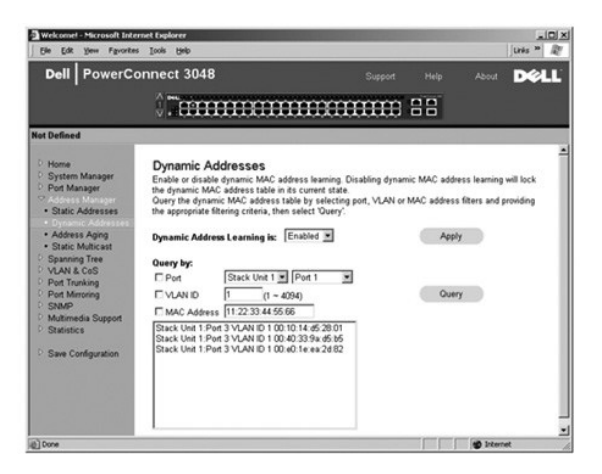

#### **Страница Address Aging**

На странице **Address Aging** (Срок хранения адресов) можно задать время, в течение которого адрес будет доступен коммутатору, если этот адрес не настроен как статический.

**ПРИМЕЧАНИЕ**. По умолчанию значение этого параметра 300 секунд (5 минут).

Доступны следующие настройки:

l **Aging Time** – Время, по истечении которого адрес удаляется из системы. Диапазон его значений: от 10 до 1 000 000 секунд.

Чтобы сохранить сделанные изменения, нажмите кнопку **Apply**. Чтобы вернуть этим полям текущие значения, нажмите кнопку **Reload**.

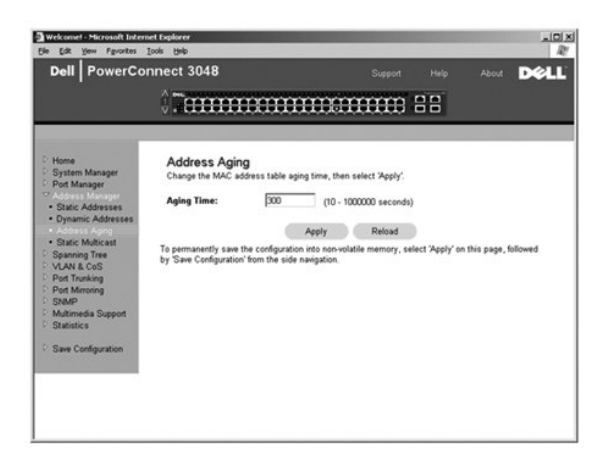

### **Страница Static Multicast Group Settings**

. Страница Static Multicast Group Settings позволяет управлять настройками многоадресной передачи данных. Чтобы включить порт в группу<br>многоадресной передачи, необходимо назначить ему адрес многоадресной передачи. Эти пор

<span id="page-18-0"></span>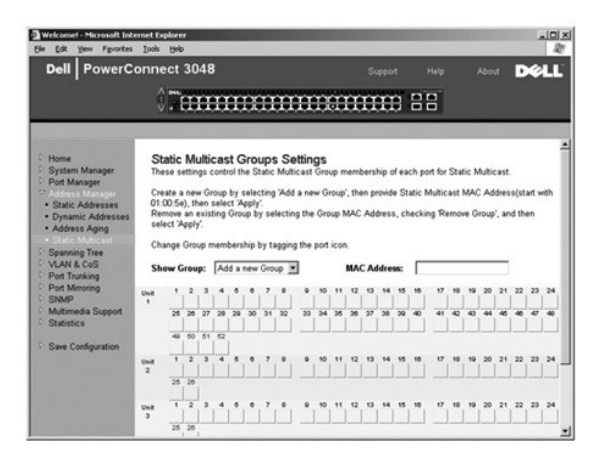

# <span id="page-18-1"></span>**Страница Spanning Tree**

Страница **Spanning Tree** (Связующее дерево) содержит ссылки на страницы, на которых задаются параметры протокола связующего дерева (Spanning Tree Protocol):

**ПРИМЕЧАНИЕ**. По умолчанию связующее дерево включено.

- l **Bridge Settings**
- l **Port Settings**

#### **Страница Bridge Settings**

Страница **Bridge Settings** (Настройки моста) позволяет включать связующее дерево и управлять его настройками. Доступны следующие настройки:

- l **Enable** Включение связующего дерева. Если включить связующее дерево (значение Enabled), нужно заполнить следующие поля:
	- ¡ **Hello Time** Интервал отправки конфигурационных сообщений по протоколу STP.
	- ¡ **Max Age** Время, по истечении которого система игнорирует конфигурационное сообщение.
	- ¡ **Forward Delay** Время, которое система находится в состояниях *Learning* и *Listening*.
	- ¡ **Bridge Priority** Приоритет в связующем дереве сети по отношению к остальным коммутаторам.
- l **Disable** Отключение протокола связующего дерева.

Чтобы сохранить сделанные изменения до окончания текущего сеанса, нажмите кнопку **Apply**. Чтобы вернуть этим полям текущие значения, нажмите кнопку **Reload**.

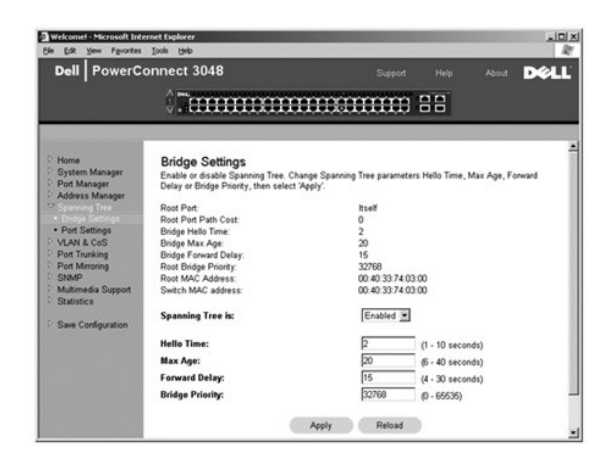

# **Страница Port Settings**

На странице **Port Settings** (Настройки порта) можно задать параметры связующего дерева для каждого порта. Эта страница имеет формат таблицы. Для каждого номера порта из столбца Port доступны следующие поля:

- <span id="page-19-0"></span>г - Priority – Приоритет, назначенный порту для протокола STP (от 0 до 255). Порт с более высоким приоритетом имеет меньше шансов быть<br>- заблокированным, если протокол STP выявит зацикливание в сети. Чем меньше число, тем
- l **Cost** Расстояние до этого порта, приписанное ему для протокола STP (от 1 до 65535). Порт, у которого это значение меньше, имеет меньше шансов быть заблокированным, если протокол STP выявит зацикливание в сети.
- l **Fast Link** Переводит порт в состояние Forwarding сразу после появления связи. В это время порт еще не является частью связующего дерева сети, но он войдет в него при последующих вычислениях связующего дерева.
- **ПРИМЕЧАНИЕ**. Используйте параметр Fast Link, если устройство подключено к порту, который должен получить доступ к сети сразу после<br>появления связи и не может ждать вычисления связующего дерева.

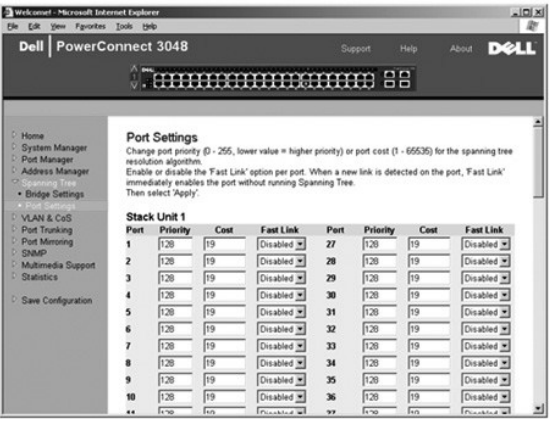

# <span id="page-19-1"></span>**Страница VLAN & CoS**

На странице **VLAN & CoS** (Сети VLAN и класс обслуживания) расположены ссылки на следующие страницы:

- l **VLAN & CoS Tagging**
- l **Default Port VLAN**
- l **Default Port CoS**

#### **VLAN & CoS Tagging**

На странице **Membership** (Членство) можно определить группы сетей VLAN. Доступны следующие настройки:

- l **Show VLAN** Выбор сети VLAN, параметры членства в которой нужно изменить.
- l **Name** Имя сети VLAN.
- l **VLAN ID** Числовой идентификатор сети VLAN (1 4094).
- l **Remove VLAN** Установите этот флажок, чтобы удалить существующую сеть VLAN.
- l Переключатель **Port** Позволяет установить членство в сети VLAN для каждого порта с помощью переключения значения кнопки соответствующего порта. Существуют следующие значения кнопок:
	- ¡ <U>: Порт входит в сеть VLAN. Все пакеты, передаваемые этим портом, не будут иметь метки с информацией о сети VLAN или классе обслуживания (CoS).
	- о <T>: Порт входит в сеть VLAN. Все пакеты, передаваемые этим портом, будут иметь метку с информацией о сети VLAN или классе<br> обслуживания (CoS).
	- ¡ <НЕТ ЗНАЧЕНИЯ>: Порт не входит в сеть VLAN. Пакеты, относящиеся к этой сети VLAN, не будут пересылаться через этот порт.

Маркировка сетей VLAN – это стандарт организации IEEE, который облегчает организацию сетей VLAN в системах с несколькими коммутаторами. Более подробные сведения можно получить в разделе <u>Приложение</u> и в описании стандарта IEEE Std 802.1Q для виртуальных локальных сетей с<br>использованием мостов за 1998 г. (IEEE Std 802.1Q-1998 Virtual Bridged Local Area Net

Эта страница позволяет выполнить следующие действия.

#### **Добавление группы VLAN**

- 1. В раскрывающемся меню **Show VLAN** (Сеть VLAN) выберите команду **Add a new VLAN** (Добавить сеть VLAN).
- 2. Заполните поля Name (Имя) и VLAN ID.
- 3. Укажите членов сети VLAN.

Более подробную информацию см. в подразделе [Добавление компонентов сети](#page-20-0) VLAN далее в этом разделе.

4. Нажмите кнопку **Apply** (Принять изменения).

#### <span id="page-20-1"></span>**Удаление группы VLAN**

- 1. В раскрывающемся меню **Show VLAN** (Сеть VLAN) выберите сеть VLAN, которую нужно удалить.
- 2. Установите флажок **Remove VLAN** для сети, которую нужно удалить.
- 3. Нажмите кнопку **Apply** (Принять изменения).

#### <span id="page-20-0"></span>**Добавление членов сети VLAN**

- 1. В раскрывающемся меню **Show VLAN** (Сеть VLAN) выберите сеть VLAN, которую нужно изменить.
- 2. Измените параметры вхождения порта в сеть VLAN, щелкая его значок до тех пор, пока не появится нужное состояние [**T** помечен, **U** не помечен] или пока поле не очистится.
- 3. Нажмите кнопку **Apply** (Принять изменения).

#### **Удаление членов сети VLAN**

- 1. В раскрывающемся меню **Show VLAN** (Сеть VLAN) выберите сеть VLAN, которую нужно изменить.
- 2. Щелкайте мышью значок порта, входящего в сеть, пока это поле не очистится.
- 3. Нажмите кнопку **Apply** (Принять изменения).

Чтобы вернуть этим полям текущие значения, нажмите кнопку **Reload**.

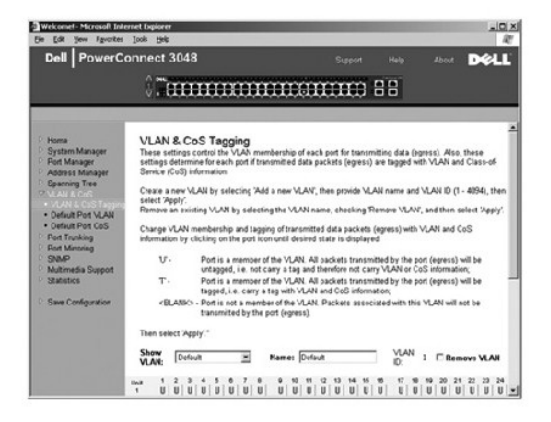

#### **Страница Default Port VLAN**

На странице **Default Port VLAN** (Идентификатор VLAN по умолчанию) можно указать стандартный идентификатор сети VLAN ID (PVID) для каждого<br>порта коммутатора. Все непомеченные пакеты, поступающие в коммутатор, по умолчанию параметром PVID конкретного порта.

Эта страница имеет формат таблицы. Для каждого порта в столбце Port можно задать PVID в столбце PVID.

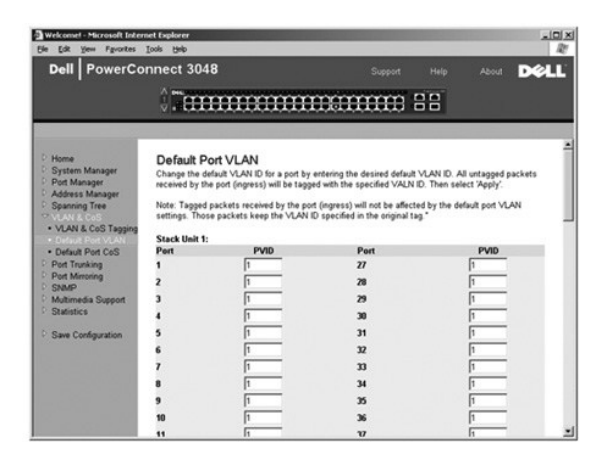

**Страница Default Port CoS** 

<span id="page-21-0"></span>Механизм приоритетов портов позволяет назначать приоритеты портам, когда данные в коммутаторе буферизуются из-за перегрузки каналов. Порты с приоритетом "high" (высокий) будут отправлять свои пакеты раньше портов с приоритетом "normal" (обычный). Настройки на этой странице влияют<br>только на входящие пакеты, которые еще не имеют метки приоритета. Чтобы увеличи

На странице **Default Port CoS** (Класс обслуживания по умолчанию) можно задать приоритет по умолчанию для каждого порта коммутатора.

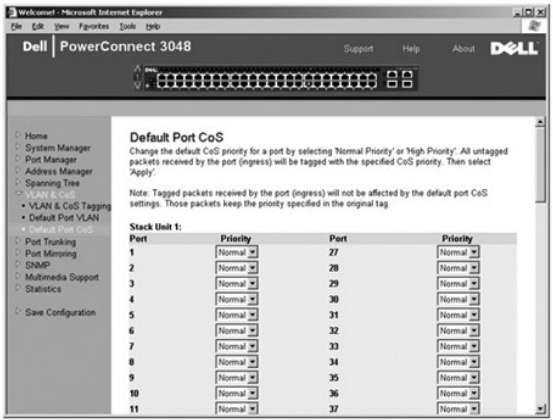

### **Страница Layer 3 Priority – DiffServ**

- 」 DiffServ Изменить стандартный приоритет типа обслуживания ToS можно, выбрав для каждого класса обслуживания вариант Normal Priority<br>(Обычный приоритет) или High Priority (Высокий приоритет). Эта настройка упрощает оп
- l Поле DSCP (6 бит) приписывает пакеты одному из 64-х возможных классов.

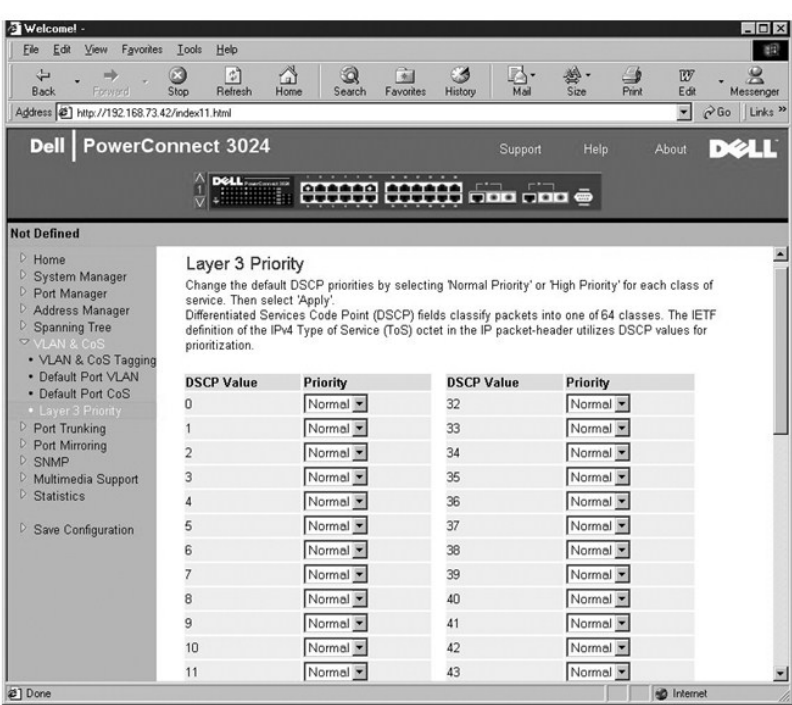

# <span id="page-21-1"></span>**Страница Port Trunking**

На странице **Port Trunking** (Транкинг портов) можно создать несколько каналов между коммутаторами, которые работают как один виртуальный<br>составной канал. В транки могут быть объединены только порты схожих типов. Например,

<span id="page-22-0"></span>транк. Для портов 10/100 транки могут формироваться только в пределах одного кластера. Кластер – это группа из 8 портов. Одновременно можно<br>создать четыре транка. Связующее дерево воспринимает порты, входящие в транк, как

**ЗАМЕЧАНИЕ.** В транки Fast Ethernet могут входить только порты из одного 8-портового кластера: порты с 1 по 8, c 9 по 16, c 17 по 24, c 25 по 0 32, c 33 по 40 или c 41 по 48.

**ЭАМЕЧАНИЕ**. Встроенные порты 10/100/1000BASE-Т не могут входить в один транк с портами GBIC.

Чтобы добавить порт к транку, нажимайте переключатель под номером порта до тех пор, пока не появится номер нужного транка.

**Э ЗАМЕЧАНИЕ**. Все порты транка должны работать в дуплексном режиме.

**ЭАМЕЧАНИЕ**. У всех портов, входящих в транк, должны быть одинаковые настройки VLAN и CoS.

Чтобы сохранить сделанные изменения, нажмите кнопку **Apply**. Чтобы вернуть этим полям текущие значения, нажмите кнопку **Reload**.

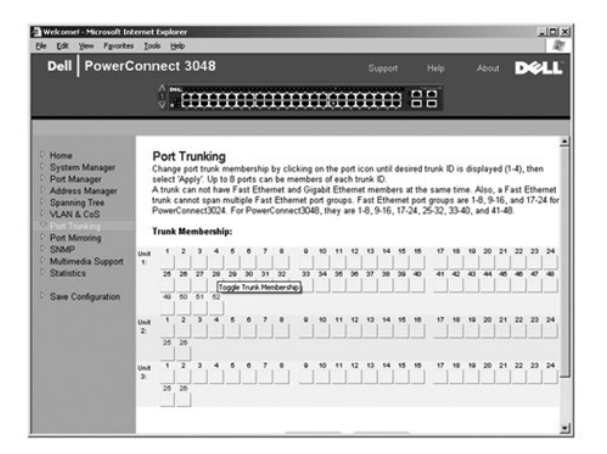

### <span id="page-22-1"></span>**Страница Port Mirroring**

На странице **Port Mirroring** (Дублирование портов) можно включать и отключать дублирование (зеркалирование) портов. На ней также можно<br>задавать порт-источник и порты контроля. Полное дублирование портов облегчает отладку

Доступны следующие настройки:

- l **Port Mirroring is** Включение и отключение дублирования портов.
- l **Source Port** Порт-источник, с которого все данные будут дублироваться на порт контроля.
- l **Monitor Port** Порт контроля, на который полностью дублируется трафик, поступающий на порт-источник.

Чтобы сохранить сделанные изменения до окончания текущего сеанса, нажмите кнопку **Apply**. Чтобы вернуть этим полям текущие значения, нажмите кнопку **Reload**.

<span id="page-23-0"></span>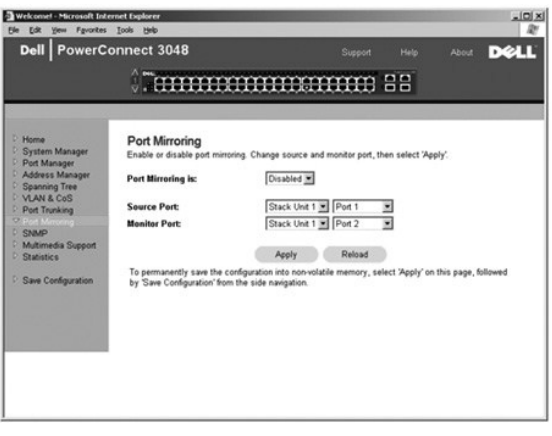

# <span id="page-23-1"></span>**Страница SNMP**

На странице SNMP приведены ссылки на следующие страницы:

- l **Community Table**
- l **Host Table**
- l **Trap Settings**

#### **Community Table**

На странице **Community Table** (Таблица сообществ) можно создавать различные сообщества устройств и настраивать доступ. Сообщество Public по умолчанию имеет привилегии Get.

Доступны следующие настройки:

- l **Community Name** Сюда вводится имя создаваемого сообщества.
- l **Get** Разрешает членам сообщества SNMP чтение данных SNMP на коммутаторе.
- l **Set** Разрешает членам сообщества SNMP запись данных SNMP на коммутаторе.
- l **Trap** Позволяет членам сообщества SNMP получать системные прерывания SNMP.

Чтобы сохранить сделанные изменения, нажмите кнопку **Apply**. Чтобы вернуть этим полям текущие значения, нажмите кнопку **Reload**.

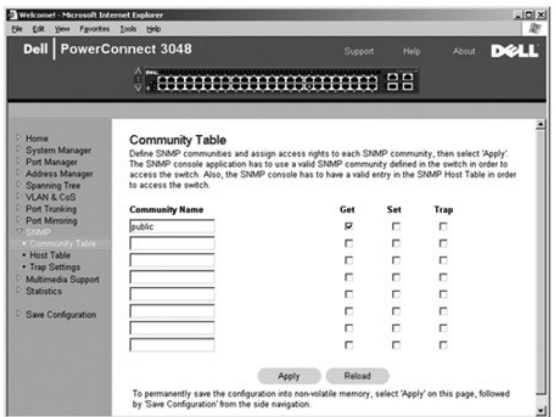

### **Страница Host Table**

На странице **SNMP Host Table** (Таблица хостов SNMP) можно регулировать права доступа для отдельных хостов через их членство в сообществах.<br>Привилегии GET, SET и TRAP назначаются сначала имени сообщества, а затем – отдельн адресов в соответствующую строку сообщества. Авторизацию хостов можно включать и отключать.

Если авторизация хоста отключена (стандартная настройка), коммутатор позволяет SNMP-менеджеру получить доступ к свои настройкам. Если<br>авторизация хоста включена, администратор может указать в таблице хоста до 16 SNMP-мене

Для работы с таблицей хостов необходимо включить авторизацию хостов. Это запретит доступ к коммутатору пользователям, не входящим в таблицу хостов.

После включения авторизации хостов необходимо добавить хост в таблицу, используя режим консоли. В противном случае коммутатор не будет иметь доступа к конечной станции по протоколу SNMP.

Доступны следующие поля:

- l **Host Name** Имя хоста SNMP, определяемое пользователем.
- l **Host IP Address** IP-адрес хоста SNMP, авторизованного для связи с коммутатором через протокол SNMP.
- l **Community** Имя сообщества SNMP, членом которого является хост.

**ПРИМЕЧАНИЕ**. Здесь можно указывать только имена сообществ, имеющиеся в таблице коммутатора SNMP Community.

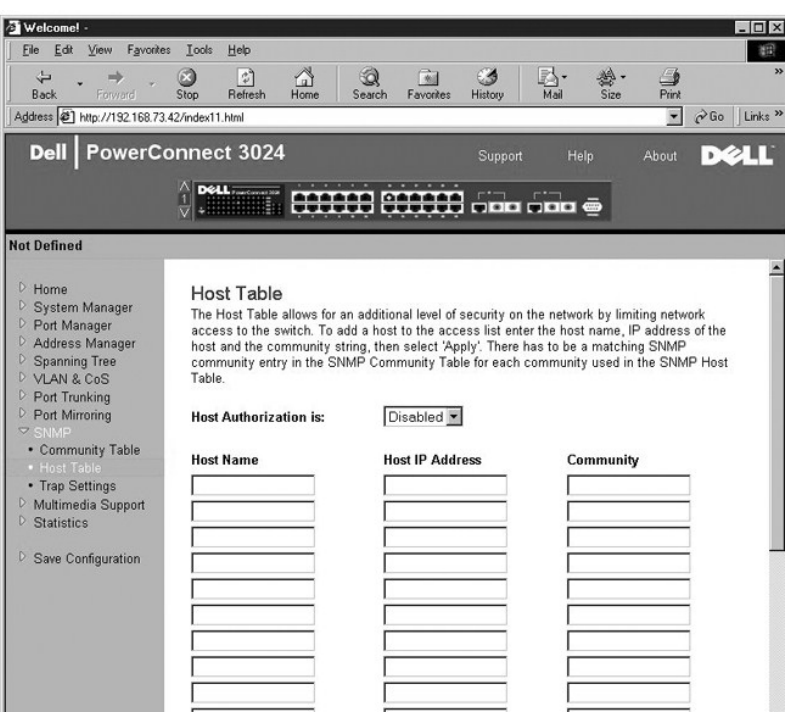

# **Страница Trap Settings**

На странице Trap Settings (Настройки системных прерываний) можно включать и отключать генерацию системных прерываний при проверке подлинности.

- l **Enabled** Система генерирует системное прерывание SNMP при ошибке авторизации хоста.
- l **Disabled** Система не генерирует системных прерываний при идентификации.

Все хосты в сообществе (если они обладают соответствующими правами) получают уведомление при возникновении системного прерывания.

<span id="page-25-0"></span>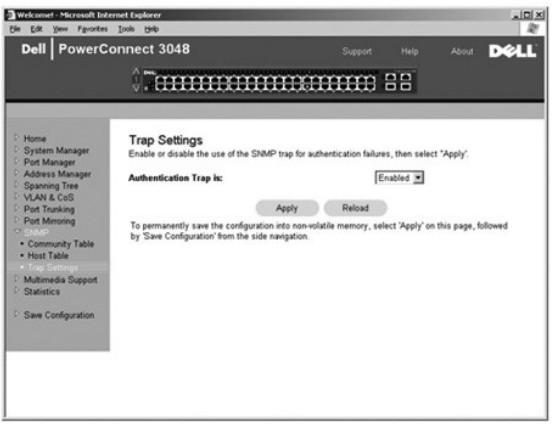

# <span id="page-25-1"></span>**Страница Multimedia Support**

В сетях, где мультимедийные приложения генерируют многоадресный (multicast) трафик, использование протокола IGMP позволяет существенно<br>снизить нагрузку на сетевые ресурсы, так как трафик передается ограниченному числу узл

**ПРИМЕЧАНИЕ.** Для протокола IGMP необходим маршрутизатор, который узнает о наличии групп многоадресной передачи в своем фрагменте сети и отслеживает членство в группах.

Параметр IGMP имеет следующие значения:

- l **Enabled** (Включен) Система обнаруживает запросы IGMP и пакеты с отчетами и управляет многоадресной IP-передачей через коммутатор.
- l **Disabled** (Выключен) Коммутатор передает трафик, игнорируя запросы IGMP.

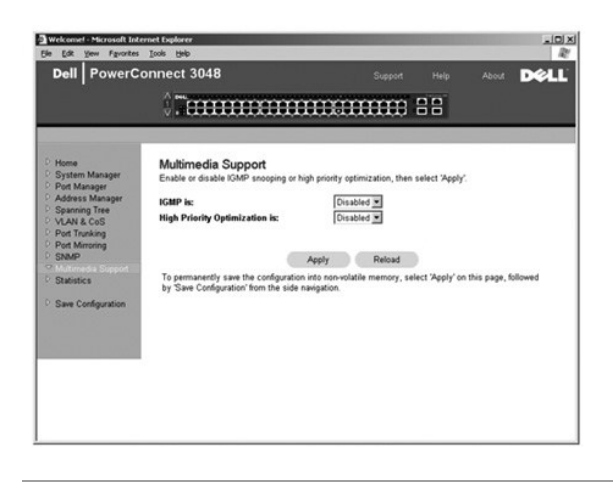

# <span id="page-25-2"></span>**Страница Statistics**

На странице Statistics (Статистика) можно получить диаграммы различных системных данных. Можно выбрать один из следующих типов диаграмм:<br>диаграмма сравнения (Comparison Chart), групповая диаграмма (Group Chart) и диаграмм диаграмм: 2<sup>31</sup>-1. После того как все переменные будут заданы, нажмите кнопку Draw. В следующих разделах дается краткое описание параметров для каждого типа диаграмм.

#### **Страница Comparison Chart**

Диаграммы Comparison Chart сравнивают один тип статистических данных по всем портам. Необходимо определить следующие значения:

- l **Statistics** (Статистика) Тип контролируемых системных данных.
- l **Refresh Rate** (Частота обновления) Время между автообновлениями.
- l **Color** Задает цветовые настройки диаграммы.

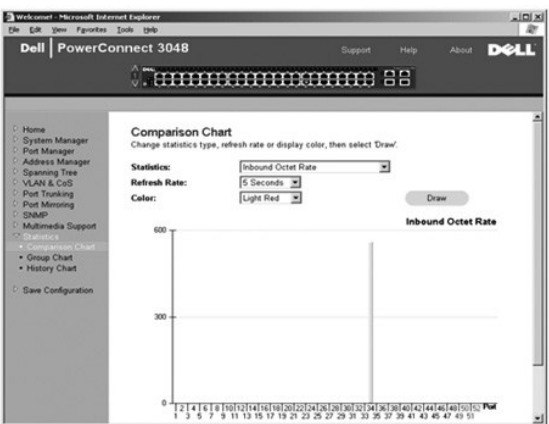

#### **Страница Group Chart**

Групповые диаграммы Group Chart показывают все типы статистических данных по одному порту. Необходимо определить следующие значения:

- l **Port Selection** (Выбор порта) Порт, на котором находятся контролируемые данные
- l **Refresh Rate** (Частота обновления) Время между автообновлениями.
- l **Color** Задает цветовые настройки диаграммы.

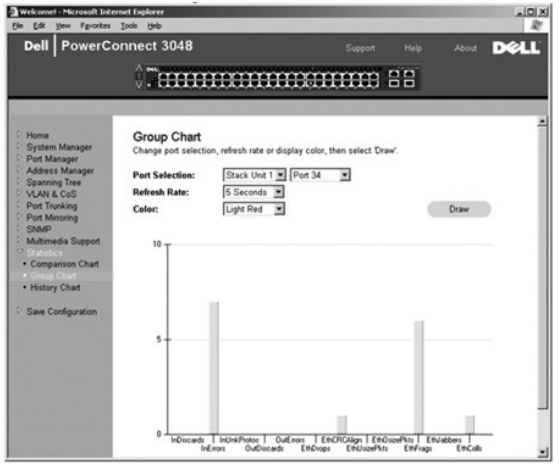

## **Страница History Chart**

Диаграммы хронологии History Chart показывают один тип статистических данных для любого сочетания портов. На них приводятся данные за заданный период, что позволяет отслеживать их изменение.

- l **Statistics** (Статистика) Тип контролируемых системных данных.
- l **Refresh Rate** (Частота обновления) Время между автообновлениями.

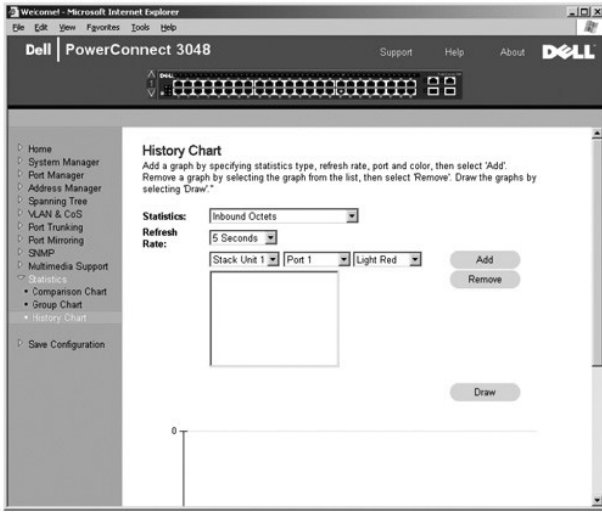

# **Страница Counter Reset**

На странице **Counter Reset** (Сброс счетчика) можно сбросить все счетчики статистики.

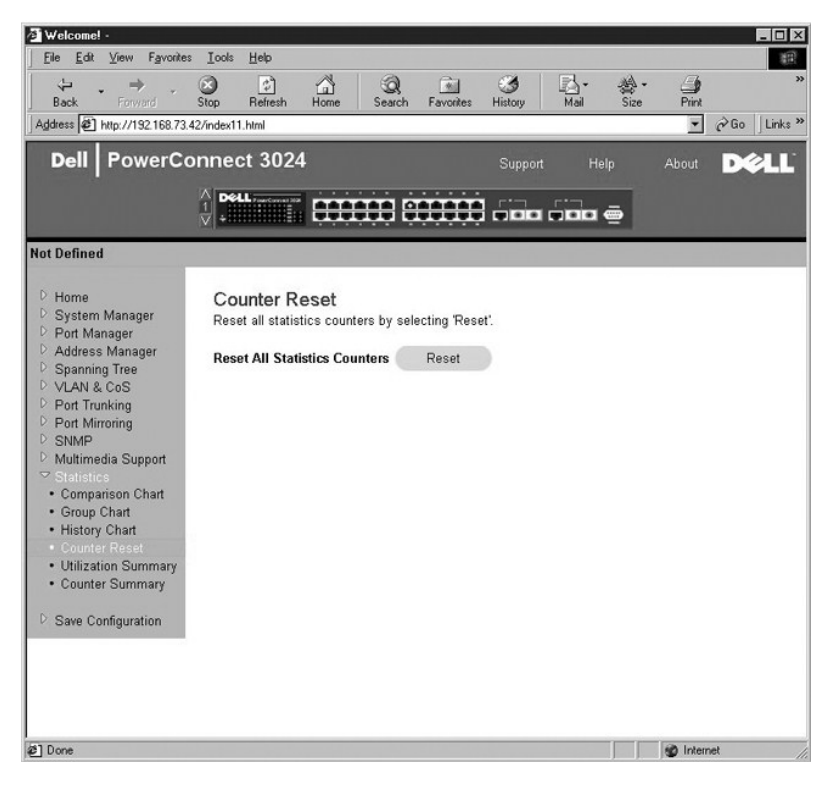

## **Страница Utilization Summary**

На странице **Utilization Summary** (Сводка по использованию) для каждого порта можно посмотреть состояние канала связи, процент использования, соотношение входящих адресных, неадресных и ошибочных пакетов.

Нажмите кнопку **Refresh**, чтобы обновить страницу **Utilization Summary**.

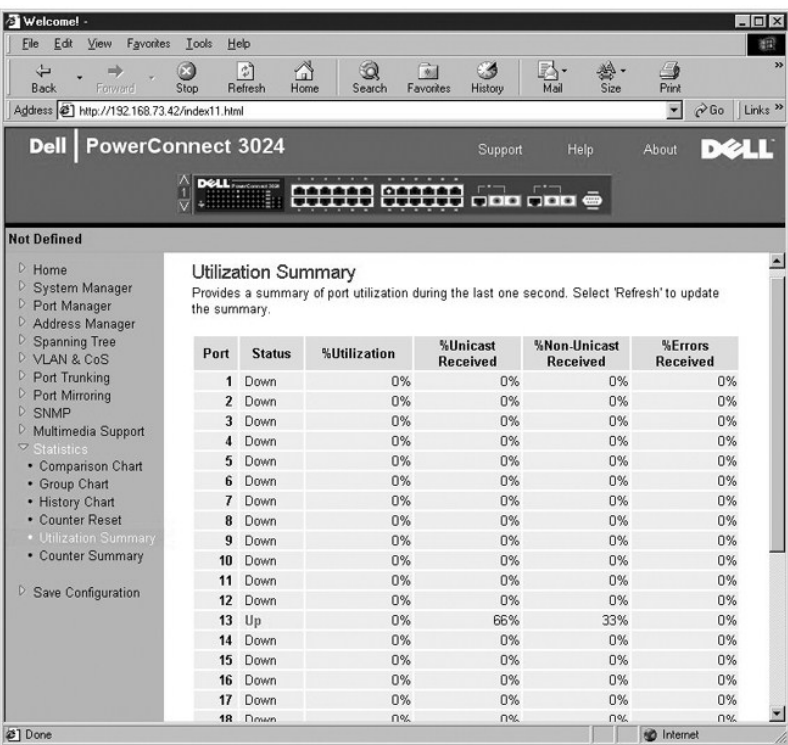

# **Страница Counter Summary**

На странице **Counter Summary** (Сводка по счетчикам) можно посмотреть для всех портов накопленные, переданные и полученные пакеты для адресных, неадресных и ошибочных пакетов.

Нажмите кнопку **Refresh**, чтобы обновить страницу **Counter Summary**.

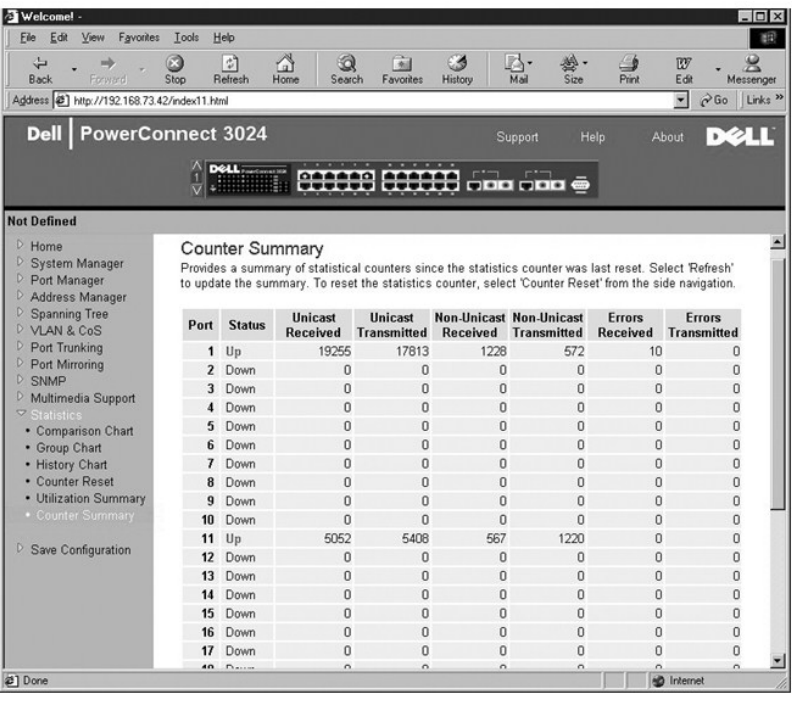

# <span id="page-29-1"></span><span id="page-29-0"></span>**Страница Save Configuration**

Все изменения, сделанные в системе через веб-интерфейс, должны быть сохранены с помощью страницы **Save Configuration** (Сохранение конфигурации).

Доступны следующие настройки:

l **Save Configuration to NVRAM** – Сохранить изменения в системной конфигурации в энергонезависимом ОЗУ.

l **Restore Factory Defaults** – Возврат к исходной встроенной конфигурации.

При возврате к исходной встроенной конфигурации произойдет перезагрузка коммутатора.

**ПРИМЕЧАНИЕ.** Команда возврата к исходной встроенной конфигурации не восстанавливает некоторые настройки IP (например, IP-адрес, адрес шлюза и сетевую маску).

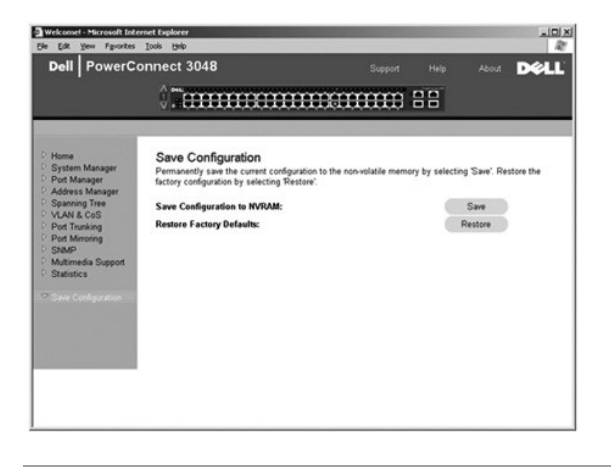

[Оглавление](file:///C:/data/Network/2T180/ru/ug/index.htm)

#### <span id="page-30-0"></span>[Оглавление](file:///C:/data/Network/2T180/ru/ug/index.htm)

#### **Интерфейс консоли**

**Руководство пользователя систем Dell™ PowerConnect™ 3048**

- [Пользовательский интерфейс](#page-30-1)
- [Перемещение по интерфейсу консоли](#page-30-2)
- [Защита с помощью пароля](#page-30-3)
- [Главное меню](#page-31-1)
- Страница [System Manager](#page-31-2)
- Страница [Port Manager](#page-35-1)
- Страница [Address Manager](#page-35-2)
- Страница [Spanning Tree](#page-37-1)
- Страница [VLAN and CoS Setup](#page-39-1) Страница [Port Trunking](#page-42-1)
- Страница [Port Mirroring](#page-42-2)
- Страница [SNMP Management](#page-43-1)
- 
- Страница [Multimedia Support](#page-45-1)
- **[Страница](#page-46-1) Statistics**
- Страница [Save Configuration](#page-46-2)

**ПРИМЕЧАНИЕ.** Рисунки в этом разделе могут немного отличаться от рисунков на экране компьютера.

Можно получить доступ к консоли с помощью эмуляции терминала VT100, через последовательный порт RS-232 или подключение Telnet. Для этого интерфейса в коммутаторе предусмотрена возможность защиты с помощью пароля.

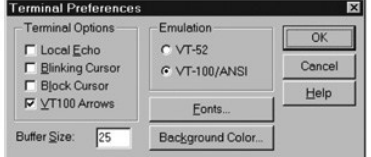

Когда сеанса Telnet открыт, выберите в меню **Terminal Options** (Параметры терминала) пункт **VT100 Arrows**.

## <span id="page-30-1"></span>**Пользовательский интерфейс**

В коммутаторе предусмотрен интерфейс консоли с управлением из меню. Для перемещения по меню и экранам пользуйтесь клавишами со стрелками.<br>Выберите меню с помощью соответствующих клавиш со стрелками и нажмите клавишу <Ente пунктом меню, чтобы выбрать его.

В нижней части каждого экрана указаны команды, запускаемые нажатием клавиш, которые доступны на этом экране, а иногда и другая полезная информация. Ниже перечислены распространенные команды, запускаемые нажатием клавиш:

- l <Esc> Возврат в предыдущее меню (экран) или выход из режима изменения
- l <Ctrl><l> Обновление экрана
- l <Ctrl><d> Выход из системы
- l <Ctrl><w> Сохранение текущей конфигурации в энергонезависимом ОЗУ
- l <Spacebar> (Пробел) Переключение между настройками какого-либо поля
- l <Enter> Выбор пункта меню, изменение поля или принятие значения поля
- l <Ctrl><x> Удаление записи из таблицы

### <span id="page-30-2"></span>**Перемещение по интерфейсу консоли**

После настройки терминала системы и запуска коммутатора можно войти в интерфейс консоли. Для первого входа необходимо использовать пароль по умолчанию, то есть switch.

В нижней части большинства экранов приведена информация о перемещении по интерфейсу консоли и командах этого интерфейса. Обычно применимы следующие инструкции:

- l Чтобы выбрать пункт, нажмите клавишу, указанную в меню в квадратных скобках ([ ]), и клавишу <Enter>.
- l Для перемещения по редактируемым полям пользуйтесь клавишами со стрелками.
- l Для переключения вариантов в других полях используйте клавишу пробела.
- l В любом экране нажатие клавиши <Esc> приведет к возврату к предыдущему экрану.

Через интерфейс консоли можно управлять стеком. На большинстве страниц необходимо выбирать устройство из стека, которое должно отображаться. С помощью кнопок со стрелками перейдите к устройству, которое должно отображаться, и нажмите <Enter>.

#### <span id="page-30-3"></span>**Защита с помощью пароля**

<span id="page-31-0"></span>Если включена защита с помощью пароля, для начала работы на экране приветствия необходимо ввести пароль. Если защита с помощью паролей выключена, на экран будет выведено главное меню, и сразу будет открыт доступ к интерфейсу управления коммутатором. По умолчанию защита с<br>помощью пароля выключена. Если она включена, по умолчанию используется пароль switch

### <span id="page-31-1"></span>**Главное меню**

В главном меню Main Menu выводятся все доступные меню и страницы.

Доступны следующие меню:

- l **System Manager**
- l **Port Manager**
- l **Address Manager**
- l **Страница Spanning Tree**
- l **VLAN and CoS Setup**
- l **Port Trunking**
- l **Port Mirroring**
- l **SNMP Management**
- l **Multimedia Support**
- l **Statistics**
- l **Save Configuration**

Чтобы выйти из пользовательского интерфейса, в любой момент сеанса Telnet нажмите клавиши <Ctrl><d>. На экран снова появится окно входа.

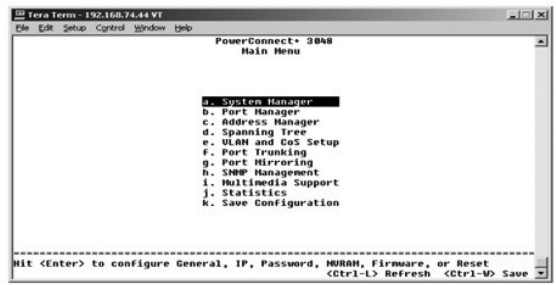

### <span id="page-31-2"></span>**Страница System Manager**

Страница System Manager (Менеджер системы) содержит все параметры системы, необходимые для настройки коммутатора в сети, а также общую информацию. На ней находятся следующие меню:

- l **General Info** Просмотр информации о системе в целом и основные операции администрирования.
- l **IP Settings** Просмотр и редактирование IP-параметров.
- l **Security Admin** Выбор идентификации пользователя, включение и выключение защиты с помощью пароля, фильтрация по IP-адресам.
- l **Firmware Upgrade** (Обновление встроенных программ) Передача (через протокол TFTP) последней версии встроенного программного обеспечения для обновления.
- l **Reset** Перезагрузка коммутатора.

#### **Страница General Info**

На экране "General Info" (Общая информация) приведены следующие сведения:

- l **System Description** (Описание системы)
- l **MAC Address** (MAC-адрес)

Также на этой странице есть поля, которые можно редактировать:

- l **System Name** (Системное имя)
- l **System Contact** (Системный контакт)
- l **System Location** (Местонахождение в системе)

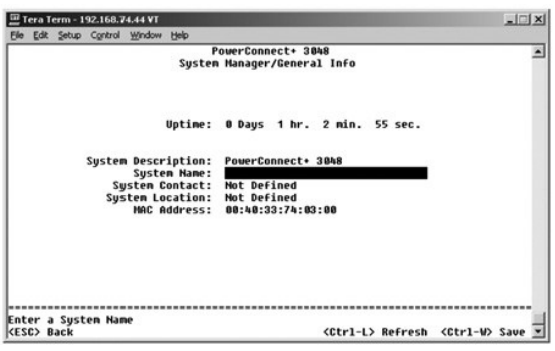

#### **Страница IP Settings**

Это меню управляет сведениями о системе, связанными с IP.

На странице **IP Settings** есть следующие поля, доступные для редактирования:

- l **IP Address** (IP-адрес)
- l **Network mask** (Сетевая маска)
- l **Gateway Address** (Адрес шлюза)

Нажмите клавиши <Ctrl><w>, чтобы сохранить изменения.

**ПРИМЕЧАНИЕ.** Чтобы изменения вступили в силу, необходимо перезагрузить систему со страницы **System Manager/Reset**.

Дополнительную информацию об установке см. в разделе [Установка](file:///C:/data/Network/2T180/ru/ug/pc3048cb.htm#1099632).

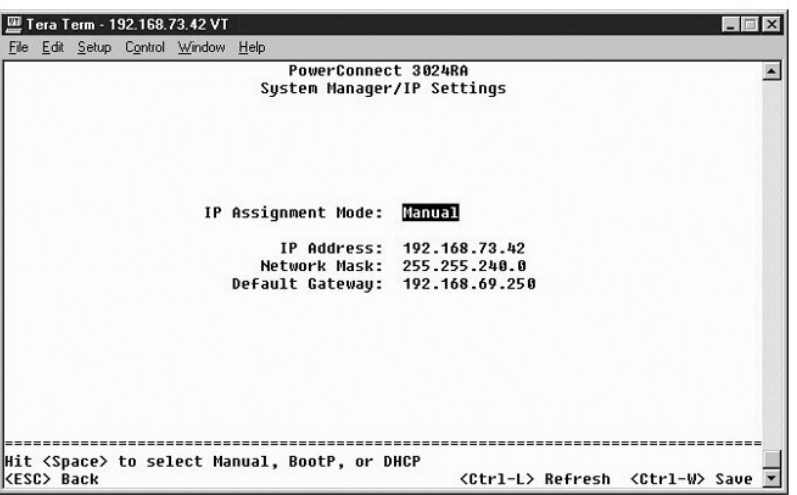

#### **Страница Security Admin**

l **User Authentication Mode** – Выбор нужного метода или последовательности идентификации.

- ¡ **Local Only** Идентификацию пользователя выполняет коммутатор.
- ¡ **Local then Remote** Сначала идентификацию пользователя пытается выполнить коммутатор, потом RADIUS-сервер.
- ¡ **Remote then Local** Сначала идентификацию пользователя пытается выполнить RADIUS-сервер, потом коммутатор.
- ¡ **Remote Only**  Идентификацию пользователя производит RADIUS-сервер.
- l **RADIUS Server IP Address** Определяет IP-адрес RADIUS-сервера.
- l **RADIUS Shared Secret** Задает текстовую строку, которая совместно используется коммутатором и RADIUS-сервером.
- l **IP Filtering** Если эта опция включена, для доступа к функции управления коммутатором можно использовать до 16 IP-адресов.
- l **Password Admin** Включает и отключает защиту с помощью паролей.
- l **Allowed IP Addresses** Можно ввести до 16 IP-адресов в таблицу разрешенных адресов.
- l **Disable Telnet/Web Access (Console Only)** Разрешает или запрещает доступ к коммутатору через Telnet или Интернет.
- **ПРИМЕЧАНИЕ**. По умолчанию используется пароль switch.

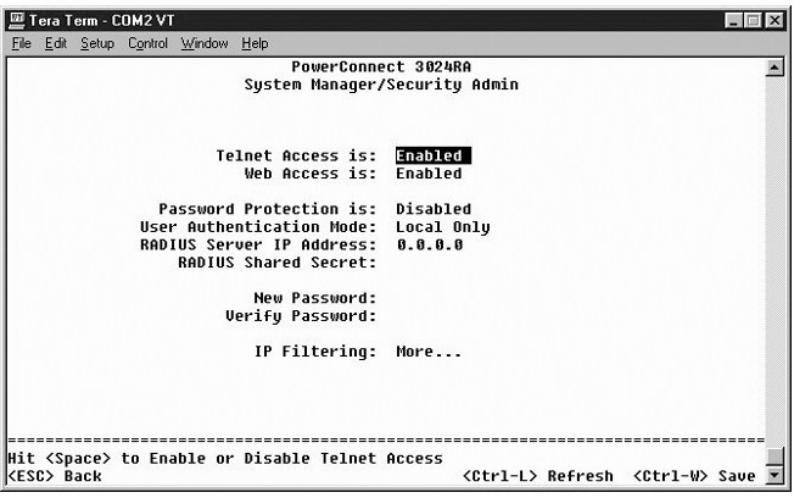

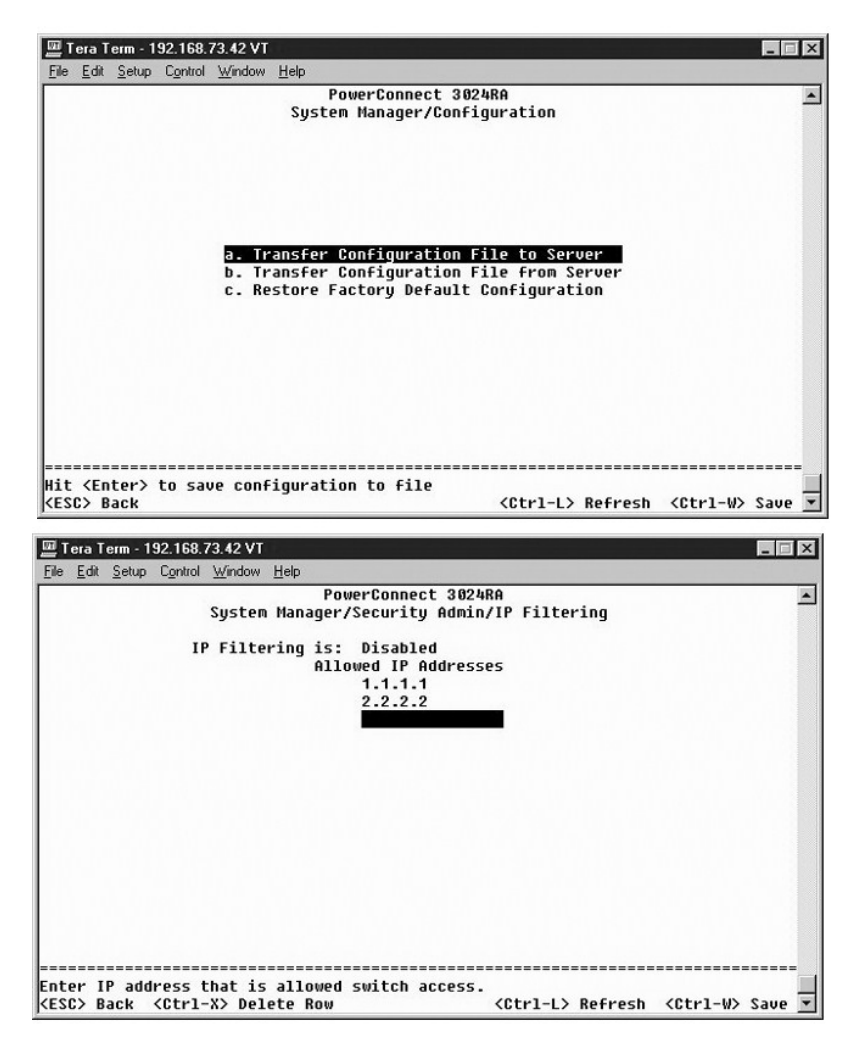

#### **Страница Firmware Upgrade**

На странице **Firmware Upgrade** (Встроенные программы) можно настроить систему на загрузку новых версий программного обеспечения для управления коммутатором. Также можно настроить систему на использование нового программного обеспечения без удаления предыдущей версии.<br>Более подробные сведения приведены в разделе <u>Обновление программного обеспечения</u>.

На странице **Firmware Upgrade** есть следующая информация:

- l **Hardware Version** (Версия оборудования)
- l **Boot ROM Version** (Версия файла Boot ROM)
- l **Software Version** (Версия программы)

Для редактирования доступны следующие поля:

- l **Next Boot from** Указывает местонахождение версии программного обеспечения, которое вы хотите запустить. Доступны следующие настройки:
	- о Net Эта настройка используется по умолчанию. Она позволяет попробовать новую версию программного обеспечения до выполнения<br>Обновления. Программное обеспечение запускается с указанного узла Интернета. Также необходим **Address** (IP-адрес TFTP-сервера) и **TFTP Path/Filenameme** (Путь и имя файла TFTP).
	- о Net & Save Новый файл записывается вместо старой версии программного обеспечения. Также необходимо ввести данные в поля ТFTP<br> Server IP Address (IP-адрес TFTP-сервера) и TFTP Path/Filenameme (Путь и имя файла TFTP)
	- ¡ **Last Saved** Автоматически показывается после выбора настройки **Net & Save** и перезагрузки устройства.
- l **TFTP Server IP Address** Адрес сервера, с которого будут загружаться обновления программного обеспечения.
- l **TFTP Path/Filename** Имя программного файла, который нужно загружать, и путь к нему.
- O **ЗАМЕЧАНИЕ**. Чтобы изменения сохранились и после окончания текущего сеанса, необходимо сохранить новую конфигурацию на странице Save<br>Configuration. Чтобы обновление программного обеспечения вступило в силу, необходимо пер **Manager/Reset**.

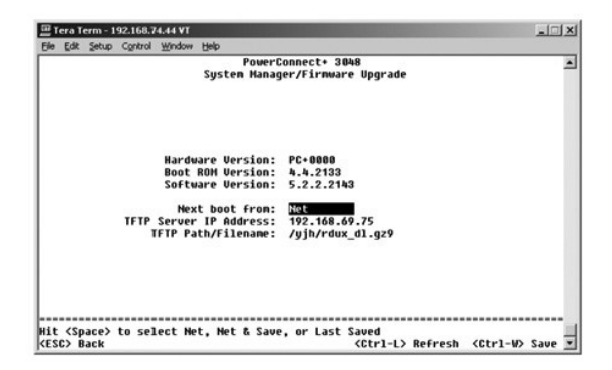

#### **Страница Reset**

Все изменения, сделанные в системе через интерфейс консоли, должны быть сохранены с помощью страницы Save Configuration (Сохранение<br>конфигурации). После сохранения изменений на этом экране необходимо перейти на экран Rese систему. После этого изменения вступят в силу.

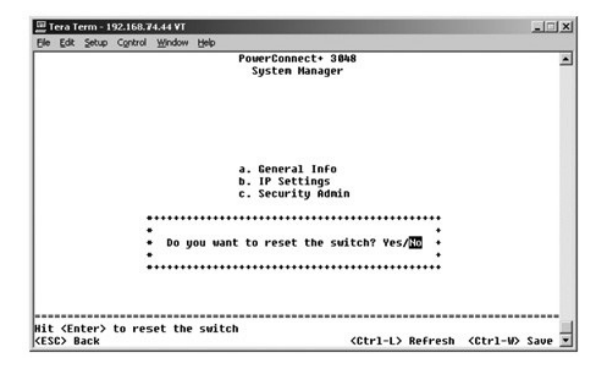

#### <span id="page-35-1"></span><span id="page-35-0"></span>**Страница Port Manager**

Можно задать характеристики порта, связанные с операциями канала связи. Чтобы изменить настройки любого параметра на этой странице, выберите текущее значение и нажмите клавишу пробела. Так можно переключаться между доступными значениями параметра.

Для каждого порта из столбца **Port** можно изменять следующие параметры, перечисленные в порядке следования столбцов на экране:

- l **Admin** Позволяет администратору включать и выключать порт.
- l **State** Показывает, что этот порт блокирует (blocking) или передает трафик (forwarding).
- l **Rate/Duplex** выбор между **Full** (дуплексным), **Half** (полудуплексным) и **Auto** (автоматическим) режимами. В последнем случае автоматически считывается значение, заданное для подключенного устройства, и для порта устанавливается соответствующий дуплексный режим.
- l **Flow Ctrl** Если имеет значение Enabled, то отправитель не сможет отправить данные до тех пор, пока у получателя не появится возможность их принять.
- l **Comments** Позволяет администратору присвоить порту имя или добавить комментарии.
- **ПРИМЕЧАНИЕ.** Эта настройка применяется только к системам 3024, если в одном стеке перемешаны системы 3048 и 3024. Для портов Combo Gigabit в стеке можно выбрать тип порта. Если вы выбрали интерфейс GBIC (Gigabit Interface Converter Interface), необходимо переключить тип<br>порта с "GT" на "GB". Для этого выберите текущий тип (две буквы рядом с номером п

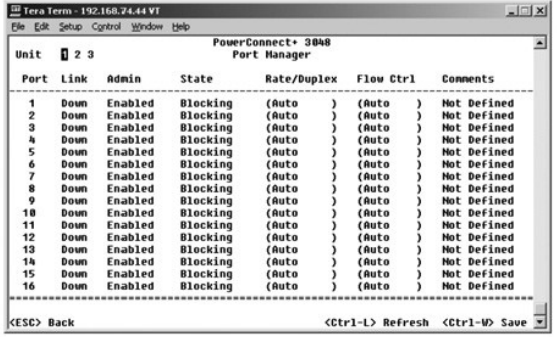

#### <span id="page-35-2"></span>**Страница Address Manager**

На экране **Address Manager** (Менеджер адресов) есть следующие пункты:

- l **Static Addresses**
- l **Dynamic Addresses**
- l **Address Aging**
- l **Static Multicast Groups Administration**
- l **Static Multicast Groups Membership**

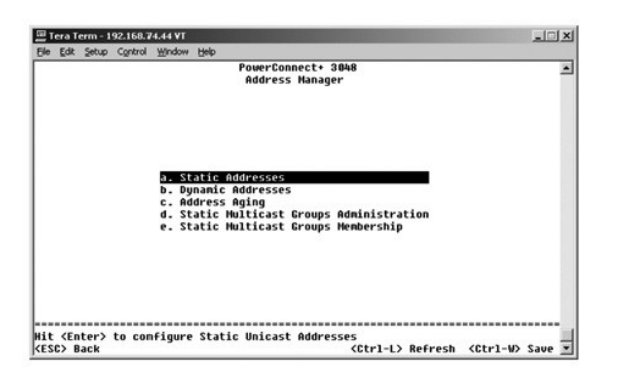

#### **Страница Static Addresses**

На странице **Static Addresses** (Статические адреса) можно задать MAC-адреса для конкретных портов, которые не будут удаляться из таблицы моста функцией срока хранения адресов.

Чтобы задать MAC-адрес, нужна следующая информация:

- l **MAC Address** Введите адрес MAC в первый столбец и нажмите <Enter>.
- l **Port** Введите номер порта, связанный с MAC-адресом.

Если вся информация правильная, на экране появится новая запись в порядке, определяемом идентификатором порта.

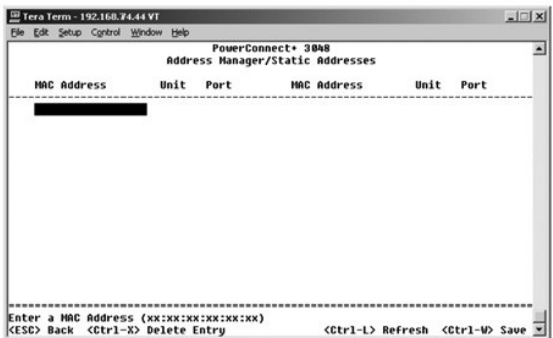

#### **Страница Dynamic Addresses**

В таблице динамических адресов Dynamic Address отображаются MAC-адреса, которые внесены в базу данных адресов. Пакеты, которые посылаются по адресам, внесенным в базу данных, направляются прямо на соответствующие порты. В таблице можно установить фильтр по порту, по сети VLAN<br>или по MAC-адресу, отметив соответствующие поля.

По умолчанию режим опознавания динамических МАС-адресов включен. Это стандартный режим для сетевого коммутатора. В некоторых сетях для<br>усиления их безопасности можно отключить возможности опознавания динамических МАС-адре адресов будут блокированы. Время действия этих адресов будет неопределенно долгим, и новые адреса не будут опознаваться. Кроме того, при<br>обнаружении нового адреса на каком-либо порте коммутатор отключит этот порт, сохрани

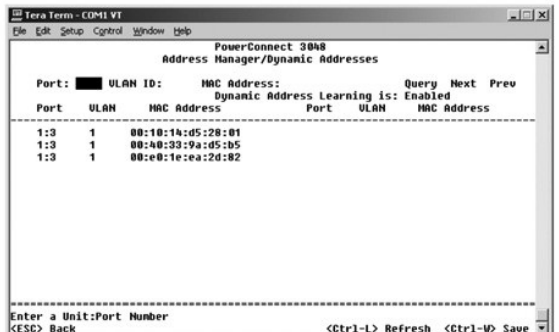

#### **Страница Address Aging**

На странице **Address Aging** (Срок хранения адресов) можно указать, как долго адрес должен оставаться в таблицах мостов. Диапазон возможных значений таймера указан в скобках.

<span id="page-37-0"></span>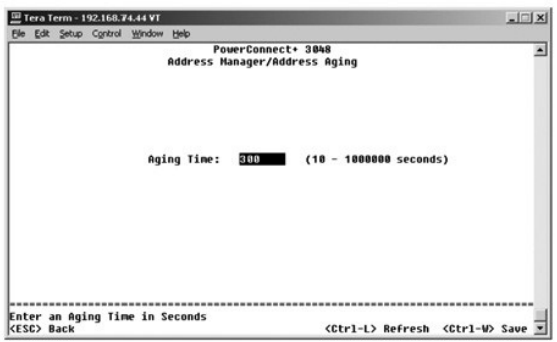

#### **Страница Static Multicast Groups Administration**

Статические группы абонентов многоадресной передачи – это один из способов управления многоадресным трафиком. Чтобы включить порт в группу многоадресной передачи, необходимо назначить ему адрес многоадресной передачи. Эти порты будут пересылать все пакеты, предназначенные для<br>указанной группы многоадресной передачи, на другие порты этой группы. Адреса многоа

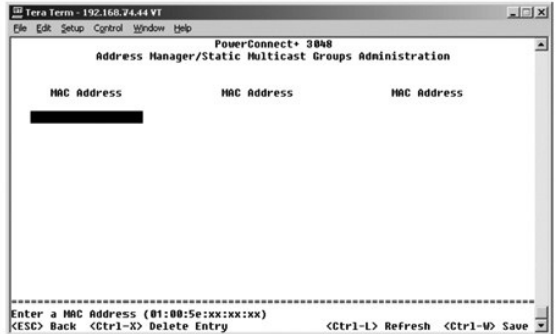

#### **Страница Static Multicast Groups Membership**

Статические группы абонентов многоадресной передачи – это один из способов управления многоадресным трафиком. Чтобы включить порт в группу<br>иногоадресной передачи, необходимо назначить ему адрес многоадресной передачи. Эти

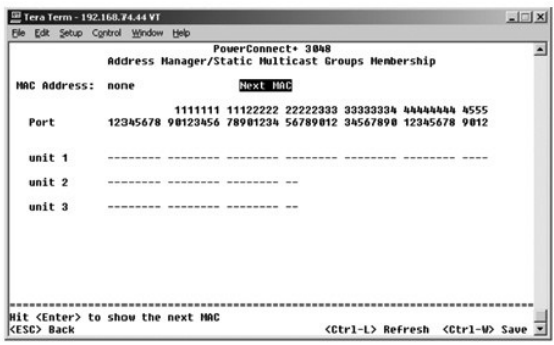

## <span id="page-37-1"></span>**Страница Spanning Tree**

На экране **Spanning Tree** (Связующее дерево) есть следующие пункты:

- l **Bridge Settings**
- l **Port Settings**

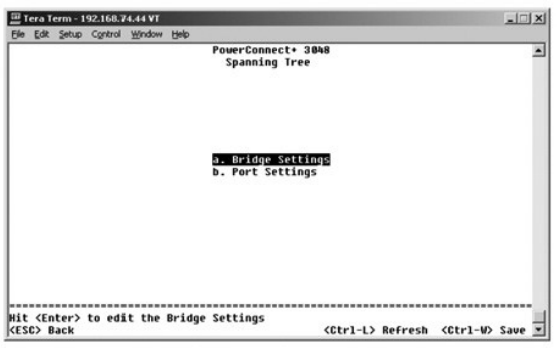

#### **Страница Bridge Settings**

Страница **Bridge Settings** (Настройки моста) позволяет включать связующее дерево (spanning tree) и управлять его настройками. Доступны следующие настройки:

- l **Enable** Включение связующего дерева. Если включить связующее дерево, необходимо заполнить следующие поля:
	- ¡ **Hello Time** Интервал отправки конфигурационных сообщений по протоколу STP.
	- ¡ **Max Age** Время, по истечении которого система игнорирует конфигурационное сообщение.
	- ¡ **Forward Delay** Время, которое система находится в состояниях *Learning* (Распознавание) и *Listening* (Прослушивание).
	- ¡ **Bridge Priority** Приоритет по отношению к остальным коммутаторам в связующем дереве.
- l **Disable** Отключение протокола связующего дерева.

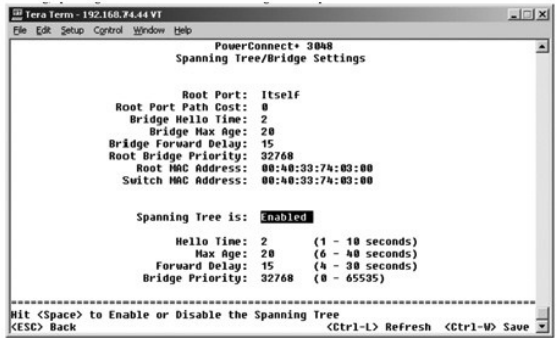

### **Страница Port Settings**

На экране **Port Settings** (Настройки порта) можно задать параметры связующего дерева для каждого порта. Эта страница имеет формат таблицы.<br>Для каждого номера порта из столбца **Port** доступны следующие поля:

- 1 Priority Приоритет, назначенный порту для протокола STP (0-255). Порт с более высоким приоритетом имеет меньше шансов быть<br> заблокированным, если протокол STP выявит зацикливание в сети. Чем меньше число, тем выш
- l **Cost** Условная стоимость, назначенная порту для протокола STP (от 1 до 65536). Порт, у которого это значение меньше, имеет меньше шансов быть заблокированным, если протокол STP выявит зацикливание в сети.
- 1 Fast Link Переводит порт в состояние Forwarding (Передача данных) сразу после появления связи. В это время порт еще не является частью<br>связующего дерева, но он войдет в него при последующих вычислениях связующего дере

**ПРИМЕЧАНИЕ**. Используйте параметр Fast Link, если устройство подключено к порту, который должен получить доступ к сети сразу после<br>появления связи и не может ждать вычисления связующего дерева сети.

<span id="page-39-0"></span>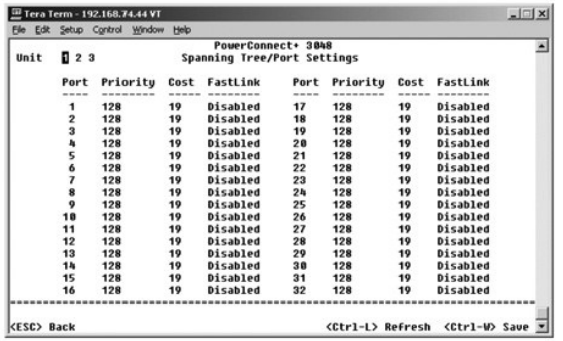

### <span id="page-39-1"></span>**Страница VLAN and CoS Setup**

Меню **VLAN Management** (Управление сетью VLAN) позволяет настраивать до 64 сетей VLAN, соответствующих стандарту 802.1Q.

Сети VLAN позволяют организовать компьютеры, рабочие станции и другие ресурсы, включая принтеры и серверы файлов, в логические широковещательные домены, так чтобы между собой могли общаться только устройства, входящие в один и тот же домен.

. На экран **VLAN Management** выводится информация по всем настроенным сетям VLAN. Все порты коммутатора настроены как непомеченные члены<br>сети VLAN 1, и по умолчанию используется идентификатор VLAN 1. Это меню позволяет по

На экране **VLAN Setup** есть следующие пункты:

- l **VLAN Administration**
- l **VLAN Membership**
- l **PVID Settings**
- l **CoS Settings**
- l **Layer 3 Priority — DiffServ**

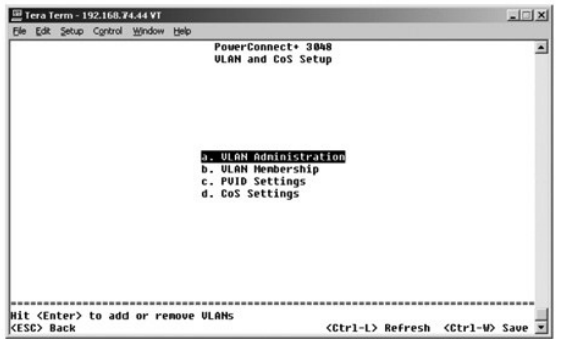

### **Страница VLAN Administration**

Можно добавить до 64 сетей VLAN с уникальными идентификаторами ID и именами. Идентификаторы VLAN ID должны быть в диапазоне от 1 до 4094.

#### **Добавление сети VLAN**

- l Введите уникальный цифровой идентификатор VLAN ID и нажмите клавишу <Enter>.
- l Введите уникальное имя сети VLAN и нажмите клавишу <Enter>.

#### **Удаление порта или всей сети VLAN**

Чтобы удалить всю сеть VLAN, поставьте курсор в любое место строки с ID этой сети и нажмите клавиши <Ctrl><x>.

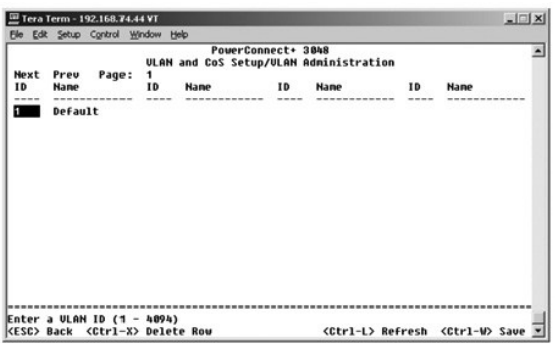

### **Страница VLAN Membership**

Эта матрица позволяет в реальном времени управлять сетями VLAN в количестве до 64. Чтобы добавить порт к сети VLAN, установите курсор в нужную ячейку и переключайте варианты с помощью клавиши пробела.

- l <U>: Порт входит в сеть VLAN. Все пакеты, передаваемые этим портом, не будут иметь метки с информацией о сети VLAN или классе обслуживания (CoS).
- l <T>: Порт входит в сеть VLAN. Все пакеты, передаваемые этим портом, будут иметь метку с информацией о сети VLAN или классе обслуживания (CoS).
- l <НЕТ ЗНАЧЕНИЯ>: Порт не входит в сеть VLAN. Пакеты, относящиеся к этой сети VLAN, не будут пересылаться через этот порт.

Маркировка сетей VLAN – это стандарт организации IEEE, который облегчает организацию сетей VLAN в системах с несколькими коммутаторами.<br>Более подробные сведения можно получить в разделе <u>Приложение</u> и в описании стандарта

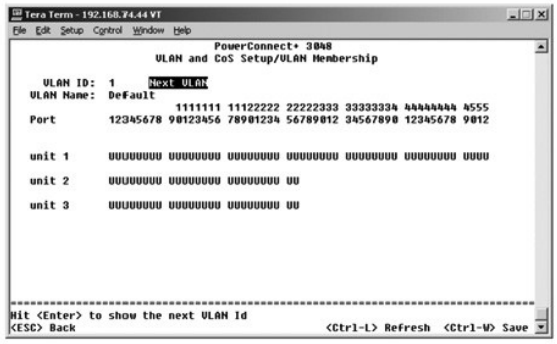

# **Страница PVID Settings**

. На экране **Port VLAN ID Settings** (Настройки порта VLAN) можно указать идентификатор сети VLAN (PVID) для каждого порта коммутатора. Все<br>непомеченные пакеты, поступающие в коммутатор, по умолчанию будут помечаться идент

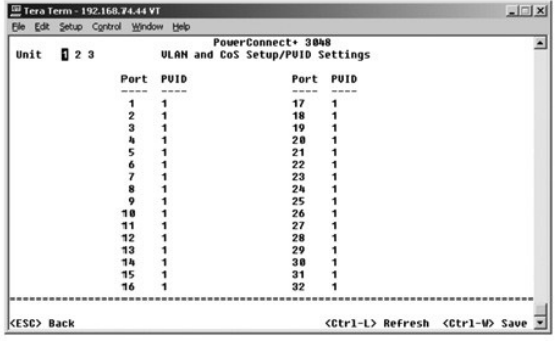

## **Страница CoS Settings**

Механизм приоритетов портов позволяет назначать приоритеты портам, когда данные в коммутаторе буферизуются из-за перегрузки каналов. Порты

с приоритетом "high" (высокий) будут отправлять свои пакеты раньше портов с приоритетом "normal" (обычный). Настройки на этой странице влияют<br>только на входящие пакеты, которые еще не имеют метки приоритета. Чтобы увеличи

На экране **CoS Settings** (Настройки класса обслуживания) можно задать приоритет по умолчанию для каждого порта коммутатора.

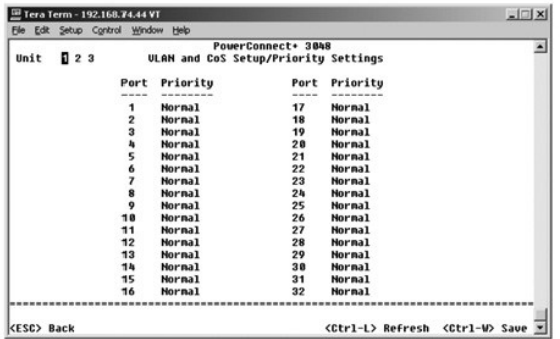

### **Страница Layer 3 Priority – DiffServ**

- l DiffServ Изменить стандартный приоритет типа обслуживания ToS можно, выбрав для каждого класса обслуживания вариант **Normal Priority** (Обычный приоритет) или **High Priority** (Высокий приоритет). Эта настройка упрощает определение IETF октета IPv4 Type of Service (ToS) в<br>заголовке IP-пакета с помощью использования параметра DSCP (Differentiated Services
- l Шестиразрядное поле DSCP классифицирует пакеты по 64 возможным классам.

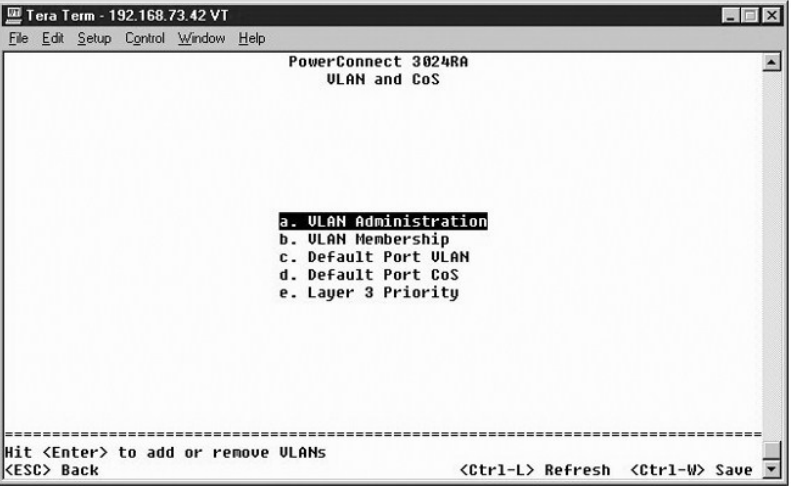

<span id="page-42-0"></span>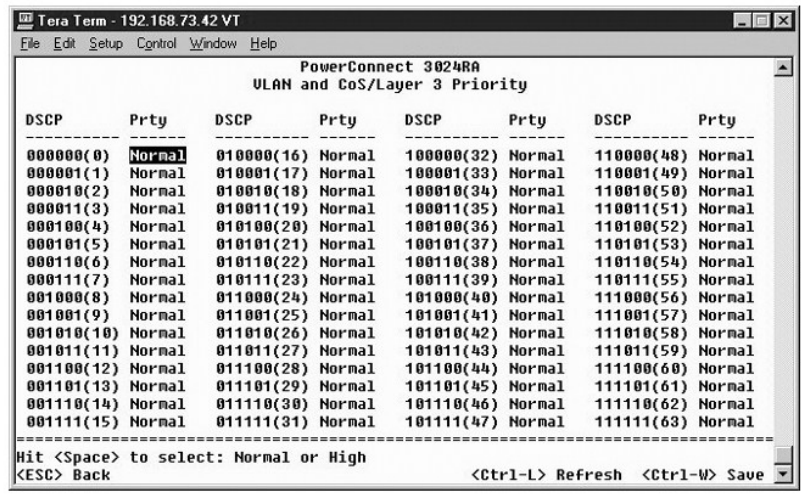

### <span id="page-42-1"></span>**Страница Port Trunking**

. На странице Port Trunking (Транкинг портов) можно создать несколько каналов между коммутаторами, которые работают как один виртуальный<br>составной канал. Одновременно можно создать до четырех транков, у каждого из которых

**Э ЗАМЕЧАНИЕ**. В транки Fast Ethernet могут входить только порты из одного 8-портового кластера: порты с 1 по 8, с 9 по 16, с 17 по 24, с 25 по 32, c 33 по 40 или c 41 по 48.

**ЭАМЕЧАНИЕ**. Встроенные порты 10/100/1000BASE-Т не могут входить в один транк с портами GBIC.

Чтобы добавить порт к транку, нажимайте переключатель под номером порта до тех пор, пока не появится номер нужного транка.

С помощью кнопок со стрелками перейдите в таблице к точке пересечения порта и транка, которую нужно изменить. Для включения или выключения транкинга нажмите клавишу пробела.

 $\bigcirc$  **ЗАМЕЧАНИЕ**. Все порты транка должны работать в дуплексном режиме.

**ЭАМЕЧАНИЕ**. У всех портов, входящих в транк, должны быть одинаковые настройки VLAN и CoS.

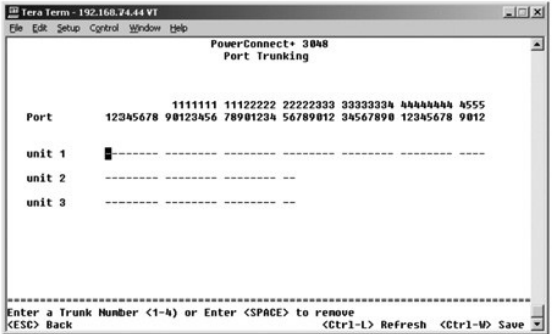

## <span id="page-42-2"></span>**Страница Port Mirroring**

Меню **Port Monitoring** (Дублирование портов) позволяет следить за трафиком конкретного порта. Коммутатор может контролировать трафик, идущим<br>только в одном направлении: исходящий или входящий. Когда включено дублирование дублируемого порта передается на дублирующий порт.

Доступны следующие настройки:

l **Port Mirroring** – Включение и выключение дублирования портов.

- <span id="page-43-0"></span>l **Source Port** – Порт-источник, с которого все данные будут дублироваться на порт контроля.
- l **Monitor Port** Порт контроля, на который полностью дублируется трафик, поступающий на порт-источник.

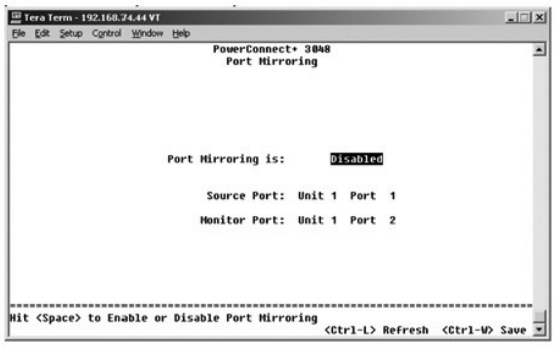

# <span id="page-43-1"></span>**Страница SNMP Management**

На экране **SNMP Management** (Управление SNMP) есть следующие пункты:

- l **Community Table**
- l **Host Table**
- l **Trap Settings**

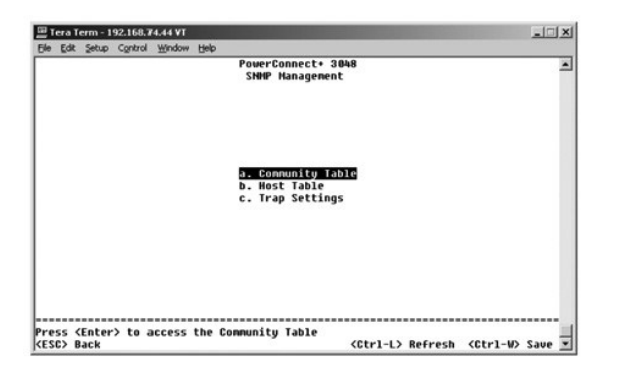

#### **Страница Community Table**

На странице **Community Table** (Таблица сообществ) можно создавать различные сообщества устройств и настраивать доступ. Сообщество Public по умолчанию имеет привилегии Get.

Доступны следующие настройки:

- l **Community String** Сюда вводится имя создаваемого сообщества.
- l **Get** Разрешает членам сообщества SNMP чтение данных SNMP на коммутаторе.
- l **Set** Разрешает членам сообщества SNMP запись данных SNMP на коммутаторе.
- l **Trap** Позволяет членам сообщества SNMP получать системные прерывания SNMP.

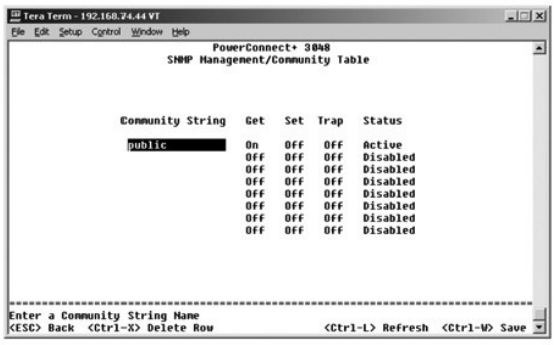

### **Страница Host Table**

На странице **Host Table** (Таблица хостов) можно регулировать права доступа для отдельных хостов через их членство в сообществах. Привилегии GET, SET и TRAP назначаются сначала имени сообщества, а затем – отдельным устройствам путем добавления этих устройств и их IP-адресов в<br>соответствующую строку сообщества. Авторизацию хостов можно включать и отключать.

Если авторизация хоста отключена (стандартная настройка), коммутатор позволяет SNMP-менеджеру получить доступ к своим настройкам. Если<br>авторизация хоста включена, администратор может указать в таблице хоста до 16 SNMP-мен

Для работы с таблицей хостов необходимо включить авторизацию хостов. Авторизация хостов запрещает доступ к коммутатору пользователям, не входящим в таблицу хостов.

После включения авторизации хостов необходимо добавить хост в таблицу, используя режим консоли. В противном случае коммутатор не будет иметь доступа к конечной станции по протоколу SNMP.

#### **Добавление хоста**

- 1. Введите имя хоста, IP-адрес и строку сообщества. После каждой записи нажимайте клавишу <Enter>, чтобы перейти к следующему полю.
- 2. В поле **Status** нажимайте клавишу пробела, пока не появится нужное значение состояния.
- 3. Нажмите клавиши <Ctrl><w>, чтобы сохранить все изменения.

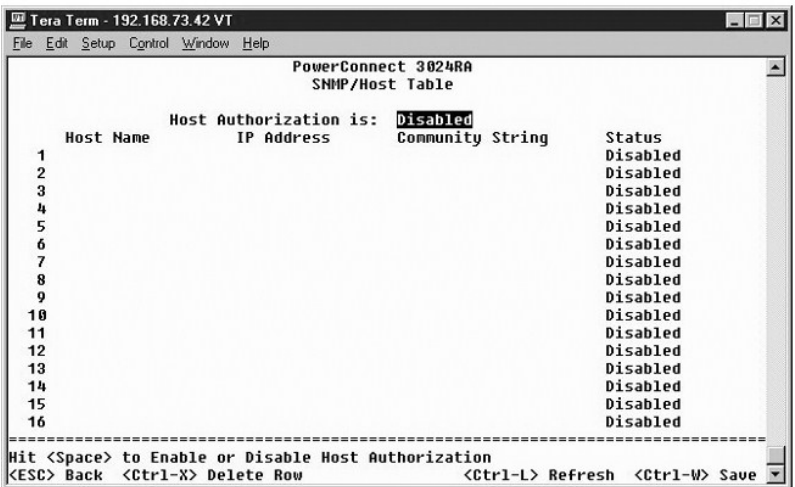

#### **Страница Trap Settings**

На странице "Trap Settings" (Настройки системных прерываний) можно настроить системные прерывания при проверке подлинности. Доступны следующие настройки:

- l **Authentication Trap**
	- ¡ **Enabled** Система генерирует системное прерывание SNMP при ошибке авторизации хоста.
	- ¡ **Disabled** Система не генерирует системных прерываний при идентификации.

Все хосты в сообществе (если они обладают соответствующими правами) получают уведомление при возникновении системного прерывания.

<span id="page-45-0"></span>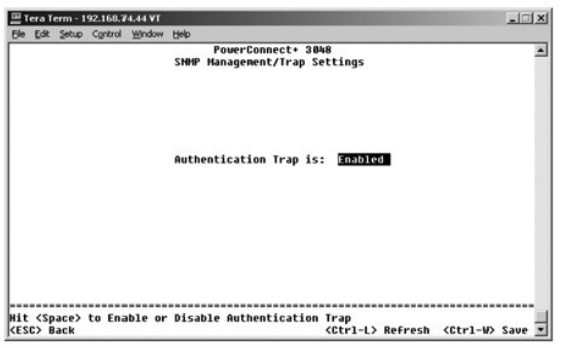

### <span id="page-45-1"></span>**Страница Multimedia Support**

На странице "Multimedia Support" (Поддержка мультимедиа) можно включать и выключать опции IGMP и High Priority Optimization.

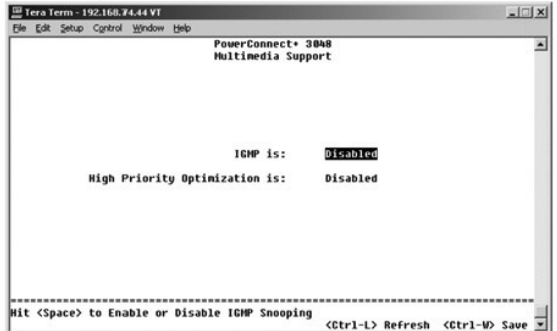

#### **Страница IGMP**

Наблюдение на базе протокола IGMP (IGMP Snooping) позволяет настроить коммутатор для "интеллектуальной" пересылки многоадресного трафика. Основываясь на IGMP-сообщениях запросов и отчетов, коммутатор направляет передачу только на те порты, которые запрашивают многоадресную<br>передачу. Это защищает коммутатор от широковещательной передачи на все порты и от воз

**ПРИМЕЧАНИЕ.** Для протокола IGMP необходим маршрутизатор, который узнает о наличии групп многоадресной передачи в своем фрагменте сети и отслеживает членство в группах.

Параметр IGMP имеет следующие значения:

- l **Enabled** (Включен) Система обнаруживает запросы IGMP и пакеты с отчетами и управляет многоадресной IP-передачей через коммутатор.
- l **Disabled** (Выключен) Коммутатор передает трафик, игнорируя запросы IGMP.

## **Страница High-Priority Optimization**

**ЗАМЕЧАНИЕ**. Разрешение оптимизации по высокому приоритету может фактически блокировать управление потоком для пакетов с<br>приоритетом "normal" (обычный).

**И ПРИМЕЧАНИЕ**. Разрешение оптимизации по высокому приоритету может улучшить общую пропускную способность систем для сетей с приоритетным трафиком, когда время доставки критично, например трафиком, связанным с потоковым мультимедиа, телеконференциями или телефонией.

. Параметр High-Priority Optimization (Оптимизация по высокому приоритету) обеспечивает в системе алгоритм защиты от блокировки очереди (head-of-<br>line blocking), основанный на приоритетах. Этот алгоритм гарантирует, что е

# <span id="page-46-1"></span><span id="page-46-0"></span>**Страница Statistics**

Чтобы просмотреть статистику, выберите пункт **Statistics** (Статистика) и нажмите клавишу **Enter**. Чтобы перезагрузить коммутатор, выберите пункт **Reset**.

**И ПРИМЕЧАНИЕ**. Значения счетчиков накапливаются с момента последней загрузки системы.

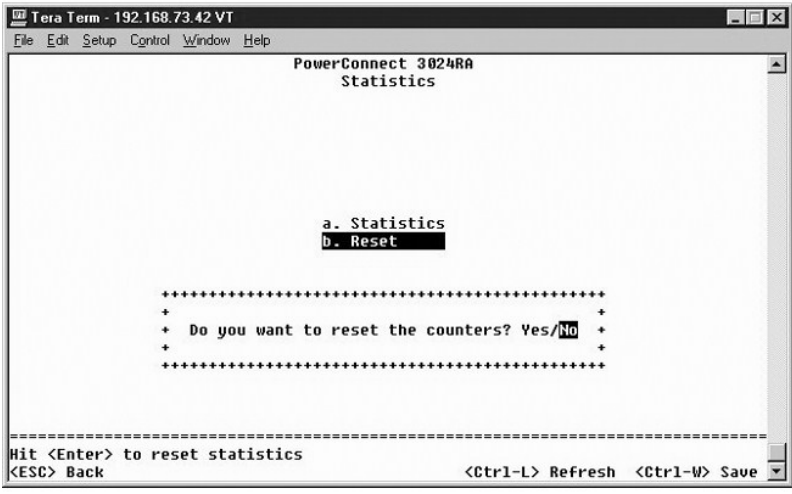

# <span id="page-46-2"></span>**Страница Save Configuration**

Все изменения, сделанные в системе через интерфейс консоли, должны быть сохранены с помощью страницы **Save Configuration** (Сохранение конфигурации).

- l **Save Configuration to NVRAM** Сохранение всех изменений, внесенных в этом сеансе, в энергонезависимом ОЗУ.
- l **Restore Factory Defaults** Восстановление исходных заводских настроек.

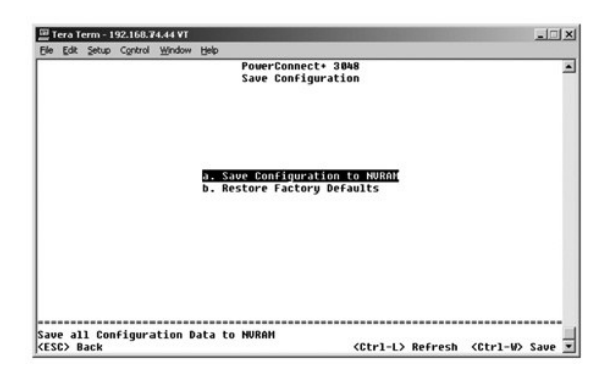

[Оглавление](file:///C:/data/Network/2T180/ru/ug/index.htm)

#### <span id="page-47-0"></span>[Оглавление](file:///C:/data/Network/2T180/ru/ug/index.htm)

#### **Обновление программного обеспечения**

**Руководство пользователя систем Dell™ PowerConnect™ 3048**

### **Процедура обновления**

**ПРИМЕЧАНИЕ**. Выполните процедуру обновления из интерфейса консоли через последовательный порт RS-232. Если используется только сеанс<br>Telnet или веб-интерфейс, соединение с коммутатором недоступно до тех пор, пока коммута приблизительно три минуты.

Прикладное программное обеспечение можно обновлять на месте. Новое программное обеспечение должно находиться на TFTP-сервере, к которому у коммутатора есть доступ.

Чтобы обновить программное обеспечение, перейдите на экран **Firmware Upgrade**. Выполните следующие действия.

- 1. Перейдите на страницу **System Manager/Firmware Upgrade** в веб-интерфейсе или интерфейсе консоли.
- 2. Во время обычной работы выберите в поле **Boot from** (Загрузка из) вариант **Net** (Сеть).

Эта настройка позволяет попробовать новую версию программного обеспечения до выполнения обновления. Когда установлен этот параметр, программное обеспечение запускается с узла Интернета, указанного на [шаге](#page-47-1) 3.

- <span id="page-47-1"></span>3. Проверьте настройки, например IP-адрес для TFTP-сервера и шлюза, новое имя файла образа и путь к нему.
- 4. Нажмите кнопку **Apply** (Применить) в веб-интерфейсе или клавиши <Ctrl><w> в интерфейсе консоли.
- 5. Перейдите на экран **Reset** и перезапустите систему.

Программа загрузки находит новый файл образа и передает ему управление. Система выполняет новый файл образа.

- 6. Если вы решили использовать новый файл образа, снова перейдите на экран Firmware Upgrade. В поле Boot from задайте значение Net & Save<br>Сеть & Сохранить) и нажмите кнопку Apply в веб-интерфейсе или клавиши <Ctrl><w> в
- 7. Перейдите на экран **Reset** и перезапустите систему.

Программа загрузки находит новый файл образа и передает ему управление. Система выполняет новый файл образа. Новая версия записывается вместо старой.

8. Убедитесь, что обновление программного обеспечения выполнено. Для этого перейдите на экран **Firmware Upgrade** и проверьте информацию о версии программного обеспечения.

Если старая версия программного обеспечения не заменена, системе не удалось получить доступ к новому программному обеспечению, и она запустила предыдущую версию.

[Оглавление](file:///C:/data/Network/2T180/ru/ug/index.htm)

#### <span id="page-48-0"></span>[Оглавление](file:///C:/data/Network/2T180/ru/ug/index.htm)

#### **Приложение**

**Руководство пользователя систем Dell™ PowerConnect™ 3048**

- **Описание сети VLAN • [Примеры сети](#page-48-2) VLAN**
- [Возврат изделий для гарантийного ремонта или в счет кредита](#page-54-2)
- [Устранение неисправностей](#page-51-1) Перед тем, [как позвонить](#page-54-3)
- [Спецификации](#page-52-1)
- [Как связаться с корпорацией](#page-55-1) Dell
- [Техническая поддержка](#page-53-1)
- [Проблемы с заказом](#page-54-4)
- [Законодательство и стандарты](#page-64-1)

 [Источники информации](#page-54-1)

#### <span id="page-48-1"></span>**Описание сети VLAN**

Пакеты, которые получает коммутатор, обрабатываются следующими способами.

- l Когда на порт приходит непомеченный пакет, система автоматически присваивает ему в качестве метки стандартный идентификатор VLAN ID для этого порта. У каждого порта есть стандартный идентификатор VLAN ID, который изменяется пользователем. Значение по умолчанию – 1.<br>Стандартный идентификатор сети VLAN ID для каждого порта можно изменить на странице "Po
- l Когда на порт приходит помеченный пакет, стандартный идентификатор VLAN ID на метку не влияет.
	- ¡ Пакет отправляется в сеть VLAN, указанную в идентификаторе VLAN ID.
	- ¡ Если порт, на который приходит пакет, не принадлежит к сети VLAN, указанной в метке пакета, система удаляет этот пакет.
	- $\circ~$  Если порт принадлежит к сети VLAN, указанной в идентификаторе VLAN ID пакета, система может отправить этот пакет в другие порты с<br>таким же VLAN ID.

**ПРИМЕЧАНИЕ.** Изменить настройки членства порта в сети VLAN можно на странице **VLAN Membership**.

- l Когда пакеты уходят из коммутатора, они могут быть помеченными или непомеченными, в зависимости от параметров членства порта в сети **VLAN**
- ו Значение **U** для заданного порта и сети VLAN означает, что пакеты этой сети VLAN, уходящие из коммутатора через этот порт, будут<br>непомеченными. Значение T для порта и сети VLAN означает, что пакеты этой сети VLAN, уходя помеченными соответствующим ID для сети VLAN, к которой принадлежит порт.

### <span id="page-48-2"></span>**Примеры сети VLAN**

В следующих примерах первый изображает простую организацию сети VLAN из двух групп. Пример 2 показывает более сложную конструкцию, иллюстрирующую все возможные сценарии, что дает всестороннее понятие о помеченных сетях VLAN.

#### **Пример 1**

1. На странице **VLAN Administration** добавьте в список новую сеть VLAN, показанную на следующем рисунке как New со значением идентификатора VLAN ID равным 2.

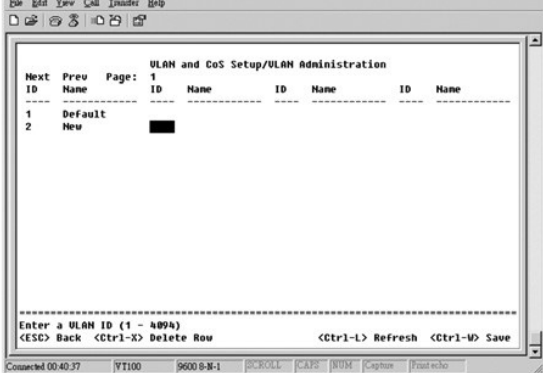

2. На странице **VLAN Membership** с помощью клавиши пробела включите в выбранную сеть VLAN все нужные порты из таблицы.

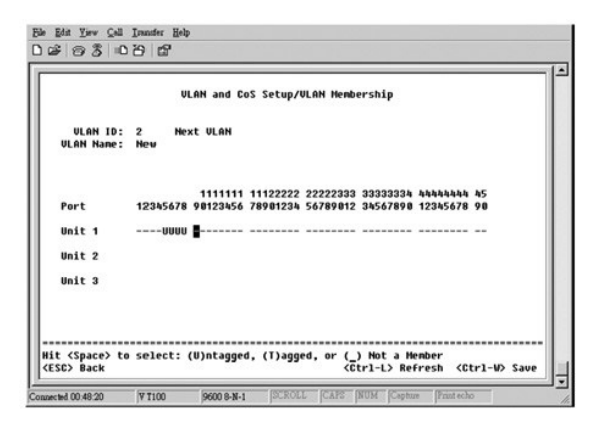

3. Чтобы в новой сети VLAN можно было передавать непомеченные пакеты, измените идентификаторы VLAN ID для соответствующих портов.

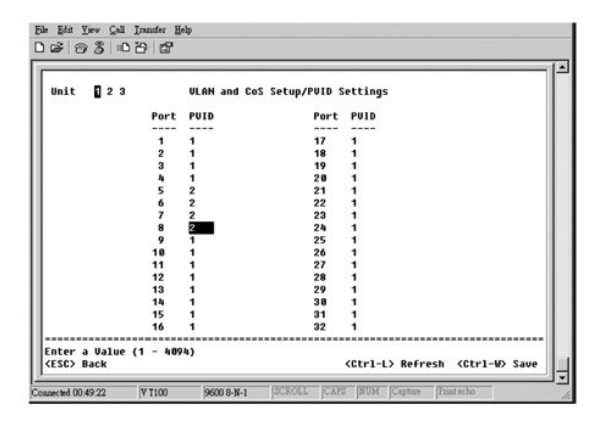

#### **Пример 2**

Пример 2 подробно рассматривает более сложную конструкцию, иллюстрирующую все возможные сценарии, что дает всестороннее понятие о помеченных сетях VLAN.

1. Настройте сети VLAN, как показано на рисунке.

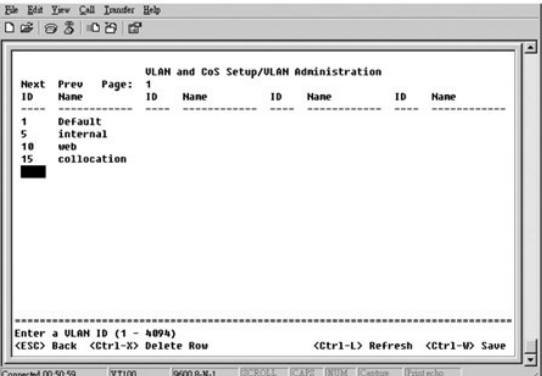

2. Укажите членство в сети VLAN: в этом примере две сети VLAN, и используется только стек 1.

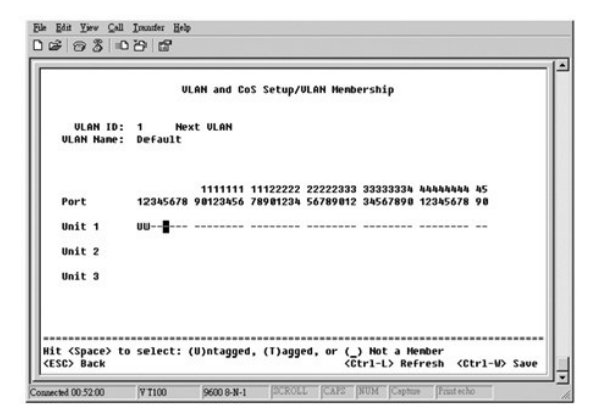

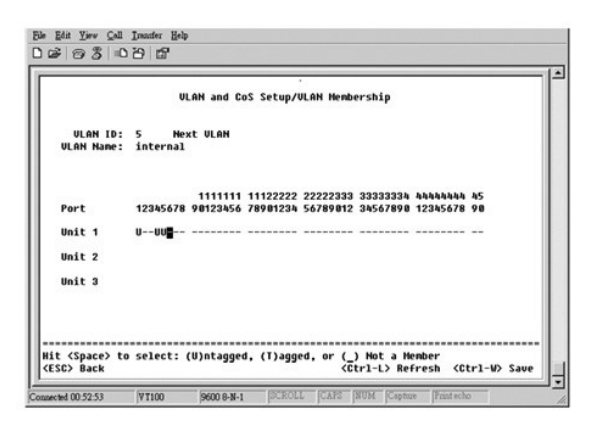

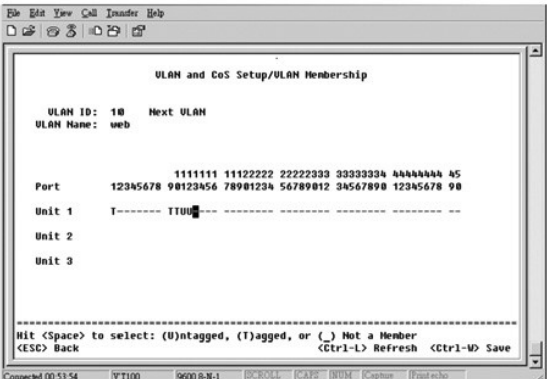

<span id="page-51-0"></span>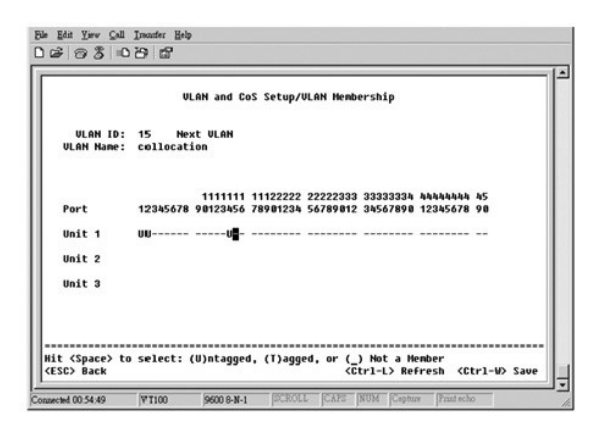

3. Настройте идентификаторы VLAN ID для портов, как показано на рисунке.

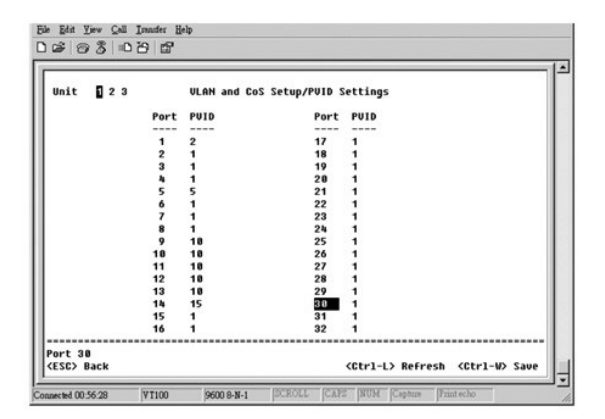

Выбранные порты, показанные на предыдущем рисунке, имеют следующие настройки идентификатора VLAN ID. Настройки VLAN ID для каждого порта задаются на странице **PVID Settings**.

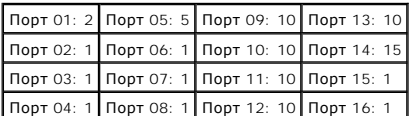

Сети VLAN, созданные в предыдущем примере, обеспечивают следующие результаты.

- l Если непомеченный пакет приходит на порт 4, коммутатор помечает его меткой VLAN со значением 1. Так как порт 4 не входит в сеть VLAN с ID равным 1 (сеть по умолчанию), система игнорирует пакет.
- l Когда помеченный пакет со значением метки сети VLAN равным 5 приходит на порт 4, этот пакет имеет доступ к портам 3 и 1. Если пакет будет уходить из порта 3 и/или 1, при выходе из коммутатора из него будет удалена метка, и пакет станет непомеченным.
- l Если непомеченный пакет приходит на порт 1, коммутатор помечает его меткой VLAN со значением 2. Затем пакет отбрасывается, так как порт 1 не входит в сеть VLAN с ID равным 2.
- l Когда помеченный пакет со значением метки сети VLAN равным 10 приходит на порт 9, его можно отправить на порты 1, 10, 11 и 12. Если пакет будет уходить через порт 1 или 10, ему будет присвоен идентификатор VLAN ID со значением 10. Если пакет будет уходить через порт 11 или 12, то он будет непомеченным.
- l Когда помеченный пакет со значением метки сети VLAN равным 1 приходит на порт 9, он будет отброшен, так как порт 9 не входит в сеть VLAN с ID равным 1.

#### <span id="page-51-1"></span>**Устранение неисправностей**

В этом разделе объясняется, как выделить и обнаружить проблемы с коммутатором. Если проблема отсутствует в списке и вам не удается устранить ее, обратитесь к своему поставщику.

#### **Индикаторы**

В следующих разделах обсуждаются неполадки, связанные с индикаторами.

- <span id="page-52-0"></span>l Все индикаторы выключены.
	- Проверьте следующее:
		- ¡ Кабель подсоединен к коммутатору. Для подключения к коммутатору используется кабель RJ-45 (сетевой), а не RJ-11 (телефонный).
		- ¡ Кабель питания надежно подсоединен к соответствующему коммутатору и к розетке питания. Если подключение выполнено надежно, а питания все равно нет, возможно, кабель питания неисправен.
		- ¡ С обеих сторон коммутатора достаточно места для обдува воздухом.

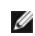

**ПРИМЕЧАНИЕ.** Рабочая температура коммутатора не должна превышать 40°C. Не устанавливайте коммутатор под прямыми лучами солнца, рядом с местами выхода теплого воздуха или нагревателями.

l При включении питания индикатор самотестирования горит оранжевым цветом.

¡ Соответствующий коммутатор при включении не прошел самопроверки из-за внутренней проблемы. Подробную информацию см. в разделе [Техническая поддержка](#page-53-1).

#### **Порты**

В следующих разделах обсуждаются неполадки, связанные с портами.

l Порт не работает.

Проверьте следующее:

- ¡ Кабели подключены надежно и на обоих концах линии связи подсоединены к правильным портам.
- ¡ Состояние порта "Enable" (Включен), и на коммутаторе включена функция автоматического согласования. Более подробную информацию см. в разделе Страница Port Manage

#### **Интерфейсы**

В следующем разделе обсуждаются неполадки, связанные с интерфейсами коммутатора.

- l У терминала нет доступа к коммутатору.
	- Проверьте следующее:
		- ¡ Терминал правильно конфигурирован для работы в качестве терминала VT100.
		- о Используется подходящий нуль-модемный кабель.
		- о Настройки терминала правильны. Подробную информацию см. в разделе [Установка](file:///C:/data/Network/2T180/ru/ug/pc3048cb.htm#1099632).
- l У веб-браузера нет доступа к коммутатору.

Проверьте следующее:

- ¡ Сведения для IP-адреса коммутатора заданы правильно.
- ¡ Коммутатор включен.

## <span id="page-52-1"></span>**Спецификации**

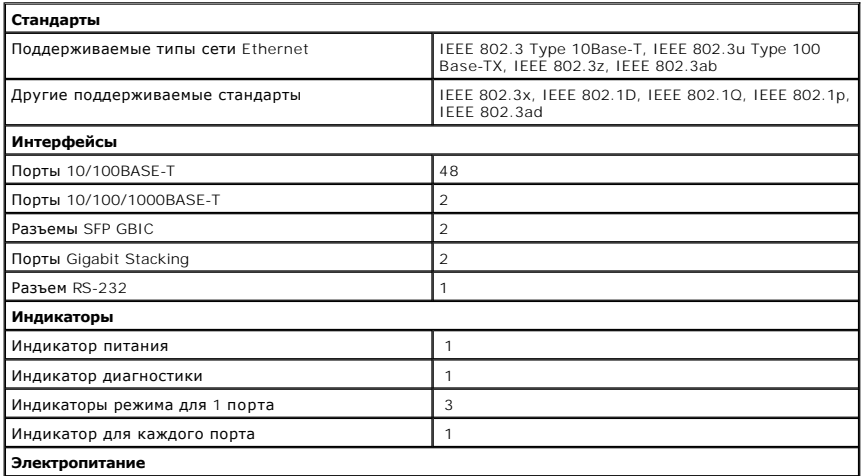

<span id="page-53-0"></span>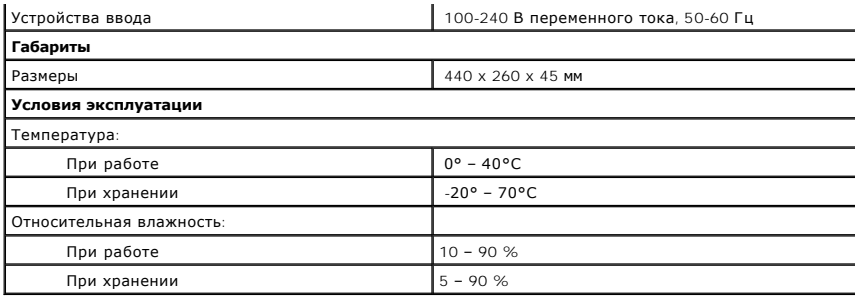

#### <span id="page-53-1"></span>**Техническая поддержка**

Корпорация Dell всегда готова оказать вам помощь в решении технических проблем.

- <u>А</u> ПРЕДУПРЕЖДЕНИЕ. Если вам понадобится вскрыть компьютер, сначала выключите его и выньте кабели питания компьютера и модема из **электрических розеток.**
- 1. Сделайте копию Контрольной формы диагностики и заполните ее.
- 2. Инструкции по установке компонентов и устранению неполадок см. в интерактивной справке на веб-сайте технической поддержки Dell Support (**support.euro.dell.com**).
- 3. Если с помощью вышеуказанных мер проблему решить не удалось, обратитесь в корпорацию Dell.

**ПРИМЕЧАНИЕ.** Звоните в службу поддержки c телефона, расположенного рядом с компьютером, или с самого компьютера, чтобы служба поддержки смогла помочь вам выполнить необходимые действия.

**ПРИМЕЧАНИЕ.** Система обслуживания клиентов Dell через код экспресс-обслуживания может быть недоступна в некоторых странах.

Когда автоматическая служба приема звонков Dell попросит вас ввести свой код экспресс-обслуживания, введите его, чтобы ваш звонок был<br>переадресован нужному специалисту службы технической поддержки. Если у вас нет кода экс **Accessories** (Сопутствующие средства Dell), дважды щелкните значок **Express Service Code** (Код экспресс-обслуживания) и далее следуйте инструкциям на экране.

Инструкции по работе со службой технической поддержки см. в разделе [Служба технической поддержки](#page-54-5).

**ПРИМЕЧАНИЕ.** Некоторые из этих служб могут быть недоступны за пределами континентальной части США. Информацию о доступных справочных средствах можно получить в местном представительстве корпорации Dell.

#### **Службы в Интернете**

Вы можете посетить веб-сайт службы технической поддержки Dell Support по адресу: support.euro.dell.com. Чтобы получить доступ к справочной<br>информации и инструментам, на странице WELCOME TO DELL SUPPORT выберите свой регио

Связаться с Dell по электронным каналам связи можно по следующим адресам.

l Интернет

**www.dell.com/** 

**www.dell.com/ap/** (только для стран Азиатского и Тихоокеанского регионов)

**www.euro.dell.com** (только для стран Европы)

**www.dell.com/la/** (для стран Латинской Америки)

l Анонимный вход на FTP-сервер

**ftp.dell.com/**

Войдите на сайт, используя в качестве имени пользователя anonymous и в качестве пароля свой адрес электронной почты.

l Электронная служба поддержки

mobile\_support@us.dell.com

support@us.dell.com

apsupport@dell.com (только для стран Азиатского и Тихоокеанского регионов)

**support.euro.dell.com** (только для стран Европы)

l Электронная служба распространения

sales@dell.com

apmarketing@dell.com (только для стран Азиатского и Тихоокеанского регионов)

<span id="page-54-0"></span>l Электронная служба информации

info@dell.com

#### **Служба AutoTech**

Автоматическая служба технической поддержки Dell (AutoTech) предоставляет записанные на пленку ответы на наиболее часто задаваемые клиентами компании Dell вопросы по работе с портативными и настольными компьютерами.

Для звонков в службу AutoTech пользуйтесь телефоном с кнопочным тональным набором, чтобы можно было выбирать темы, связанные с вашими вопросами.

Служба AutoTech работает круглосуточно и без выходных. Доступ к ней можно получить также с помощью службы технической поддержки. Нужный номер телефона можно найти в списке [контактных телефонов](#page-55-1) для своего региона.

#### **Автоматическая система отслеживания заказа**

Чтобы проверить состояние заказа по продуктам Dell, можно посетить сайт s**upport.euro.dell.com или <b>позвонить** в автоматическую систему<br>отслеживания заказа. Вам будет задано несколько вопросов, записанных на магнитофонную

#### <span id="page-54-5"></span>**Служба технической поддержки**

-Служба технической поддержки корпорации Dell доступна для обращения круглосуточно и без выходных. Она дает ответы на вопросы своих клиентов<br>по любым аппаратным средствам Dell. Персонал службы технической поддержки исполь и точно отвечать на вопросы клиентов.

Чтобы связаться со службой технической поддержки компании Dell, прочитайте раздел [Техническая поддержка](#page-53-1), а затем позвоните по номеру, приведенному для вашей страны в разделе Как связаться с корпора

#### <span id="page-54-4"></span>**Проблемы с заказом**

Если при получении заказа возникают проблемы, например недостающие или незаказанные детали, ошибки в счете и т.п., свяжитесь с корпорацией Dell для их устранения. [Во время звонка держите под рукой счет или упаковочный лист](#page-55-1). Нужный номер телефона можно найти в списке <u>контактных</u><br><u>телефонов</u> для своего региона.

#### <span id="page-54-1"></span>**Источники информации**

Если вам понадобится информация о других продуктах, которые можно приобрести у Dell, или вы хотите сделать заказ, посетите веб-сайт корпорации<br>Dell по адресу: www.dell.com. Номер телефона, по которому можно поговорить со своего региона.

#### <span id="page-54-2"></span>**Возврат изделий для гарантийного ремонта или в счет кредита**

Прежде чем возвращать изделия для гарантийного ремонта или в счет кредита, выполните следующие действия.

1. Обратитесь в корпорацию Dell, чтобы получить индивидуальный код (Return Material Authorization Number), и запишите его на наружной стороне коробки.

Нужный номер телефона можно найти в списке [контактных телефонов](#page-55-1) для своего региона.

- 2. Вложите в посылку копию счета и письмо с описанием причины возврата изделия.
- 3. Включите в посылку заполненную копию Контрольной формы диагностики, в которой должны быть сведения о выполненных вами процедурах тестирования и сообщениях об ошибках, выданных программой Dell Diagnostics.
- 4. При возврате изделия в счет кредита включите в посылку дополнительные принадлежности, прилагаемые к изделию (кабели питания, дискеты с программным обеспечением, руководство пользователя и т.д.).
- 5. Для отправки оборудования используйте фирменную или равноценную упаковку.

Доставка производится за ваш счет. Вы также сами страхуете все возвращаемые изделия и берете на себя риск потери посылки во время доставки в корпорацию Dell. Отправка посылок наложенным платежом не разрешается.

Посылки, при отправке которых не было выполнено любое из этих требований, не принимаются почтовой службой корпорации Dell и отсылаются обратно.

#### <span id="page-54-3"></span>**Перед тем, как позвонить**

**ПРИМЕЧАНИЕ.** Во время телефонного разговора будьте готовы сообщить свой код экспресс-обслуживания. С помощью этого кода автоматическая телефонная служба поддержки сможет быстро соединить вас с нужным специалистом.

Не забудьте заполнить Контрольную форму диагностики. Желательно, чтобы перед звонком в службу технической поддержки вы включили компьютер<br>и во время разговора находились рядом с ним. Вас могут попросить ввести некоторые к

<span id="page-55-0"></span>при выполнении различных операций, или выполнить другие действия для устранения неполадок, возможные только при непосредственной работе с<br>компьютером. Позаботьтесь о том, чтобы документация на компьютер была под рукой.

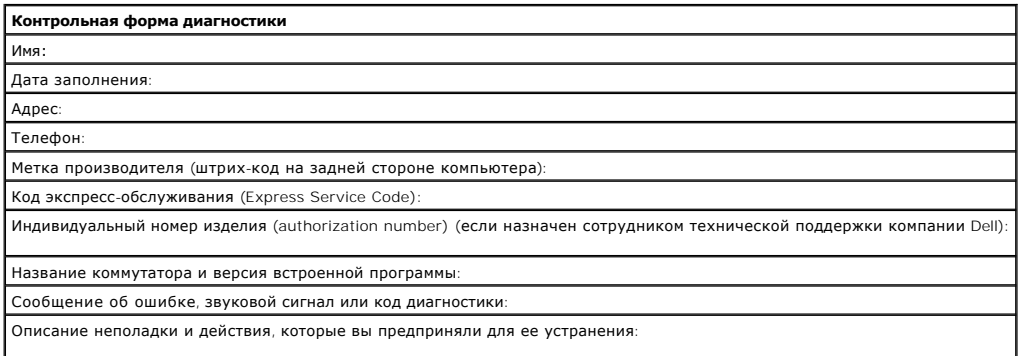

# <span id="page-55-1"></span>**Как связаться с корпорацией Dell**

Связаться с Dell по электронным каналам связи можно на следующих веб-сайтах.

- l **www.dell.com**
- l **support.euro.dell.com** (техническая поддержка)
- ı **premiersupport.dell.com** (техническая поддержка для образовательных, государственных организаций и здравоохранения, среднего и крупного<br> бизнеса, включая пользователей со статусом Premier, Platinum и Gold)

Веб-адреса для вашей страны содержатся в соответствующем разделе таблицы.

**ПРИМЕЧАНИЕ.** Бесплатные номера предназначены для использования в странах, для которых они указаны.

Для обращения в корпорацию Dell пользуйтесь электронными адресами, кодами и телефонами, указанными в таблице. Выяснить, какие коды<br>использовать, можно у оператора местной или международной телефонной службы.

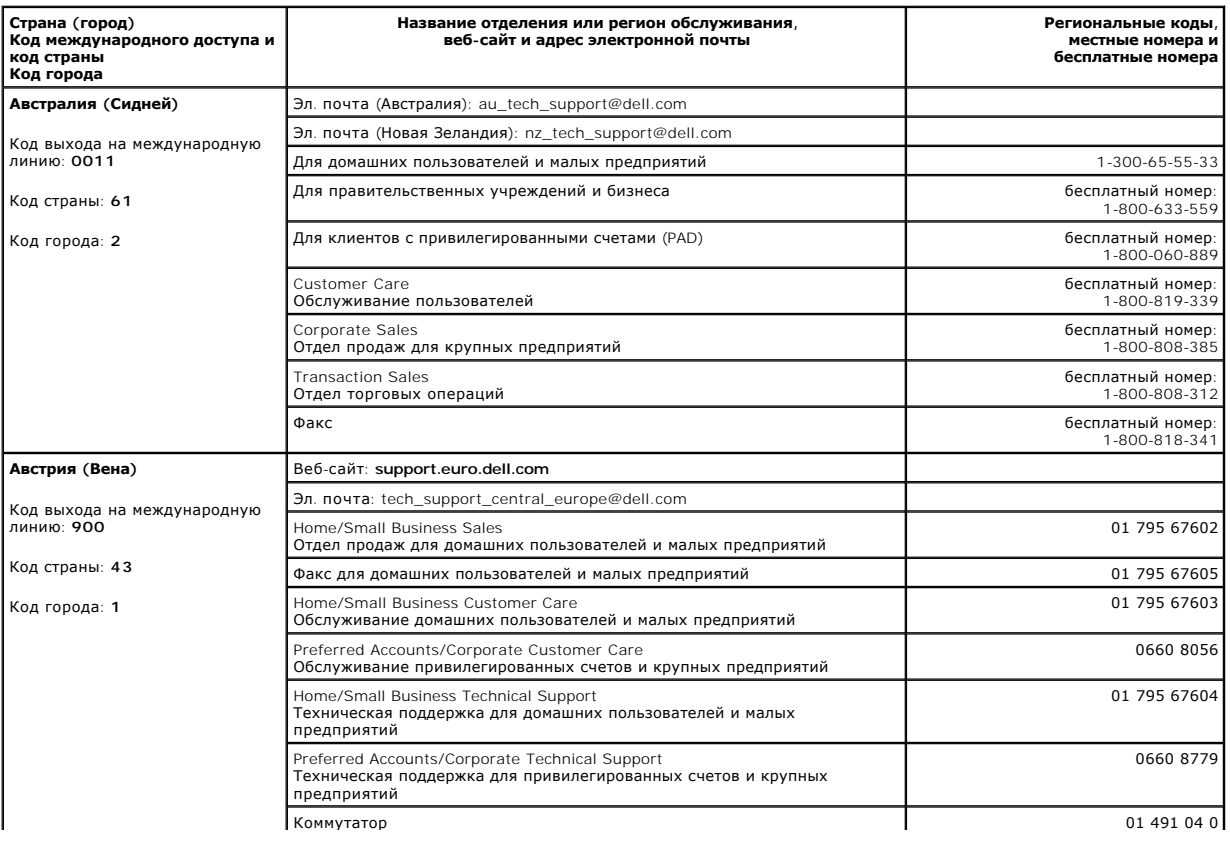

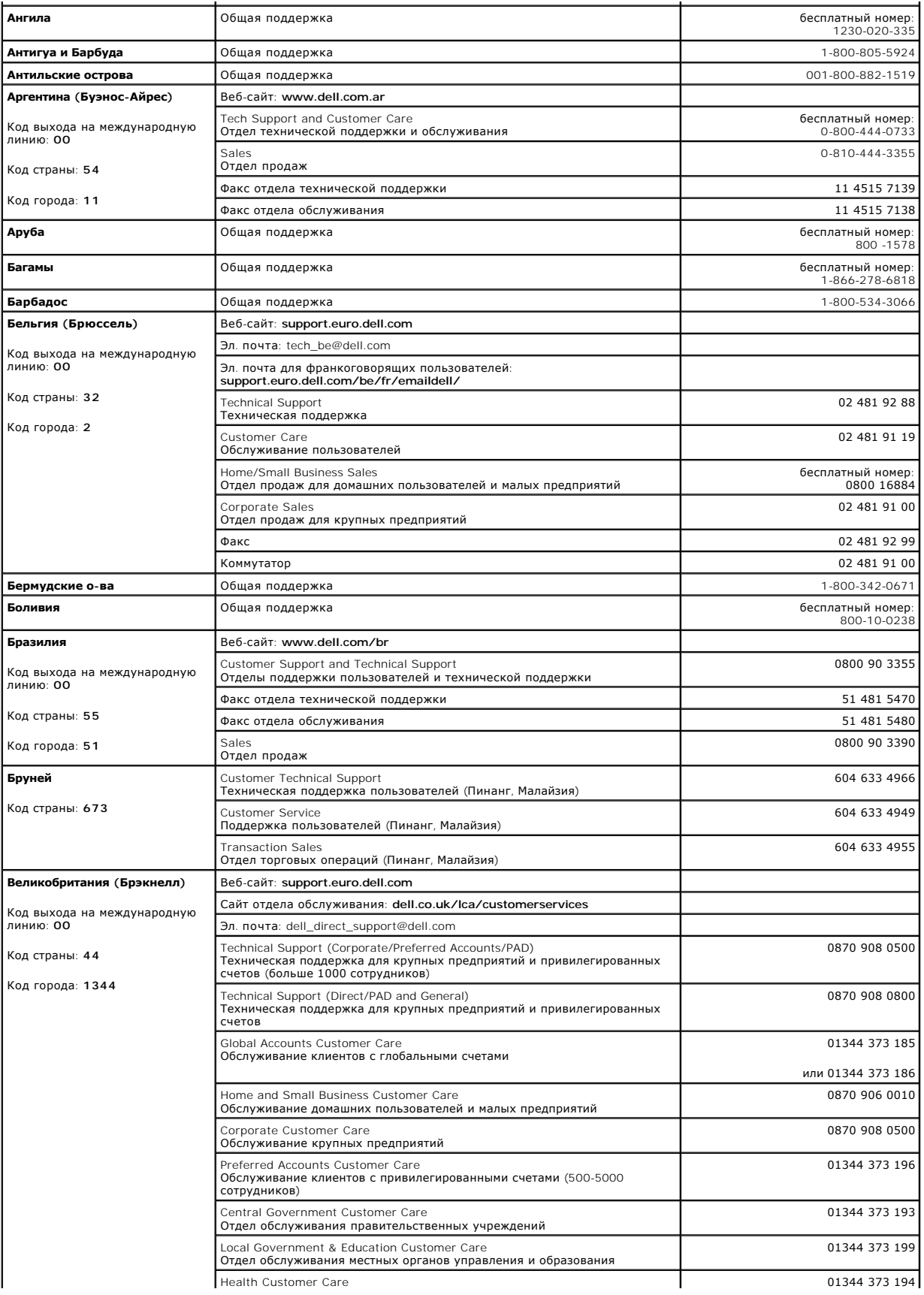

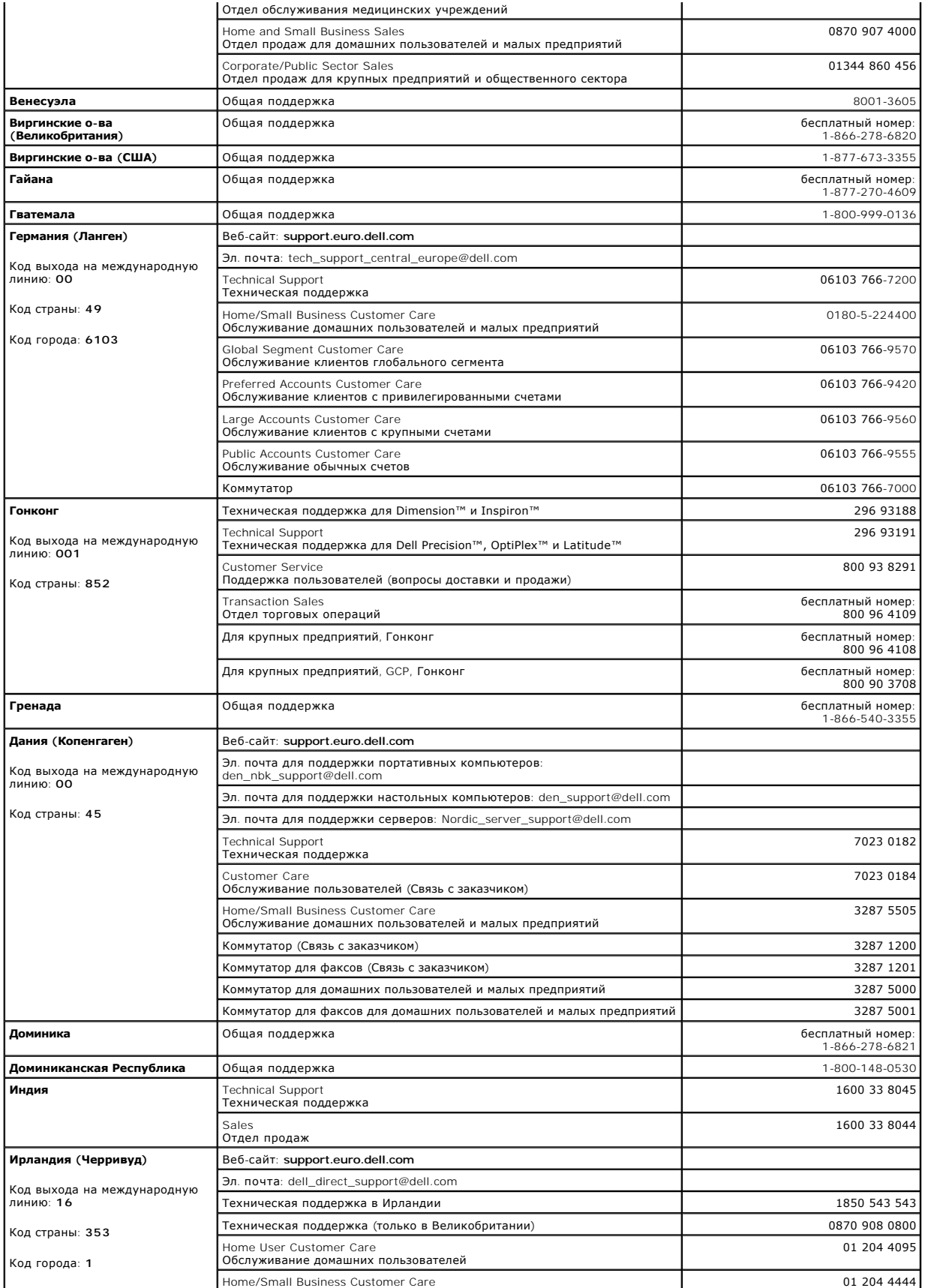

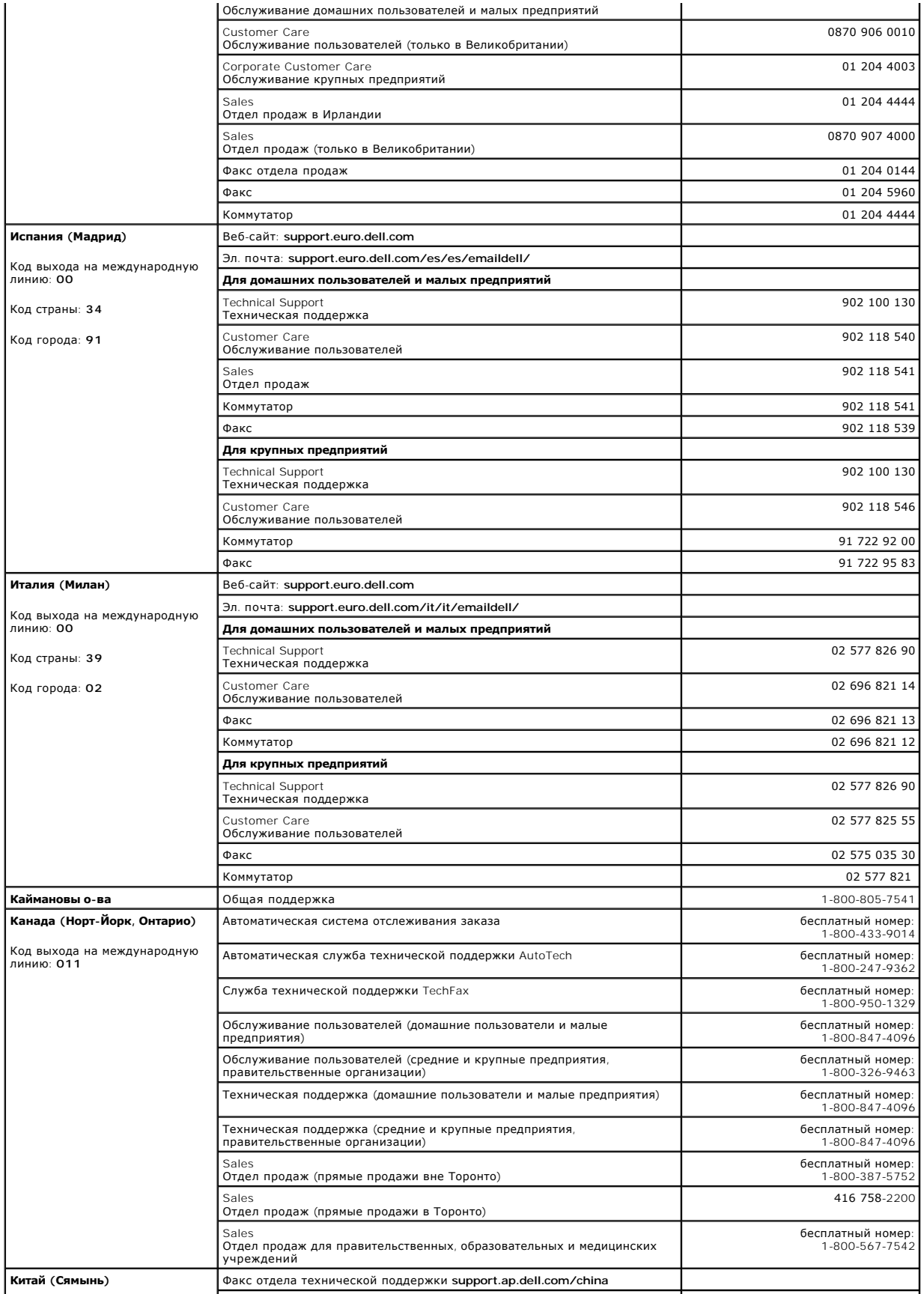

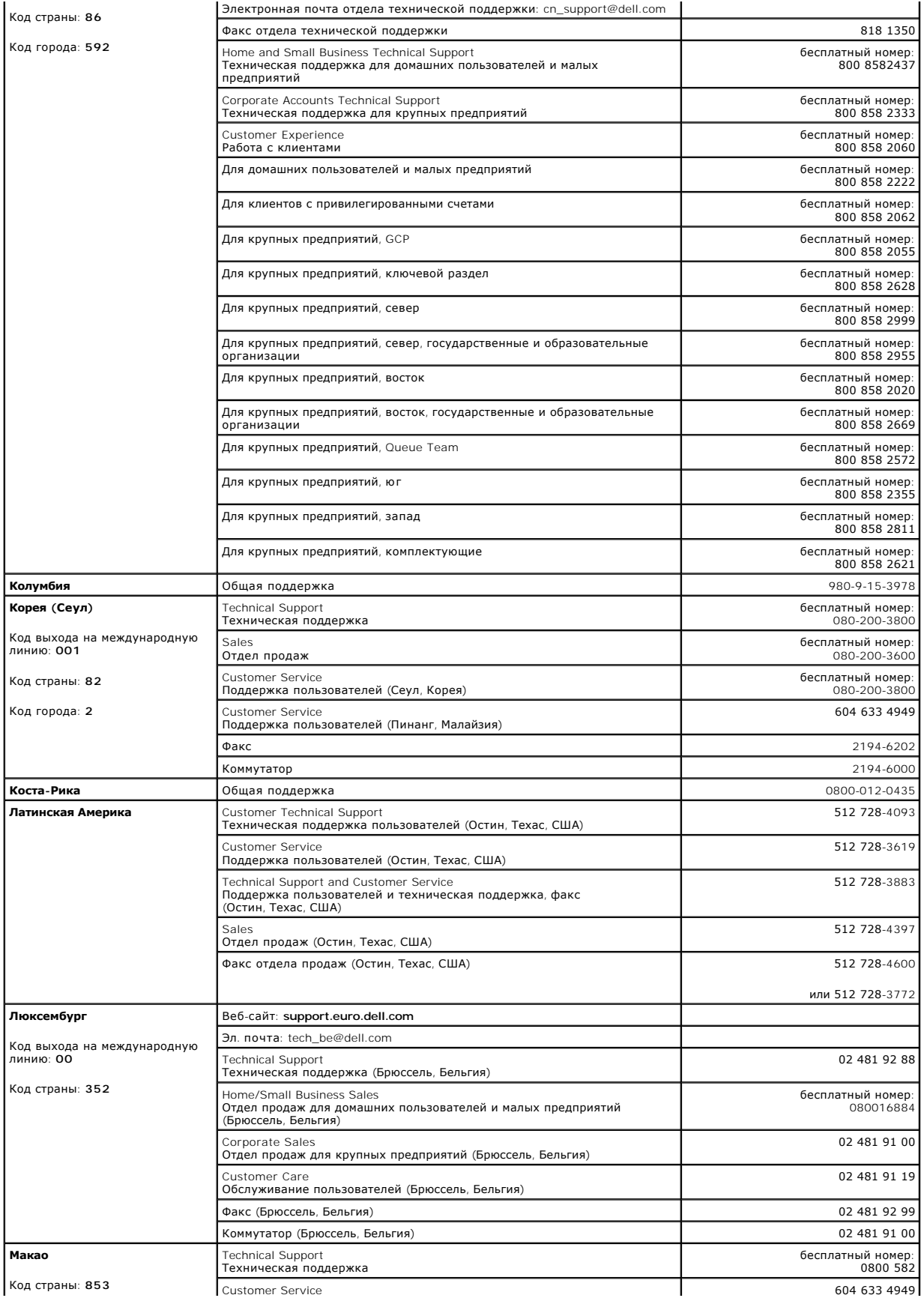

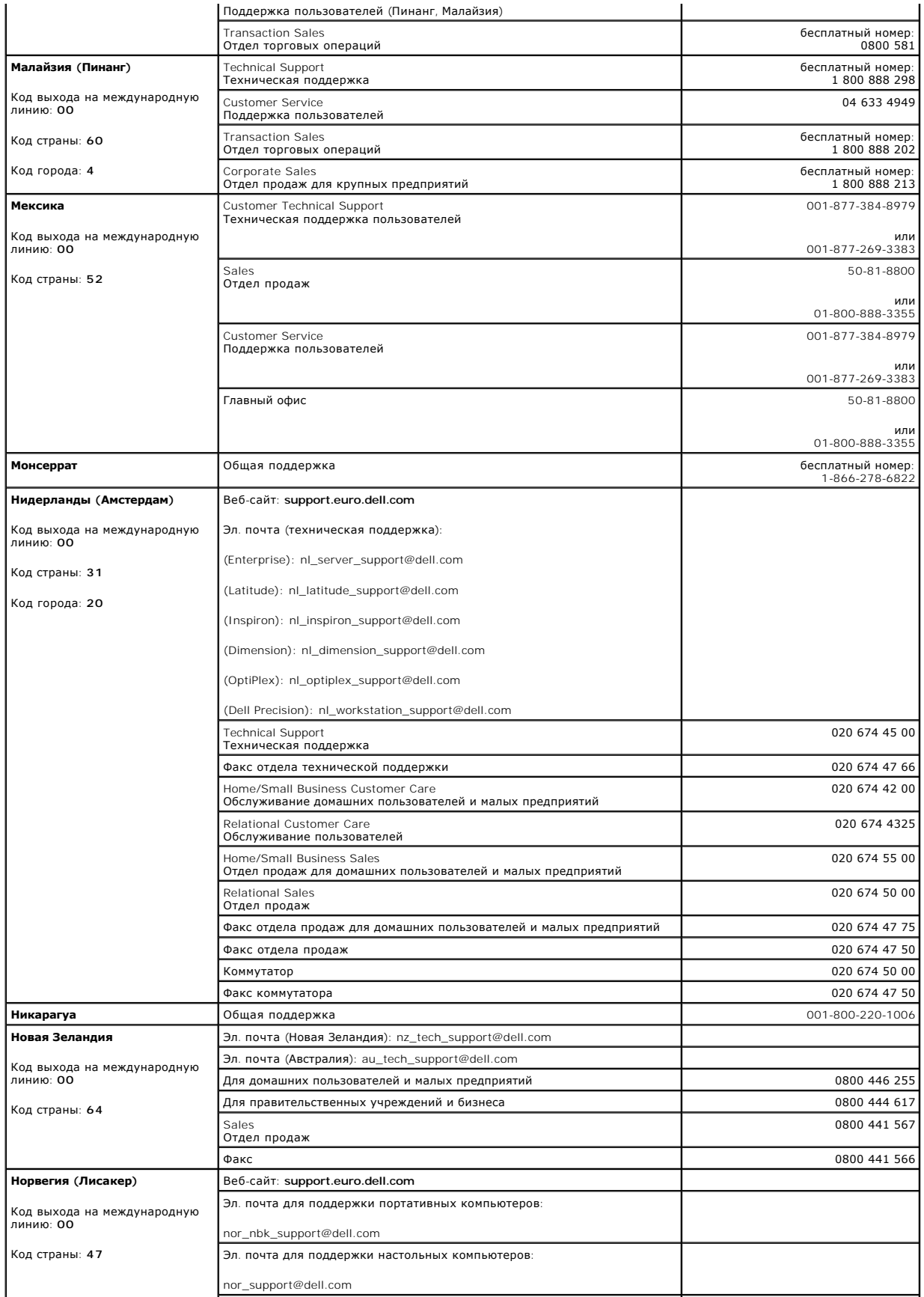

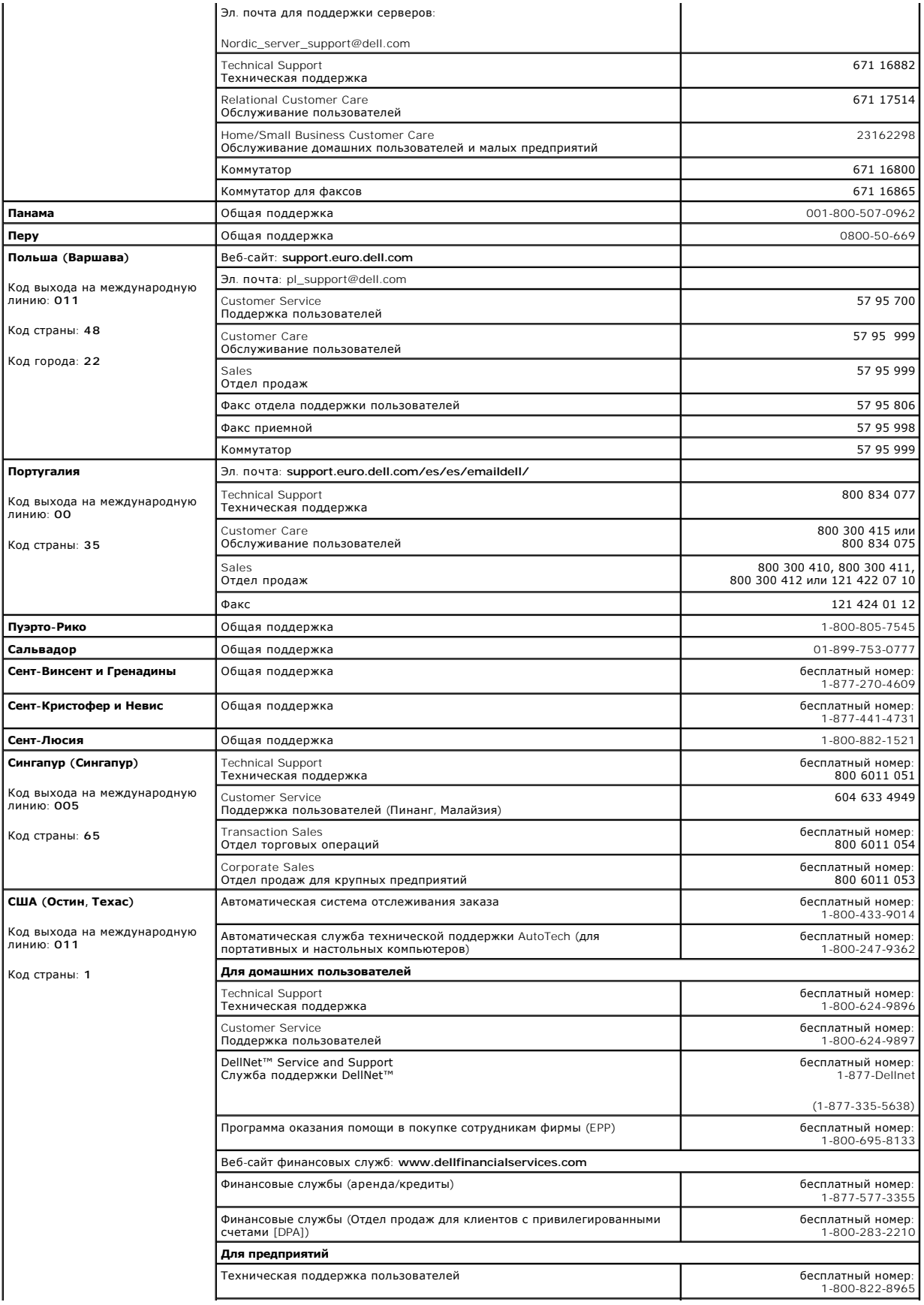

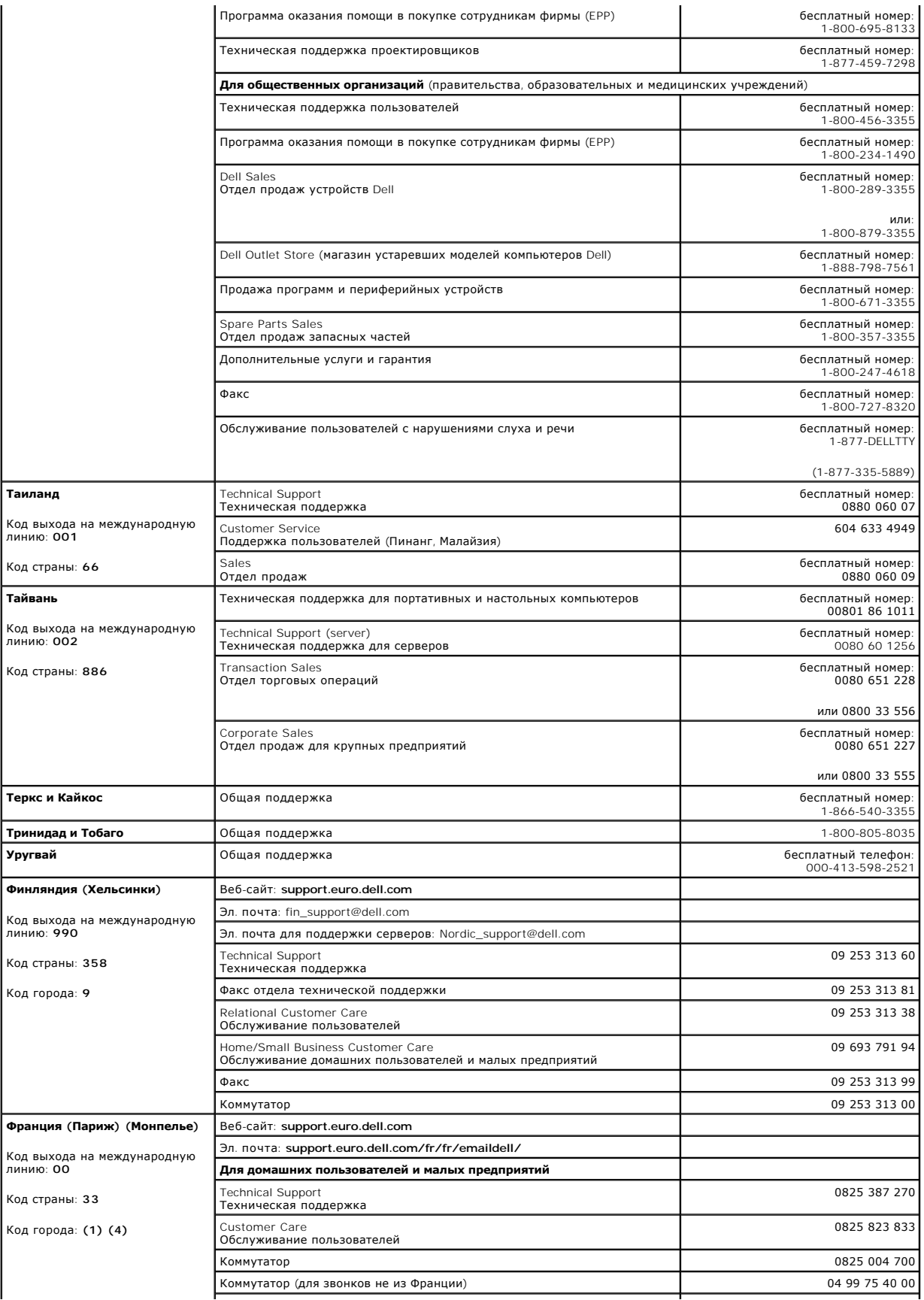

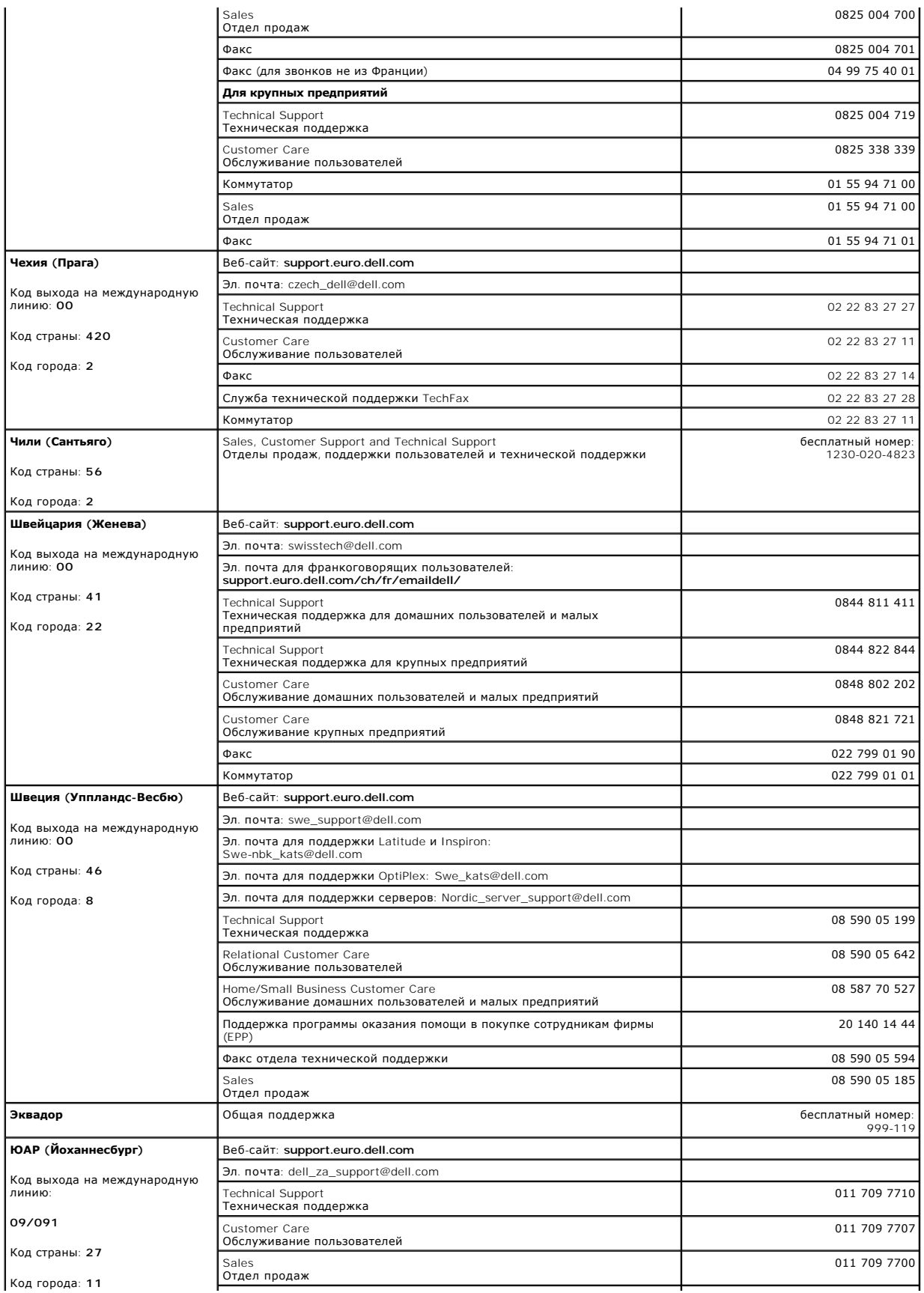

<span id="page-64-0"></span>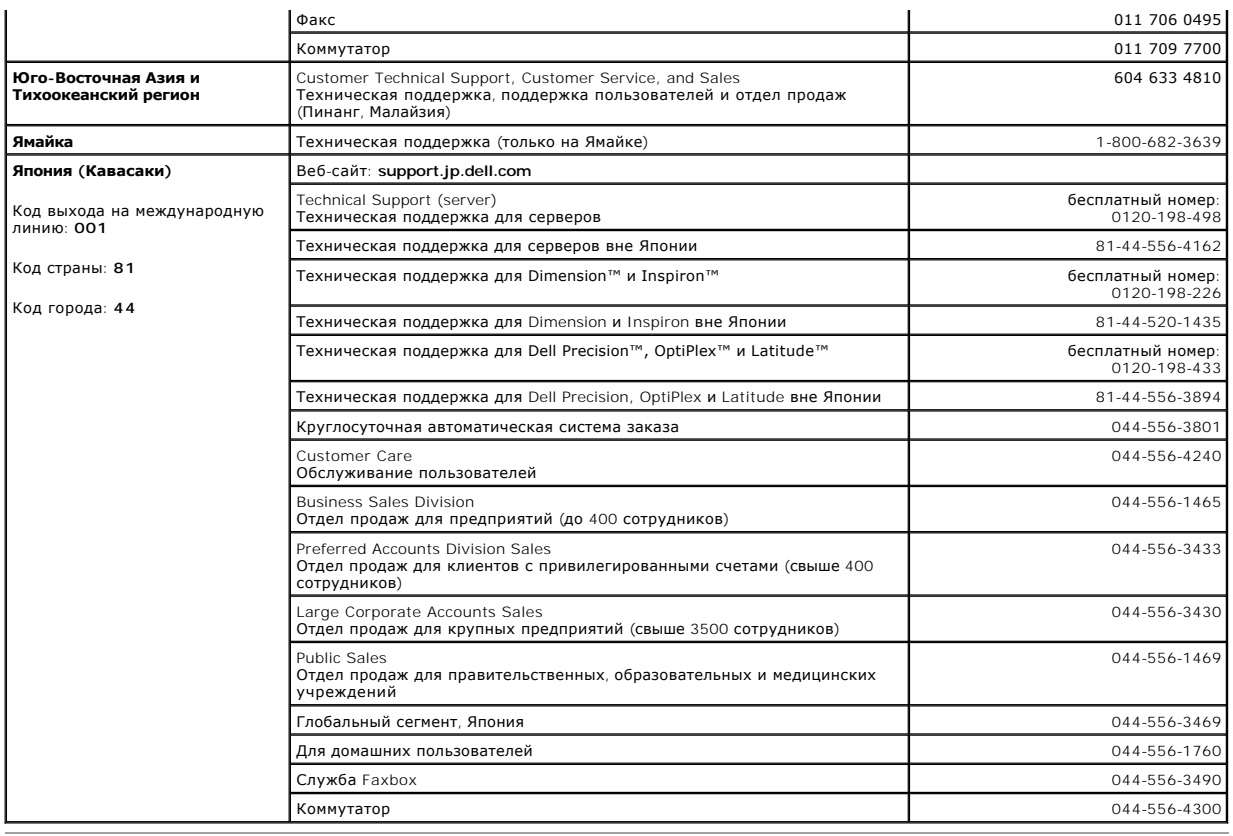

#### <span id="page-64-1"></span>**Законодательство и стандарты**

Электромагнитные помехи (Electromagnetic Interference – EMI) – это любое излучение или сигналы, излучаемые в свободном пространстве, а также вдоль силовых или сигнальных кабелей. Они угрожают работе радионавигационных служб и других служб безопасности, а также значительно<br>ухудшают, затрудняют или периодически прерывают работу лицензированной службы радиосвязи. пейджинговые службы и службы персональной связи (Personal Communication Services – PCS). Эти лицензированные службы наряду с источниками<br>непреднамеренного излучения, такими как цифровые устройства, включая компьютерные си

Электромагнитной совместимостью (Electromagnetic Compatibility – EMC) называют способность электронного оборудования правильно работать в<br>окружении электронных приборов. Хотя проектные и измеренные характеристики данной к положениям по электромагнитным помехам, нет никакой гарантии, что в конкретной рабочей среде такие помехи будут отсутствовать. Если данное<br>оборудование создает помехи в работе служб радиосвязи, что можно определить, отклю устранить помехи с помощью одного или нескольких указанных ниже способов.

- l Переориентируйте приемную антенну.
- l Измените положение компьютера относительно приемника.
- l Отодвиньте компьютер от приемника.
- l Подключите компьютер к другой розетке, так чтобы питание компьютера и приемника осуществлялось от разных электроцепей.

Если необходимо, проконсультируйтесь у представителя службы технической поддержки корпорации Dell или у опытного радиотехника.

Компьютерные системы Dell разработаны, протестированы и классифицированы с учетом электромагнитной обстановки, в которой они будут работать. Такая классификация по электромагнитному окружению обычно основана на следующих согласованных определениях.

- l Устройства класса A обычно рассчитаны на работу в административных или промышленных условиях.
- l Устройства класса В обычно предназначены для использования в жилых районах.

Классификация информационно-технологического оборудования (Information Technology Equipment – ITE), включая такое встроенное в систему или подключенное к ней оборудование, как периферийные устройства, платы расширения, принтеры, устройства ввода-вывода, мониторы и т.д., должна<br>соответствовать классификации компьютерной системы по электромагнитной обстановке.

**Замечание по поводу экранированных сигнальных кабелей. Для подключения периферийных устройств к любому устройству корпорации Dell**  используйте только экранированные кабели, чтобы снизить помехи для служб радиосвязи. Использование экранированных кабелей<br>гарантирует соблюдение соответствующего стандарта электромагнитной совместимости для рабочей среды. к параллельному порту можно приобрести у корпорации Dell. При желании можно заказать кабель на веб-сайте корпорации Dell по адресу:<br>accessories.us.dell.com/sna/category.asp?category\_id=4117.

Большинство компьютерных систем корпорации Dell сертифицированы как устройства класса B. Однако включение некоторых параметров может изменить разряд некоторых конфигураций на класс А. Класс компьютера по электромагнитному излучению можно определить с помощью информации<br>из разделов по отдельным странам. В каждом разделе содержится специфическая информац конкретной страны или группы стран.

### **Совместимость со стандартом ENERGY STAR®**

Некоторые конфигурации компьютеров Dell™ соответствуют требованиям Управления по охране окружающей среды CША (Environmental Protection<br>Адепсу) для компьютеров, рационально использующих энергию. Если на компьютере есть эм

**ПРИМЕЧАНИЕ**. Любой компьютер Dell с эмблемой ENERGY STAR® сертифицирован на соответствие требованиям EPA ENERGY STAR®, если его<br>начальная конфигурация выполнена в корпорации Dell. Любые изменения в этой конфигурации (нап

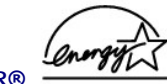

#### **Эмблема ENERGY STAR®**

Программа энергосбережения ENERGY STAR® управления EPA является результатом совместных усилий EPA и производителей компьютеров по<br>уменьшению загрязнения окружающей среды путем разработки компьютеров, рационально использую уменьшение потребления электричества может снизить выделение углекислого газа (вызывающего парниковый эффект), а также двуокиси серы и<br>оксидов азота, являющихся причиной кислотных дождей.

С целью экономии электроэнергии и уменьшения побочных эффектов рекомендуется выключать компьютер, если он не используется в течение длительного времени, особенно ночью и в выходные дни.

[Оглавление](file:///C:/data/Network/2T180/ru/ug/index.htm)

#### <span id="page-66-0"></span>[Оглавление](file:///C:/data/Network/2T180/ru/ug/index.htm)

# **Предупреждение – Safety Instructions**

**Руководство пользователя систем Dell™ PowerConnect™ 3048**

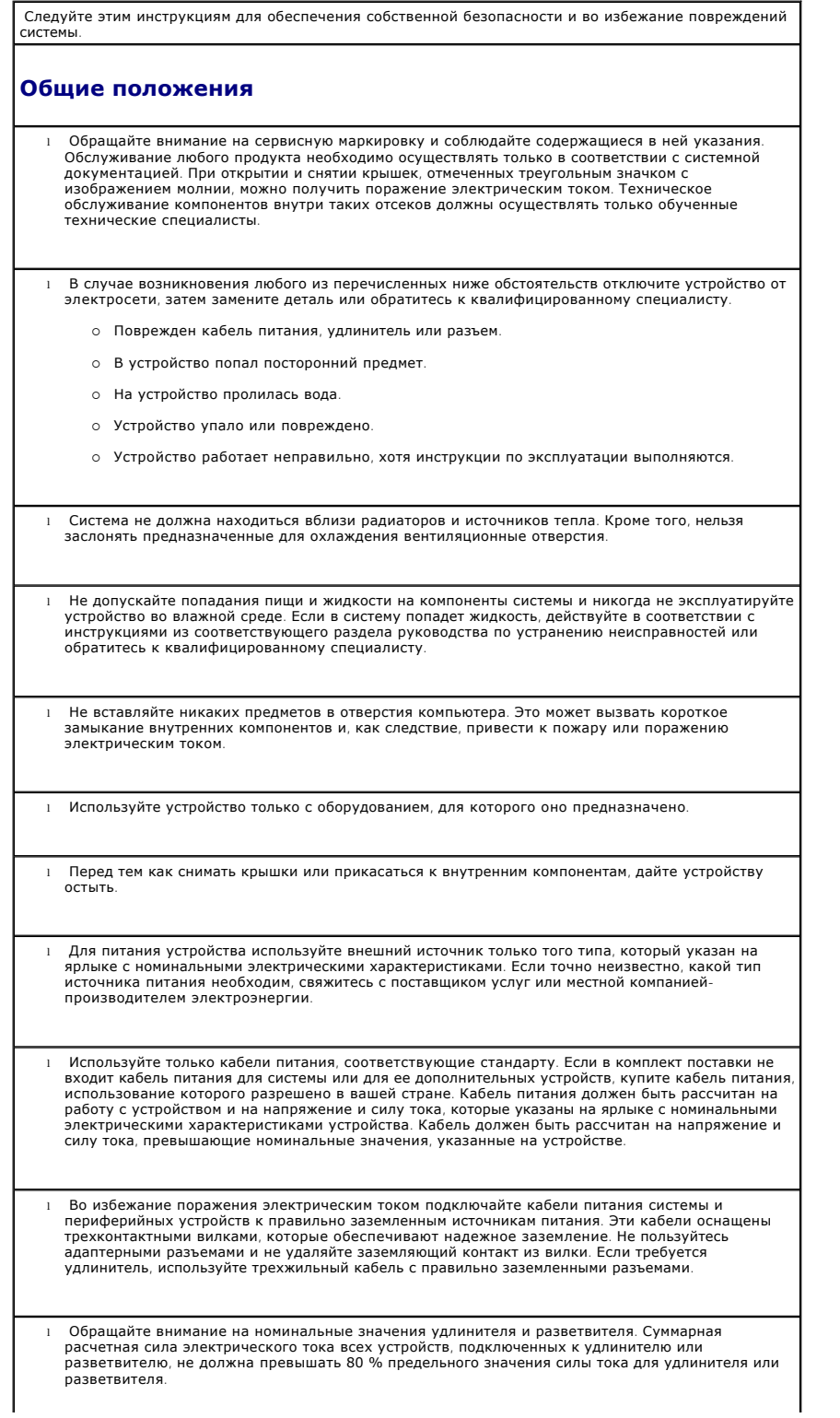

- l Для защиты системы от неожиданных кратковременных повышений и понижений электрического тока используйте подавитель выбросов, сетевой стабилизатор или источник бесперебойного питания (UPS).
- l Размещайте системные кабели и кабели питания аккуратно, таким образом, чтобы на них нельзя было наступить или задеть ногой. Следите за тем, чтобы на кабели ничего не давило.
- l Не модифицируйте кабели питания и разъемы. Для выполнения таких модификаций обратитесь к квалифицированному электрику или к компании-производителю электроэнергии. Всегда соблюдайте местные и государственные правила подключения электропроводки.
- l При подключении и отключении электропитания от источников питания с возможностью "горячей замены" (если таковые предусмотрены в системе), соблюдайте следующие правила.
	- о Сначала установите источник питания, затем подключите к нему кабель питания.
	- о Отсоедините кабель питания перед снятием источника питания
	- ¡ Если в системе несколько источников питания, отключите питание системы, отсоединив *все* кабели питания от источников питания.
- l Перемещайте устройства аккуратно. Следите за тем, чтобы все поворотные колеса и стабилизаторы были надежно присоединены к системе. Избегайте резких остановок и неровных поверхностей.

#### **Монтаж системы в стойке**

Для обеспечения устойчивости и безопасности стойки соблюдайте следующие меры предосторожности. Ознакомьтесь также с монтажной документацией, прилагаемой к системе и к стойке, где приведены конкретные предупреждения и описаны процедуры.

Системы считаются компонентами стойки. Таким образом, слово "компонент" относится к любой системе, а также к различному периферийному и вспомогательному оборудованию.

**ПРЕДУПРЕЖДЕНИЕ. Установка систем в стойку, не имеющую передних и боковых стабилизаторов, может привести к опрокидыванию стойки и при определенных обстоятельствах к травмам. Поэтому стабилизаторы всегда необходимо устанавливать до монтажа компонентов в стойке.**

**После монтажа системы/компонентов в стойке никогда не извлекайте из нее одновременно несколько компонентов со скользящей посадкой. Вес нескольких выдвинутых компонентов может привести к опрокидыванию стойки и, как следствие, к серьезной травме.**

**ПРИМЕЧАНИЕ.** Безопасность системы как самостоятельного устройства и как компонента, устанавливаемого в шкафу-стойке корпорации Dell с помощью набора для стойки, сертифицирована. Установка системы и набора для стойки в других шкафах-стойках не сертифицирована никакими организациями, отвечающими за безопасность. Получение оценки пригодности конечной комбинации системы и набора для стойки в шкафу-стойке от сертифицированной организации, отвечающей за безопасность, входит в обязанности пользователя. Корпорация Dell не несет никакой ответственности и не дает гарантий на такие комбинации.

l Установку наборов для стойки должны осуществлять квалифицированные технические специалисты. В случае установки набора в любой другой стойке убедитесь, что она соответствует спецификациям стойки Dell.

**ПРЕДУПРЕЖДЕНИЕ. Не перемещайте стойки самостоятельно. Габариты стойки таковы, что делать это должны как минимум два человека.**

- l Перед тем как приступать к работе со стойкой, убедитесь, что стабилизаторы закреплены на ней и достают до пола и что стойка твердо стоит на полу. Также установите передние и боковые стабилизаторы, если стойка одиночная, или передние стабилизаторы, если несколько стоек соединены вместе.
- l Всегда заполняйте стойку снизу вверх и устанавливайте самые тяжелые компоненты первыми.
- l Прежде чем извлекать из стойки какой-либо компонент, убедитесь, что она установлена ровно и устойчиво.

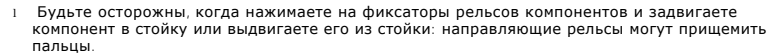

l После установки компонента в стойку осторожно выдвиньте рельс в положение блокировки и задвиньте компонент в стойку.

l Не перегружайте параллельную цепь переменного тока, подающую питание на стойку. Суммарная нагрузка стойки не должна превышать 80 % номинальной нагрузки параллельной цепи.

l Обеспечьте надлежащую вентиляцию для компонентов в стойке.

- l Не наступайте и не вставайте ни на какие компоненты при обслуживании других компонентов стойки.
- **ПРЕДУПРЕЖДЕНИЕ. Все подключения к источнику постоянного тока и к защитному заземлению должен выполнять квалифицированный электрик. Все электрические подключения должны соответствовать местным и государственным нормативам и инструкциям.**
- **ПРЕДУПРЕЖДЕНИЕ. Никогда не отключайте провод заземления и не включайте**  оборудование, если нет должным образом установленного провода заземления. Если есть<br>сомнения в наличии правильного заземления, свяжитесь с соответствующими<br>организациями, отвечающими за проверку электрических систем, или
- **ПРЕДУПРЕЖДЕНИЕ. Шасси системы обязательно должно быть заземлено на корпус шкафастойки. Пока не подсоединены кабели заземления, не подключайте питание к системе. Заземление питания и защитное заземление должен проверить квалифицированный инспектор по электричеству. Если кабель защитного заземления не установлен или отключен, возникнет опасность поражения током.**

#### **Модемы, телекоммуникации и сетевое оборудование**

- l Не подключайте и не используйте модем во время грозы. Может возникнуть опасность поражения электрическим током вследствие удара молнии.
- l Никогда не подключайте и не используйте модем во влажной среде.
- l Не подключайте модем или телефонный кабель к сетевому разъему (NIC).
- l Отсоединяйте кабель модема, прежде чем открывать корпус устройства, прикасаться к внутренним компонентам или устанавливать их, прикасаться к неизолированному кабелю или гнезду модема.

## **Работа внутри системы**

#### **Защита от электростатического разряда**

Статическое электричество может повредить внутренние компоненты системы, требующие осторожного обращения. Во избежание этого снимайте с себя статическое электричество, прежде чем дотрагиваться до любого электронного компонента, например микропроцессора. Для этого можно периодически прикасаться к неокрашенной металлической поверхности шасси.

Во избежание повреждения оборудования электростатическим разрядом можно также принять следующие меры безопасности.

l Вынимая из упаковочной коробки компоненты, чувствительные к статическому электричеству, не

снимайте с них антистатическую упаковку до тех пор, пока не будете готовы установить эти компоненты в систему. Прежде чем удалить антистатическую упаковку, не забудьте снять с себя статическое электричество.

l При перевозке компонентов, чувствительных к статическому электричеству, сначала поместите их в антистатический контейнер или упаковку.

⊥ Выполняйте любую работу с чувствительными компонентами только в местах, защищенных от<br>статического электричества. По возможности используйте специальные напольные и настольные<br>антистатические коврики, а также антистати

**ПРИМЕЧАНИЕ.** В состав системы также могут входить монтажные платы и другие компоненты, содержащие аккумуляторы. Эти аккумуляторы необходимо утилизировать в специально отведенных для этого местах. Информация о таких аккумуляторах представлена в документации по конкретной плате или компоненту.

#### [Оглавление](file:///C:/data/Network/2T180/ru/ug/index.htm)